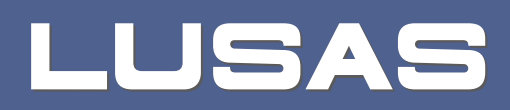

# LNG Tank System User Manual

Concrete Tank - Part 2 - Design Checks

# **LNG Tank System**

# **User Manual (Concrete Tank) Part 2 - Design Checks**

**LUSAS Version 20.0 : Issue 1**

#### LUSAS

Forge House, 66 High Street, Kingston upon Thames, Surrey, KT1 1HN, United Kingdom

Tel: +44 (0)20 8541 1999

Fax +44 (0)20 8549 9399

Email: info@lusas.com

http://www.lusas.com

Distributors Worldwide

Copyright ©1982-2023 LUSAS All Rights Reserved.

# **Table of Contents**

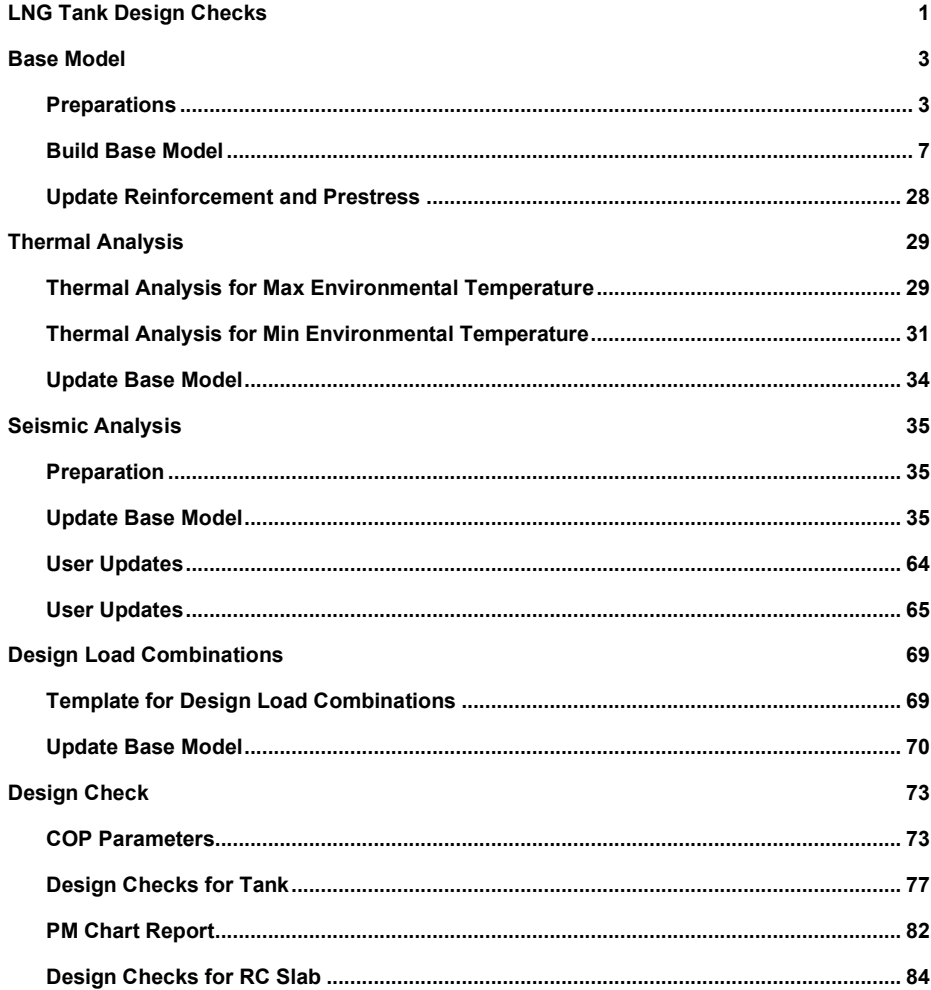

# <span id="page-5-0"></span>LNG Tank Design **Checks**

The LNG Tank System carries out design checks to supported design codes for specified load combinations.

Its use requires the **MicroSoft Excel** spreadsheet application to be installed in advance for full functionality as certain applications may use it during the design or reporting process. For example, the Wizard imports the spreadsheet template for design load combinations.

Due to the low temperature of LNG, a thermal analysis requiring solid elements has to be performed and this often causes difficulties for load combinations that are based on structural results when the structural analysis is performed using shell elements. The LNG Tank System imports the temperatures and temperature gradients that are obtained from thermal analysis using solid elements into shell elements and allows all required load combinations to be assembled in a single model, to enable design check results to be obtained in an efficient way.

This manual focuses on the procedures involved in performing design checks using the LNG Tank System. A separate manual titled 'LNG Tank System: Part 1 – Tank Wizard' provides details of modelling concepts used to build the range of models supported.

User inputs shown in the manual 'LNG Tank System: Part 1 – Tank Wizard' are used in this manual unless otherwise stated.

# <span id="page-7-0"></span>Base Model

### <span id="page-7-1"></span>**Preparations**

#### User Inputs

Select the menu item **LNG Tank >Tank Definition**…

The required user inputs for this model are as marked in [Fig1]

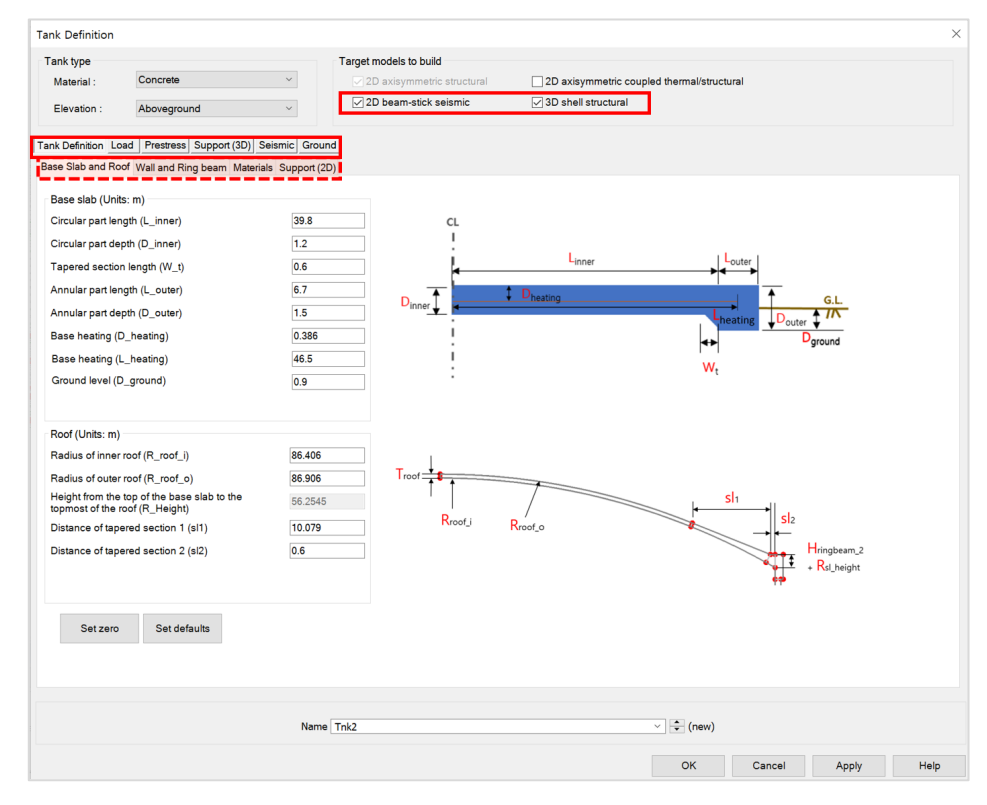

**Fig 1 User Input for a Base model for design check**

#### **Base Model**

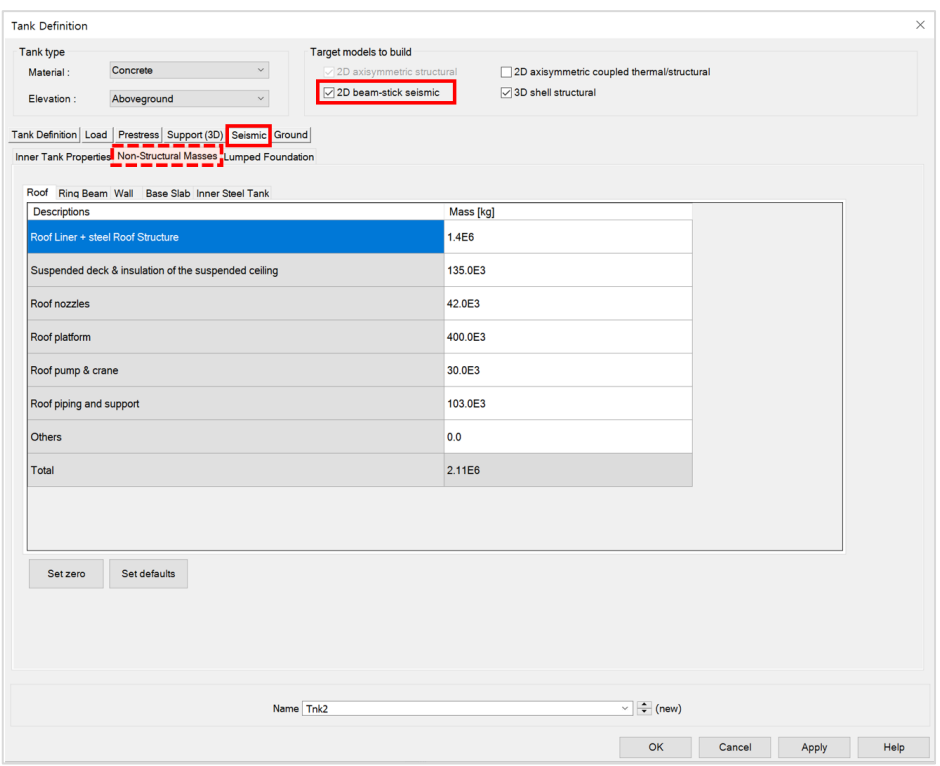

#### **Fig 2 User Inputs for a Base model for design check including non-structural masses to Eigenvalue Analysis**

To include non-structural masses to eigenvalue analysis, 2D beam-stick seismic option should be ticked and non-structural masses should be defined.

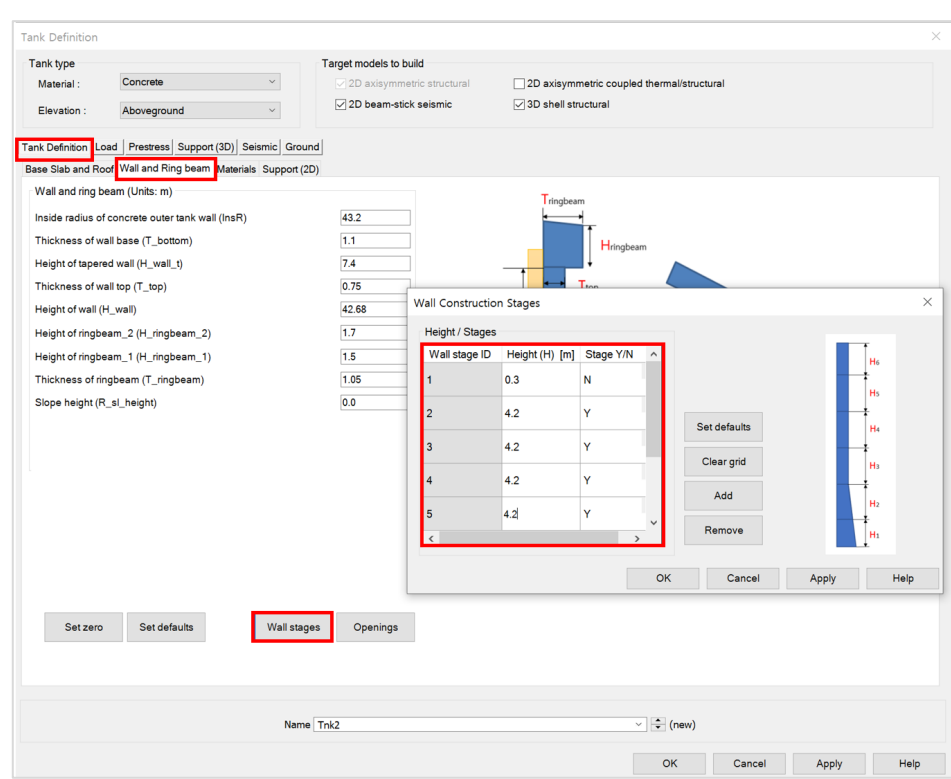

#### **Fig 3 User Inputs for a Base model for design check including wall stages to Staged construction/ CRSH Analysis**

To include wall stages to Staged construction/ CRSH analysis, Wall construction stages should be defined.

Following user inputs should be defined.

- **Height(H) [m]** : inputs the height of each wall lot. This value should be a positive.
- **Stage Y/N** : input 'Y' if a separate stage should be created for the wall lot in the model. Otherwise input 'N'. However, if the input value is 'N' for wall ID "1", it is assumed that the wall lot 1 is activated together with the base annular part as shown in the Fig 4 [The stage of activating wall lot 1 when 'N' for 'Staged](#page-10-0)  [Y/N'.](#page-10-0)

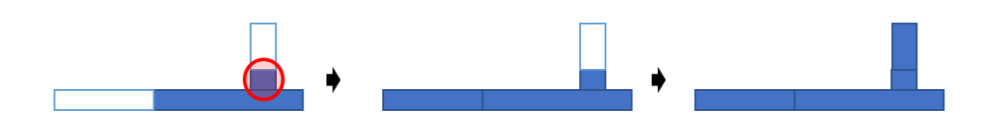

**Fig 4 The stage of activating wall lot 1 when 'N' for 'Staged Y/N'**

<span id="page-10-0"></span>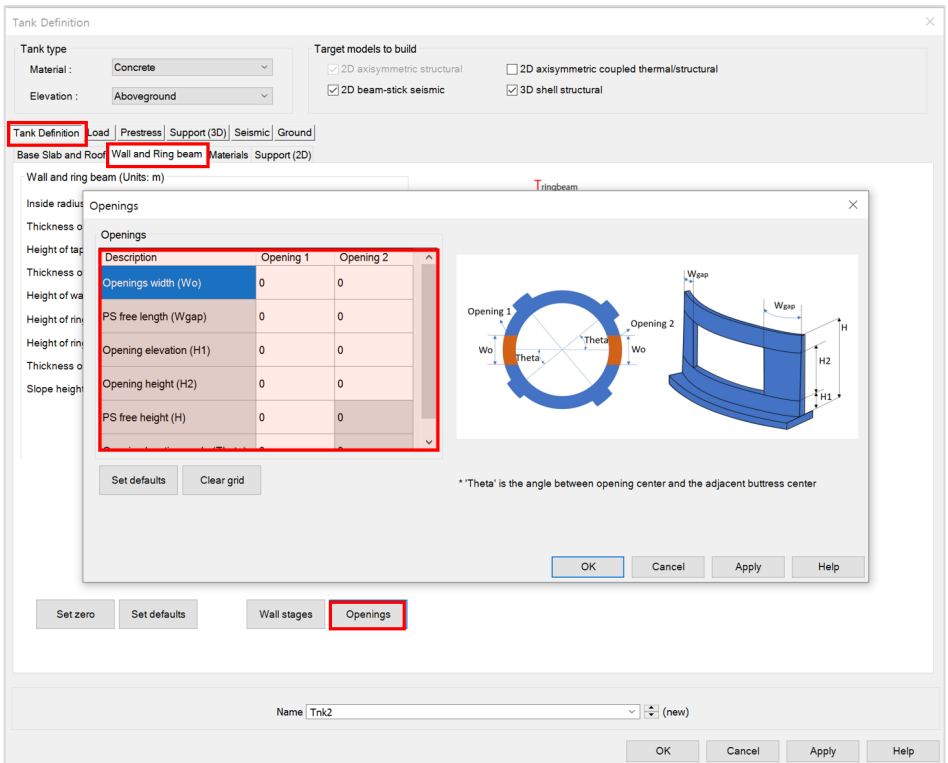

#### **Fig 5 User Inputs for a Base model for design check including openings to Staged construction/ CRSH Analysis**

To include openings to Staged construction/ CRSH analysis, 'Openings' should be defined.

Complete all the inputs and click **OK** to save the data with the name '**Tnk1**'.

A Reinforcement and Prestress tendon arrangement is not required to build the corresponding model.

# <span id="page-11-0"></span>Build Base Model

The Base Model for a design check can be built by selecting the menu item **LNG Tank> Create 3D Shell Model…**

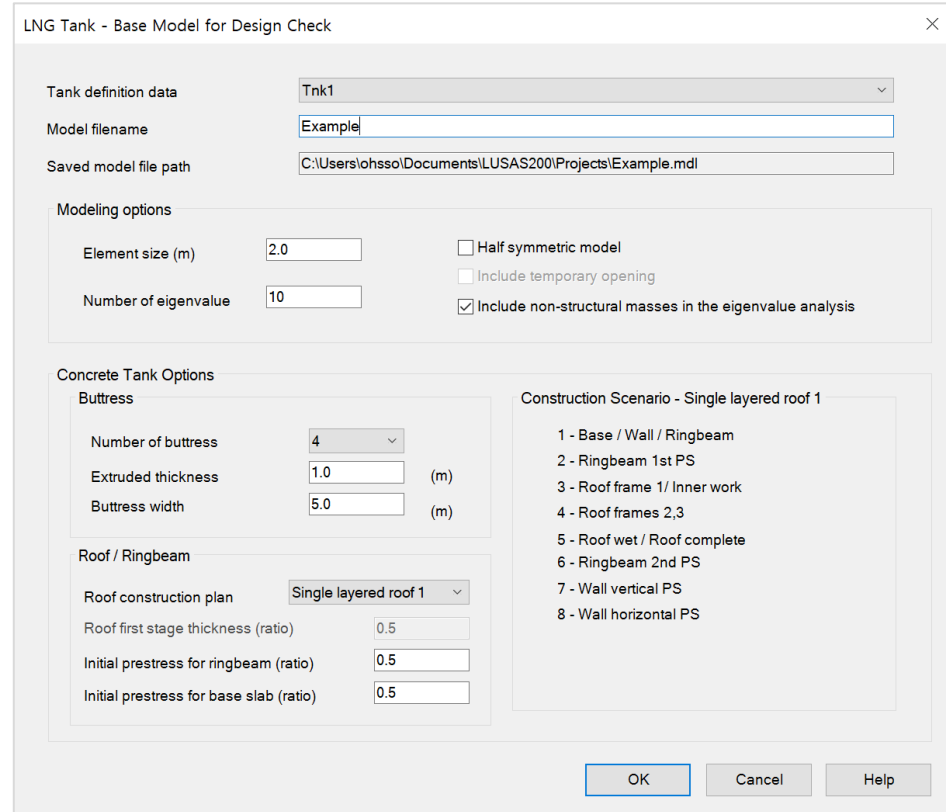

**Fig 6 LNG Tank for a Base Model for Design Check**

#### Roof construction plan

4 options are available which are 'Single layered roof 1', 'Single layered roof 2', 'Layered roof option 1' and 'Layered roof option 2', based on the construction plan for the roof. The description under 'Construction scenario' group box will be updated upon the selection change.

#### Roof first stage thickness (ratio)

The roof thickness for 1st build will vary according to this value in the staged construction analysis model.

#### Initial prestress for ringbeam (ratio)

The % of ringbeam PS that will be applied when the construction scenario is 'Ringbeam 1<sup>st</sup> PS'.

#### Initial prestress for base slab (ratio)

The % of base slab PS that will be applied when the construction scenario is 'Base slab  $1<sup>st</sup> PS'$ .

- Enter the model file name, and set the element size to **2.0**. The other values as shown in  $[Fig 6]$ .
- Enter **10** for **Number of Eigenvalues**. Tick the 'Include non-structural masses' checkbox to include non-structural masses to eigenvalue analysis.
- Select 4 for Number of buttresses, 1 for Extrude thickness and 5 for Buttress width.
- Roof construction plan is set to '**Single layered roof 1**'. **Initial prestress for ringbeam** is set to **0.5** and **Initial prestress for base slab** is set to **0.5**. Initial Prestress amount for Ringbeam and Base slab will also vary at the 'Ringbeam  $1<sup>st</sup> PS$  (staged)' and 'Baseslab  $1<sup>st</sup> PS$  (staged)' in staged construction analysis model.

#### Mesh

The elements as shown below, with a maximum element size less than 2.0m as per user input. Quadratic shell elements (QTS8) are used.

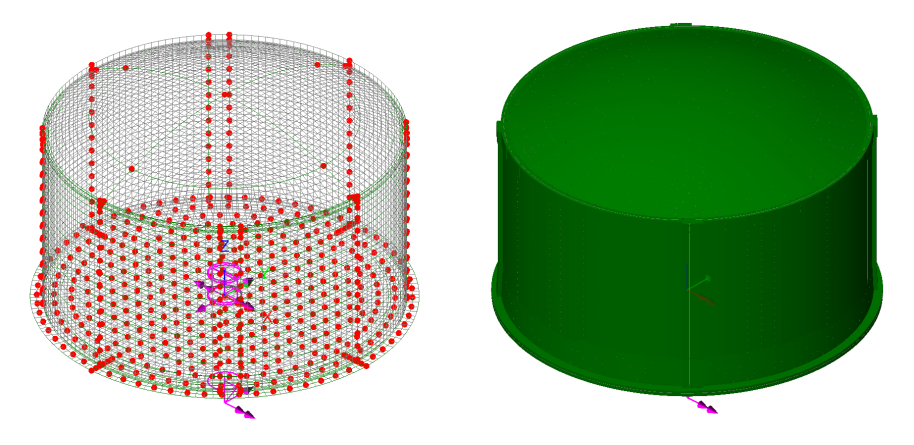

**Fig 7 Mesh Arrangement and Geometric Properties for a Base Model for Design Check**

The element local axis can be displayed as shown below. The wizard produces elements having a local x axis in the horizontal direction for the Wall and Roof. The element shape in the Slab cannot be regular due to the variable pile arrangement hence the local axis of the elements for the Slab is not consistent.

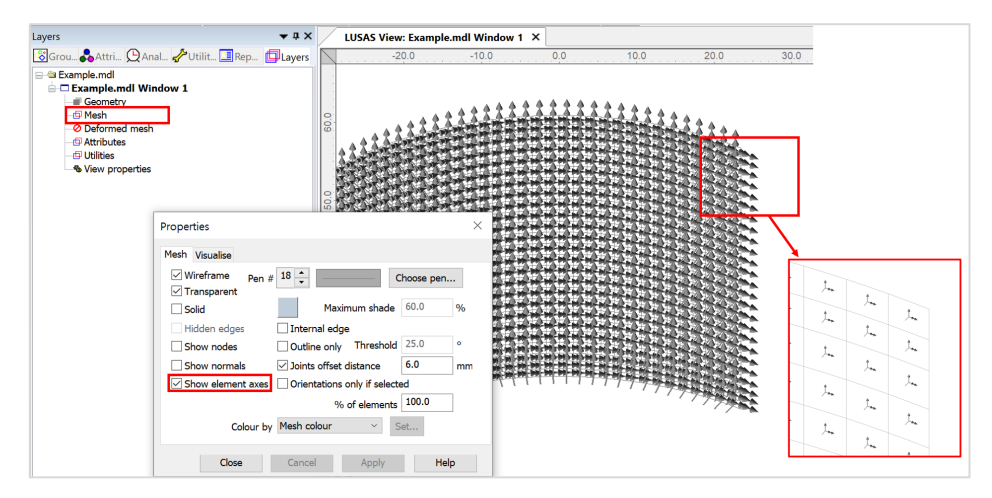

**Fig 8 Element Local Axis in a Base model for design check** 

#### Geometric Properties

Geometric properties are defined as per user inputs illustrates how properties were defined for varying sections at the edge of the roof. The **variation dataset** can be reviewed from the Utilities  $\mathbf{\hat{z}}$  treeview.

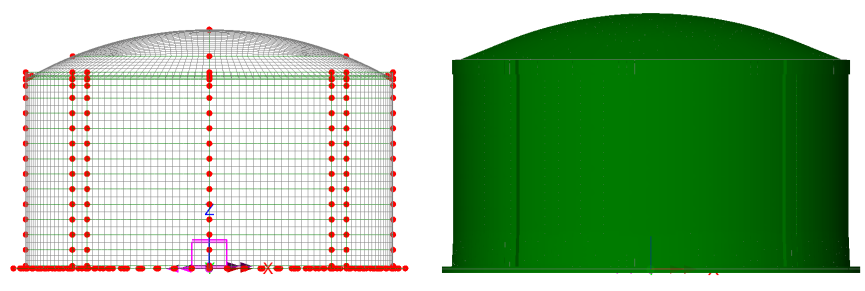

**Fig 9 3D Shell Model for Base model for design check**

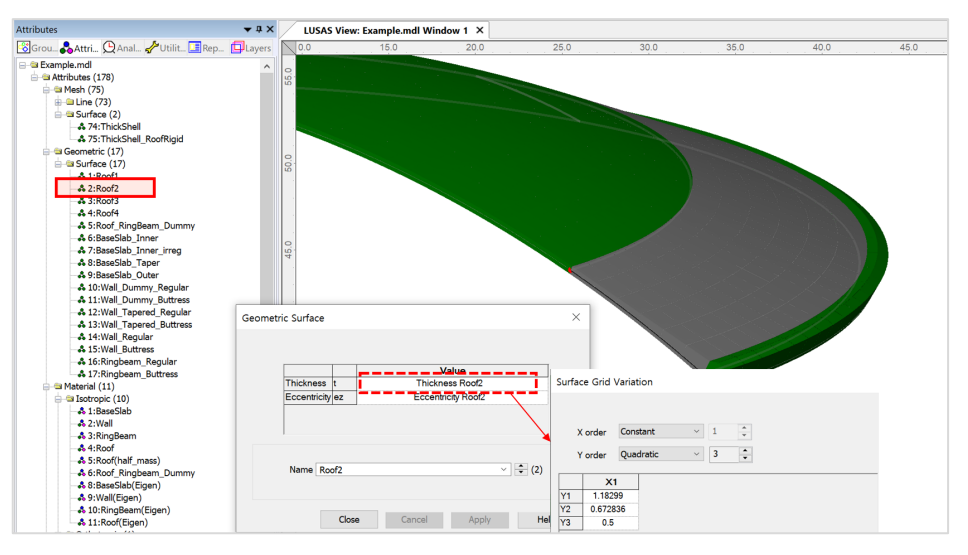

**Fig 10 Geometric Properties for Roof in Base model for design check**

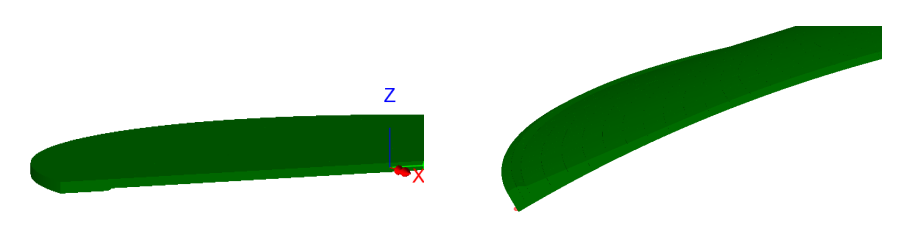

**Fig 11 3D Shell Model Thickness Variation at Roof and Slab**

#### **Buttresses**

Buttresses can be included in the model with separate surfaces accepting separate geometric and material properties. The number of buttresses that can be defined is 0, 2, 3, 4 or 6.

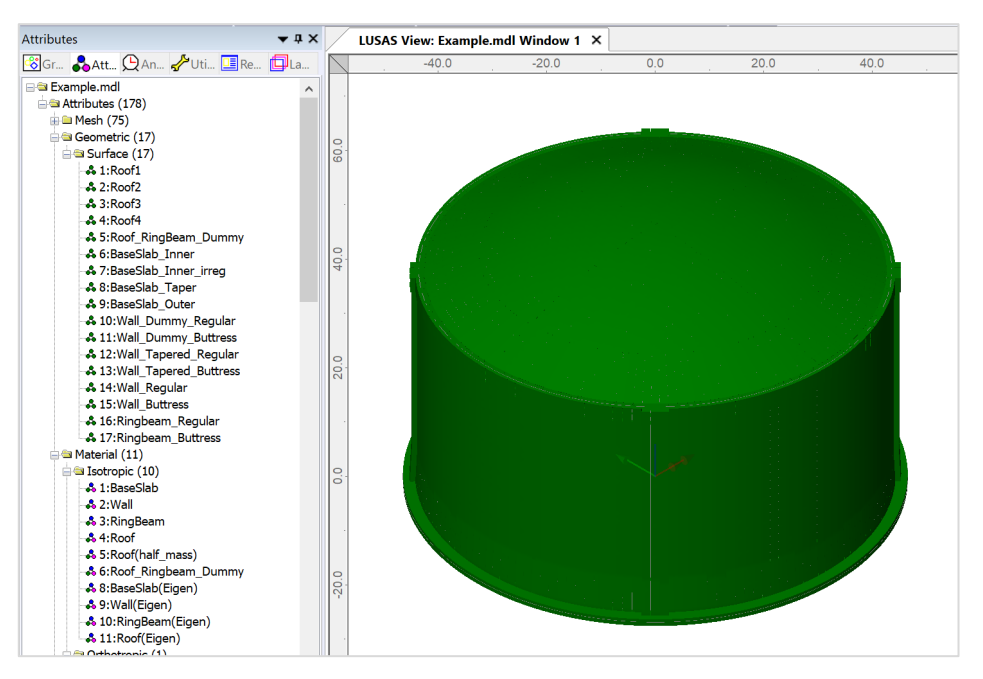

**Fig 12 Base Model for Design Check including buttresses**

#### **Base Model**

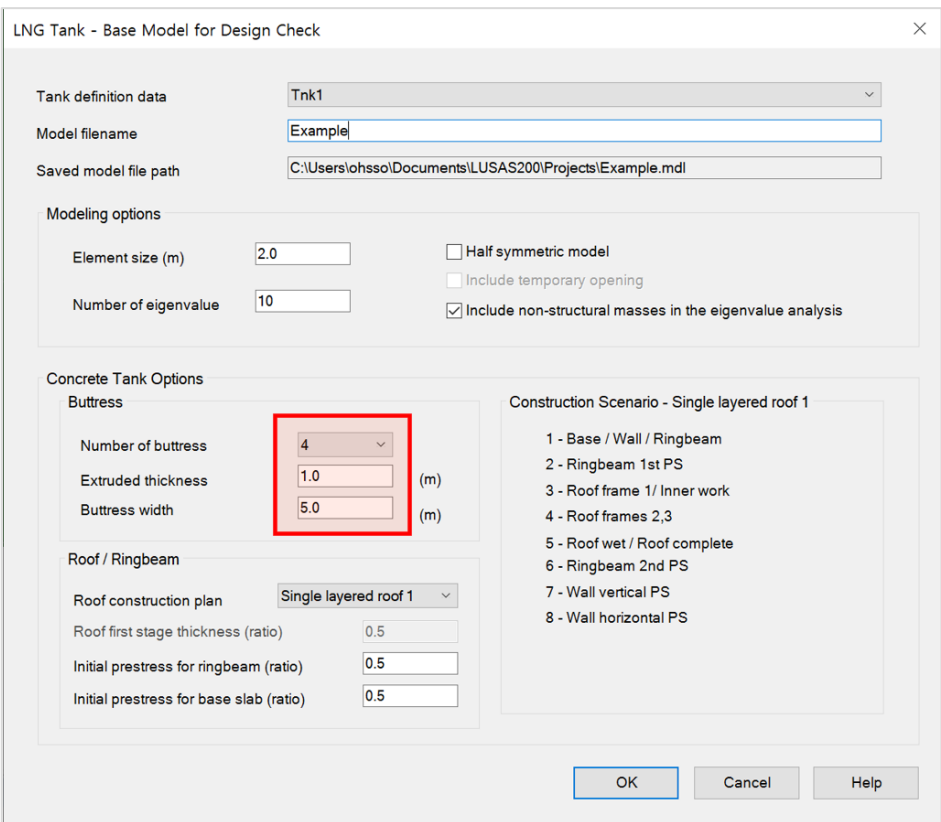

**Fig 13 User Input for the Number of Buttresses in a Base model for design check**

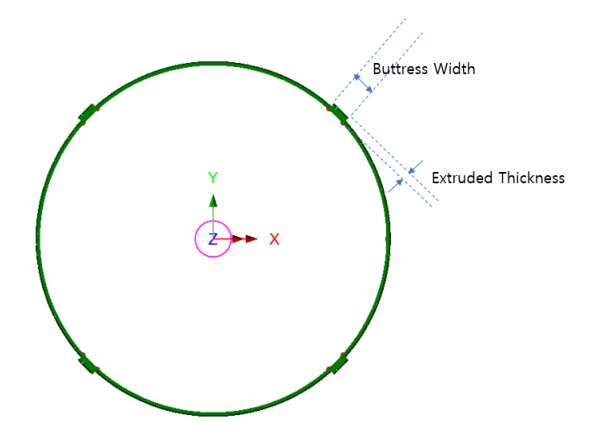

**Fig 14 Buttress Definition for a 3D Shell Model**

#### Groups and Materials

The main groups created are named Roof, Wall, and BaseSlab. Two sets of dummy elements, which work as rigid links between the Roof and Ringbeam, and Wall and BaseSlab., are grouped separately, to aid with results-processing.

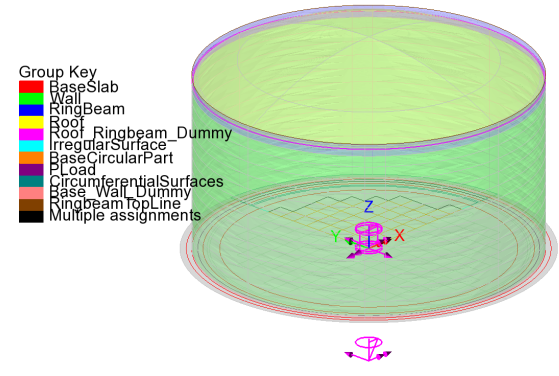

**Fig 15 Groups in a 3D Shell Model**

After user input, material properties are assigned to relevant members.

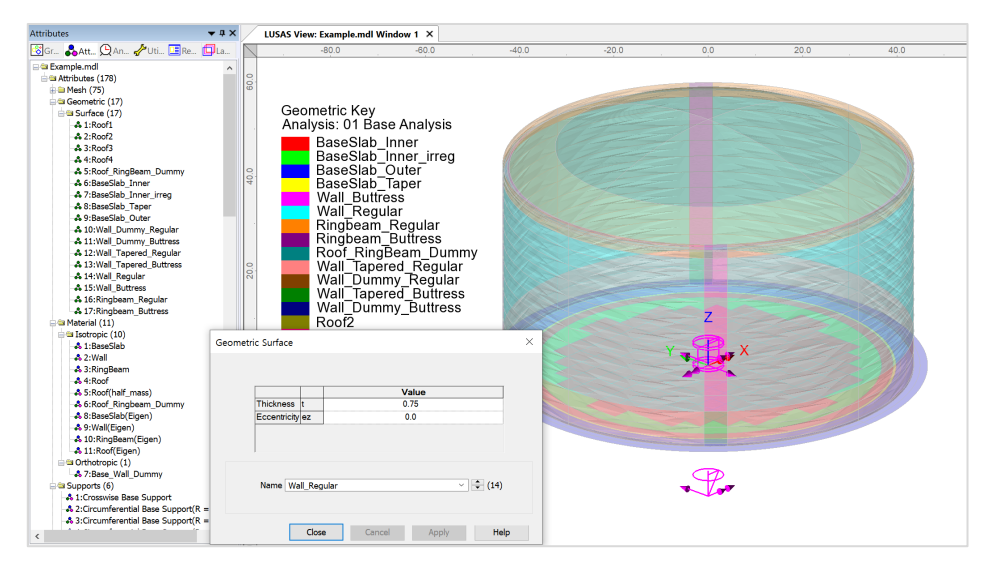

**Fig 16 Material Assignments in a 3D Shell Model**

# Support Conditions

Three different types of support conditions can be defined from Support(3D) tab in Tank Definition.

#### Use Support (2D) conditions

This option is only available when either 'Fixed Support' or 'Regular Support' is set for Support type in Supports(2D) > Tank Definition. The same support condition defined in Support (2D) will be defined and assigned to Base model for design check.

#### Regular Support

The regular stiffness (stiffness per unit area) must be stated. A spring support will be assigned to all the bottom line of slab.

If '3D shell structural' option is chosen in Tank Definition, following two options are available.

#### Simplified foundation

The stiffness of each pile should be defined as shown in [Fig ]. The spring support will be assigned to each of pile locations. The Wizard accepts two sets of support stiffness (horizontal and vertical); one for crosswise piles and the other for circumferential piles. If the pile stiffness is different for each pile location due to the ground condition, it can be modified from the Modeller interface by defining different support conditions. If the crosswise pile coordinates are zero, then the model does not include crosswise piles and only includes circumferential piles.

The spring stiffnesses are converted into N/m unit in LUSAS Modeller.

#### Detailed foundation

The stiffness of each pile should be defined as shown in [Fig 21]. The spring support will be assigned to each of pile locations. The Wizard accepts two sets of support stiffness (horizontal and vertical); one for crosswise piles and the other for circumferential piles. If the pile stiffness is different for each pile location due to the ground condition, it can be modified from the Modeller interface by defining different support conditions. If the crosswise pile coordinates are zero, then the model does not include crosswise piles and only includes circumferential piles.

The spring stiffnesses are converted into N/m unit in LUSAS Modeller.

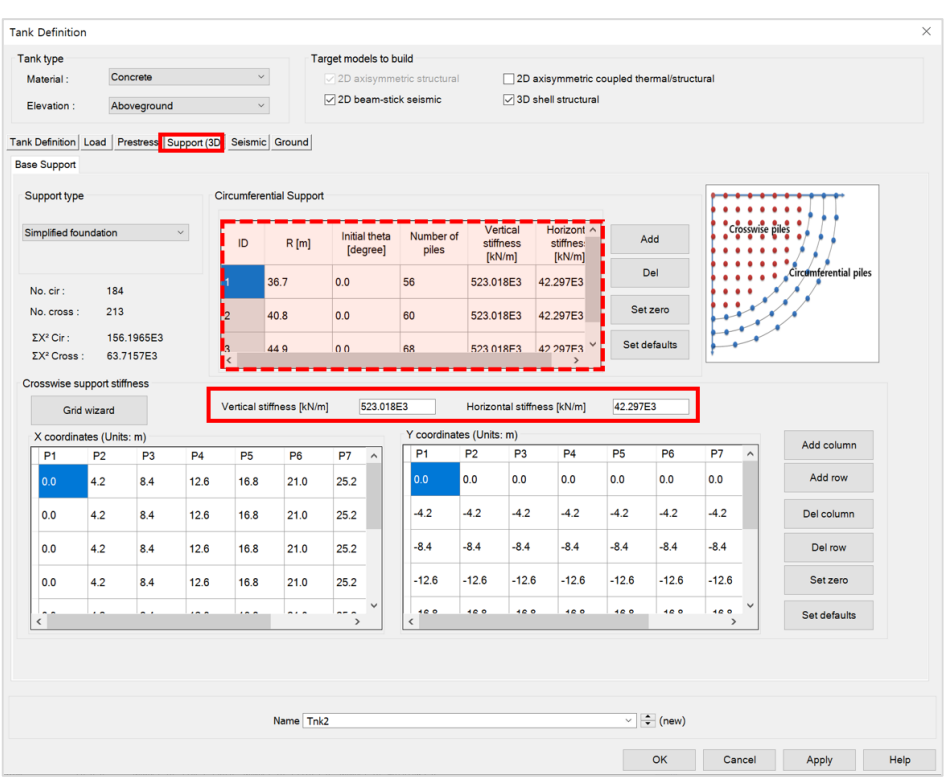

 $\ddagger$ 

| $\blacktriangledown$ Q $\times$<br><b>Attributes</b>                                                                                   | <b>Structural Supports</b>                                           |       |                  |            |                         |           | $\times$ |
|----------------------------------------------------------------------------------------------------|----------------------------------------------------------------------|-------|------------------|------------|-------------------------|-----------|----------|
| <b>&amp;</b> Gro Attr Q Ana PUtil <b>E</b> Rep <b>D</b> Lay<br><b>B</b> Example.mdl<br><b>B</b> Attributes (178)<br><b>E</b> Mesh (75) | Analysis category                                                    |       |                  |            |                         |           |          |
| Geometric (17)<br><b>E</b> Material (11)                                                                                               |                                                                      |       | Free             | Fixed      | <b>Spring stiffness</b> |           |          |
| <b>Supports</b> (6)                                                                                                    |                                                                      | X     | $\bigcap$        | ∩          | $\odot$                 | 42.297E6  |          |
| -& 1:Crosswise Base Support<br>$\frac{1}{2}$ 2: Circumferential Base Support(R = 36.7)                                                 | <b>Translation in</b>                                                |       | $\bigcirc$       |            | $\circledcirc$          | 42.297E6  |          |
| $\clubsuit$ 3: Circumferential Base Support(R = 40.8)                                                                                  |                                                                      | Y     |                  | $\bigcirc$ |                         |           |          |
| $\clubsuit$ 4: Circumferential Base Support (R = 44.9)<br>& 5:Z Fixed                                                                  |                                                                      | z     | $\bigcap$        | $\bigcirc$ | $\circledcirc$          | 523.018E6 |          |
| $-266$ : Free                                                                                                    | X                                                                    |       | $\circledbullet$ | $\bigcap$  | С                       |           |          |
| SI Loading (57)<br><b>B</b> Discrete (2)                                                                                               | <b>Rotation about</b>                                                | Y     | $\circledbullet$ | $\bigcirc$ | С                       |           |          |
| $\Rightarrow$ Patch (2)                                                                                                    |                                                                      | z     | $\circledbullet$ | $\bigcirc$ | О                       |           |          |
| - ₺ 21:LiveLoad(Roof)                                                                                                    |                                                                      |       |                  |            |                         |           |          |
| - 23: SnowLoad (Roof)                                                                                                    | Hinge rotation                                                       |       | $\circledbullet$ | $\bigcap$  |                         |           |          |
| <b>&amp; Patch divisions</b><br>Structural (55)                                                                                        | <b>Torsional warping</b>                                             |       | $\circledbullet$ | ∩          |                         |           |          |
| -& 1:Steel Structure_q1                                                                                                    |                                                                      |       |                  |            |                         |           |          |
| & 2:Steel Structure P                                                                                                    | Pore pressure                                                        |       | $\circledbullet$ | $\bigcap$  |                         |           |          |
| & 3:Steel Structure gr<br>& 4:Liner base1                                                                                              |                                                                      |       |                  |            |                         |           |          |
| & 5:Liner Roof                                                                                                    | Spring stiffness distribution                                        |       |                  |            |                         |           |          |
| & 6:Liner Wall<br>& 7:SteelStructureRoof                                                                                               | <b>O</b> Stiffness<br>Stiffness/unit length<br>◯ Stiffness/unit area |       |                  |            |                         |           |          |
| <b>&amp; 8:Insul_q1</b>                                                                                                    |                                                                      |       |                  |            |                         |           |          |
| <b>&amp; 9:Insul_q2</b>                                                                                                    |                                                                      |       |                  |            |                         |           |          |
| <b>&amp; 10: Insul</b> q3                                                                                                    |                                                                      |       |                  |            |                         |           |          |
| <b>&amp; 11: Insul</b> q4                                                                                                    | $Lift-off$                                                           |       |                  |            |                         |           |          |
| & 12: Insul ar                                                                                                    | Contact >>                                                           |       |                  |            |                         |           |          |
| & 13: Insul Pressure<br>& 14: Wall piping loading                                                                                      |                                                                      |       |                  |            |                         |           |          |
| <b>&amp; 15:Liquid_q1(Max)</b>                                                                                                    |                                                                      |       |                  |            |                         |           |          |
| $\vee$ $\Rightarrow$ (1)<br>Name Crosswise Base Support<br><b>&amp; 16:Liquid_q1(Min)</b><br>- \$17: GasPressure(Max)                  |                                                                      |       |                  |            |                         |           |          |
|                                                                                                    |                                                                      |       |                  |            |                         |           |          |
| & 18:GasPressure(Max)(Base Roof)<br>- \$19: GasPressure(Min)                                                                           |                                                                      |       |                  |            |                         |           |          |
| & 20:GasPressure(Min)(Base Roof)                                                                                                    |                                                                      | Close |                  | Cancel     | Apply                   | Help      |          |

**Fig 17 Support Definition in a Base model for design check**

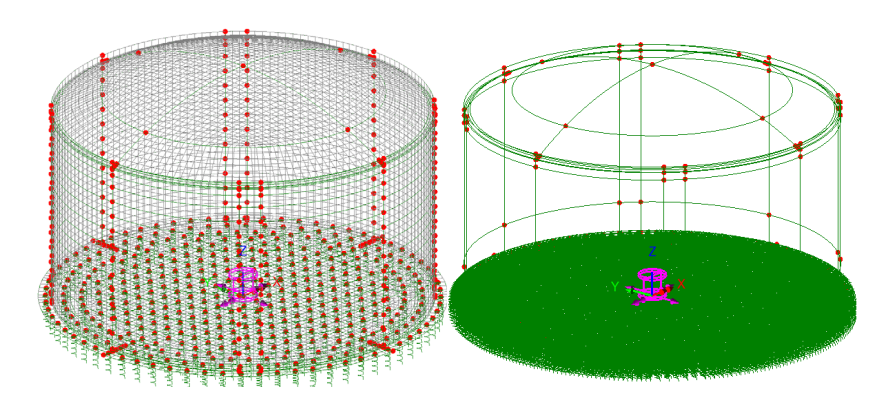

**Fig 18 Support Condition for a Base model for design check (Pile Support / Regular Support)**

# Loadings

28 loadcases are created in a Base model for design check. Wind load can be added after a base model is created. (LNG Tank> Add Loading> Wind…)

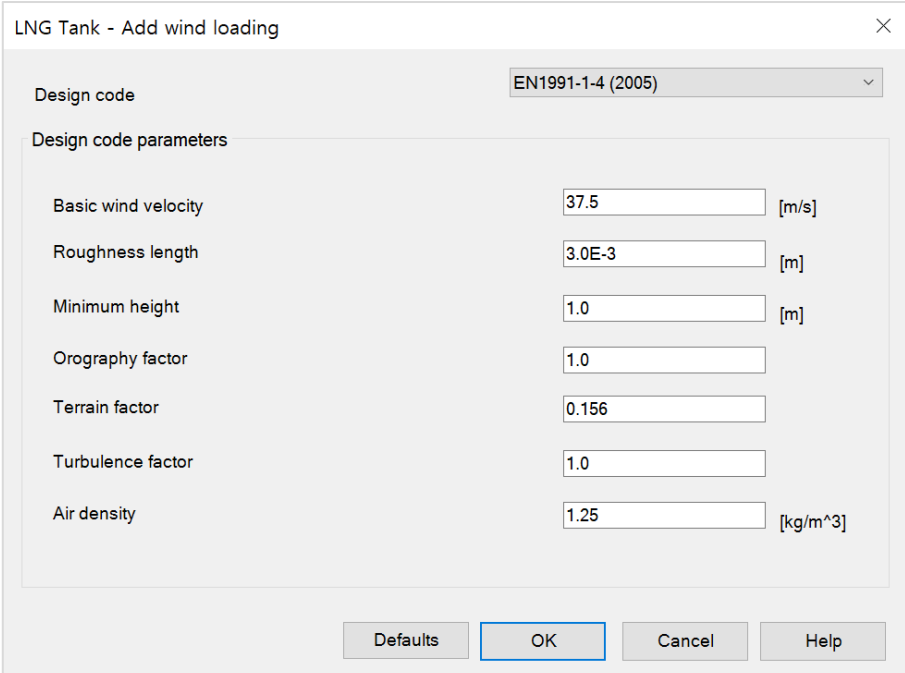

**Fig 19 User Input for Wind Load for a Base model for design check**

# Other Options

#### Half Only Model

A half model is produced with symmetrical support conditions when the 'Half only model' option is selected.

#### **Base Model**

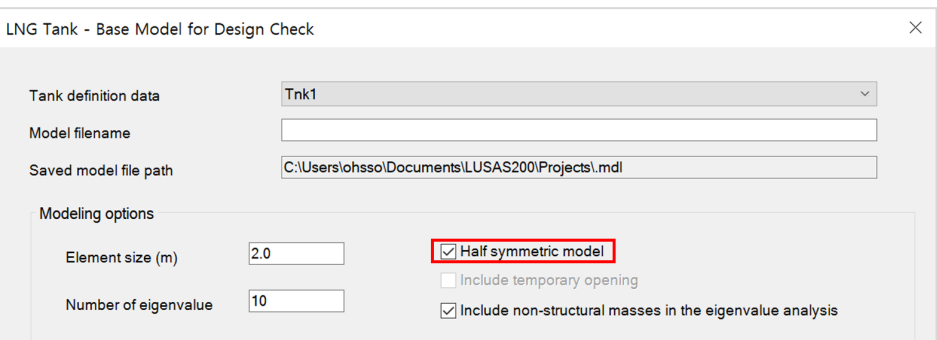

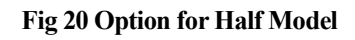

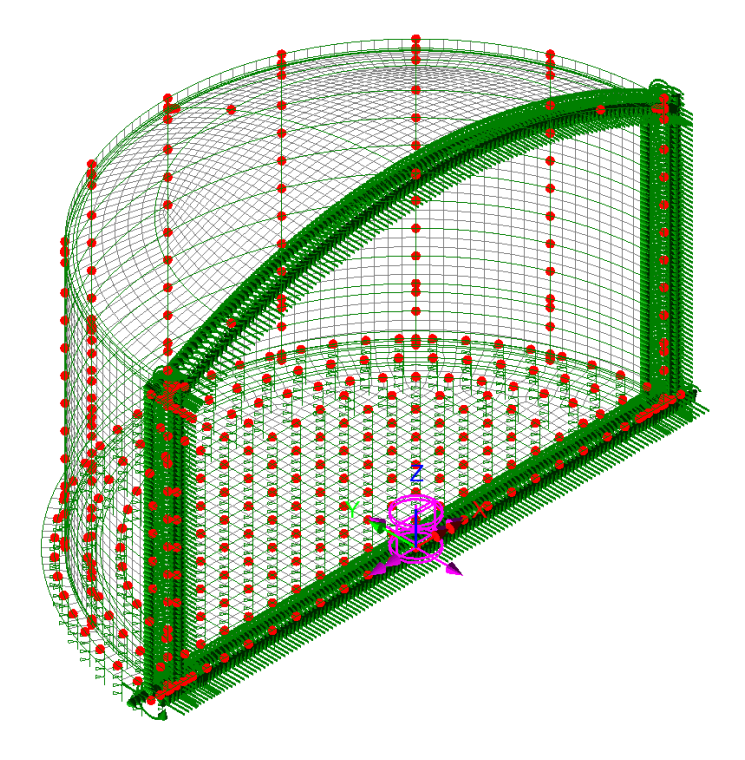

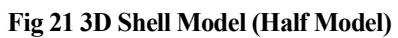

# Loadings

28 loadcases are defined for the base model for design check.

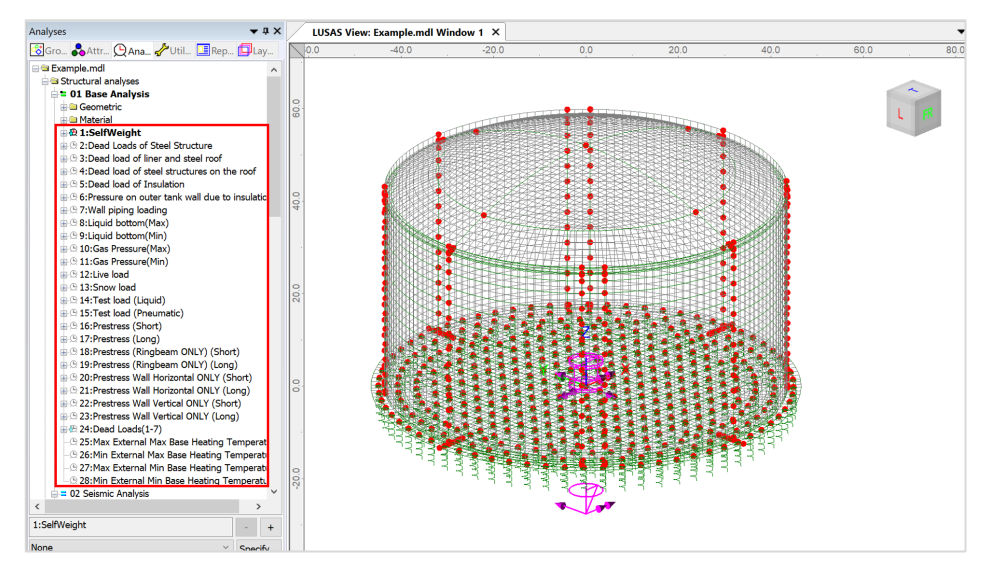

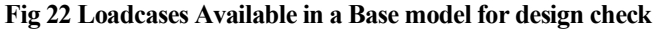

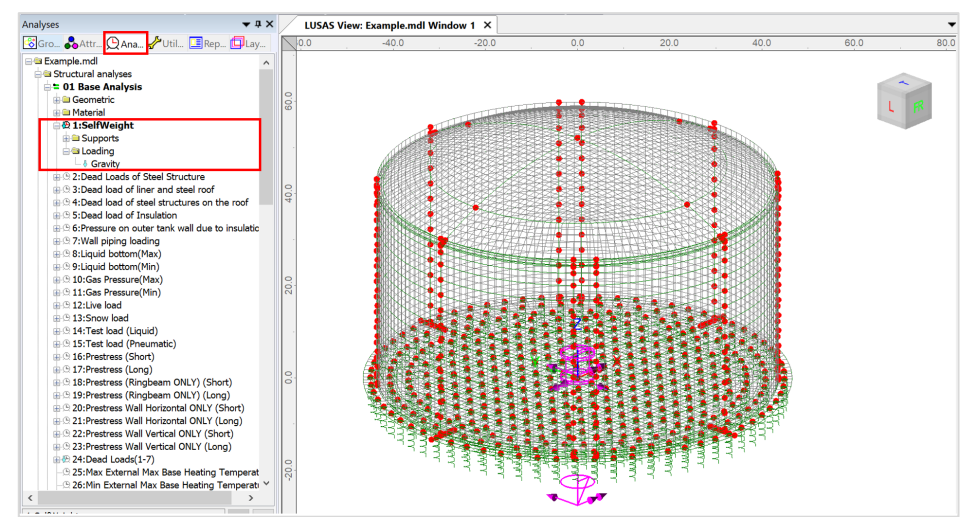

#### Self Weight

**Fig 23 Self Weight in a Base model for design check**

#### Dead Loads of Steel Structure

The dead load of the steel inner tank is defined including wall plate, secondary bottom, bottom plate, annular plate and suspended deck.

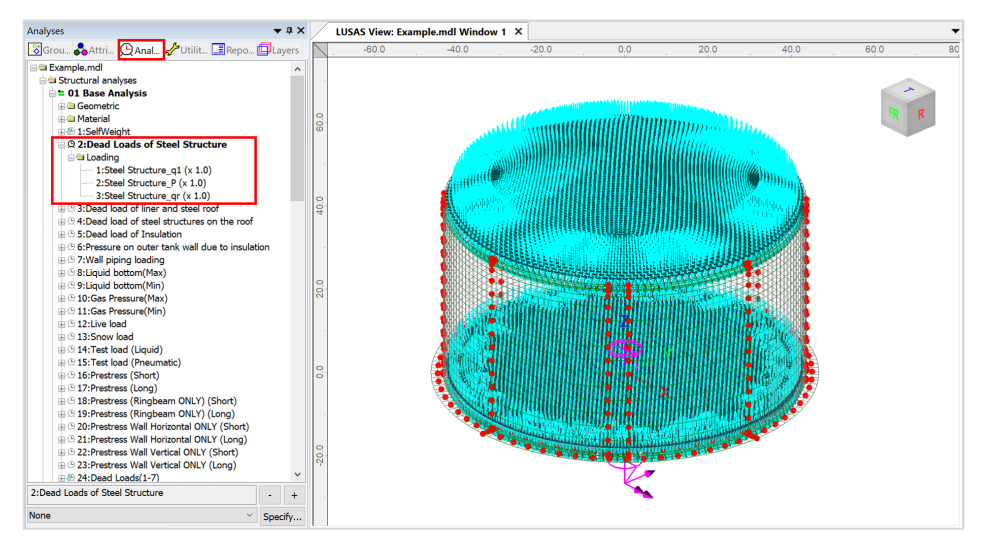

**Fig 24 Dead Loads for Steel Structure in a Base model for design check**

#### Dead load of liner and steel roof

The total weight of the roof plate and frame need to be specified to design the roof.

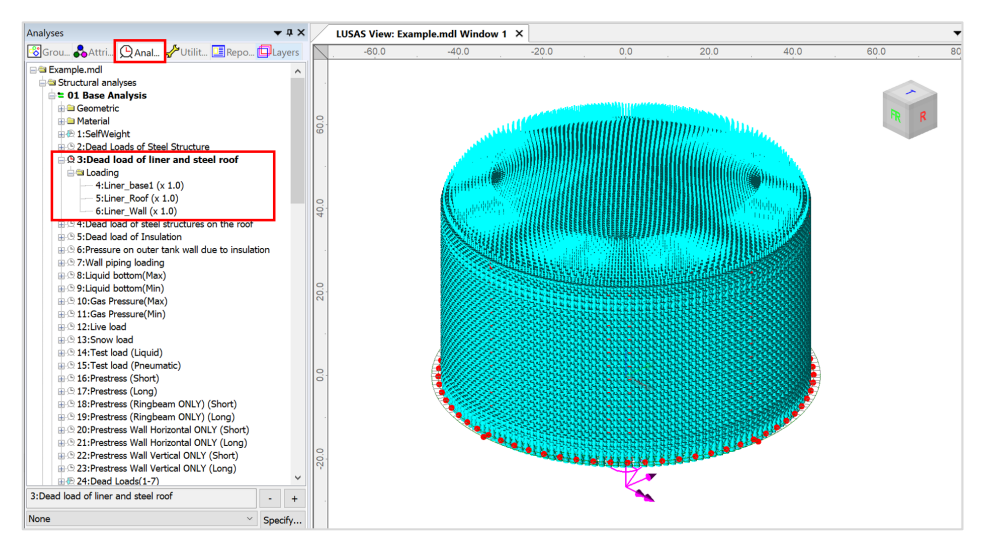

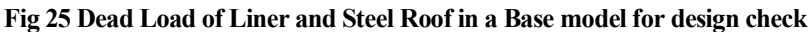

#### Dead load of steel structures on the roof

For the design of the outer tank, the loadings due to the steel structure on the roof as well as the pipe work on the roof should be considered as distributed load on the roof.

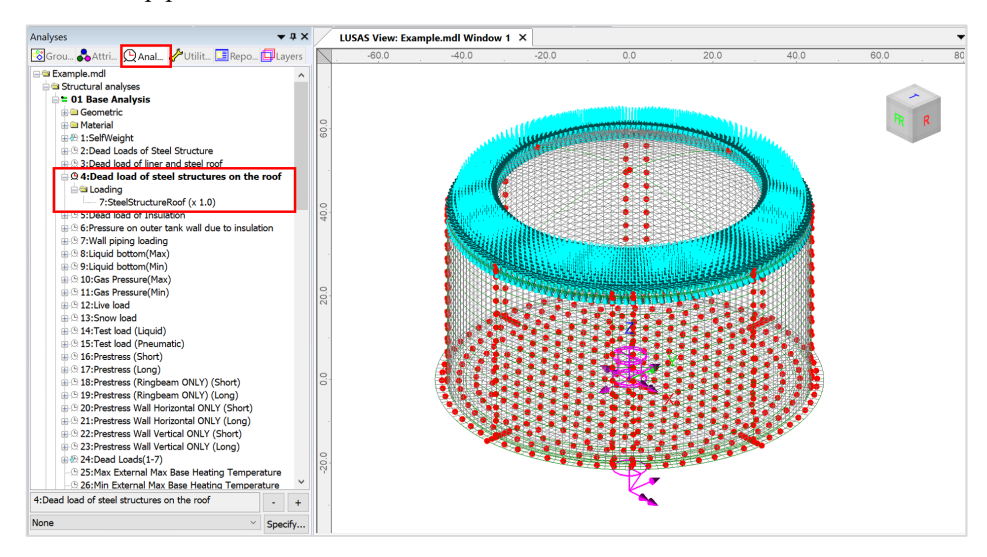

**Fig 26 Dead Load of Steel Structures on the Roof in a Base model for design check**

#### Dead load of Insulation

All insulation to the base, wall and suspended deck are defined.

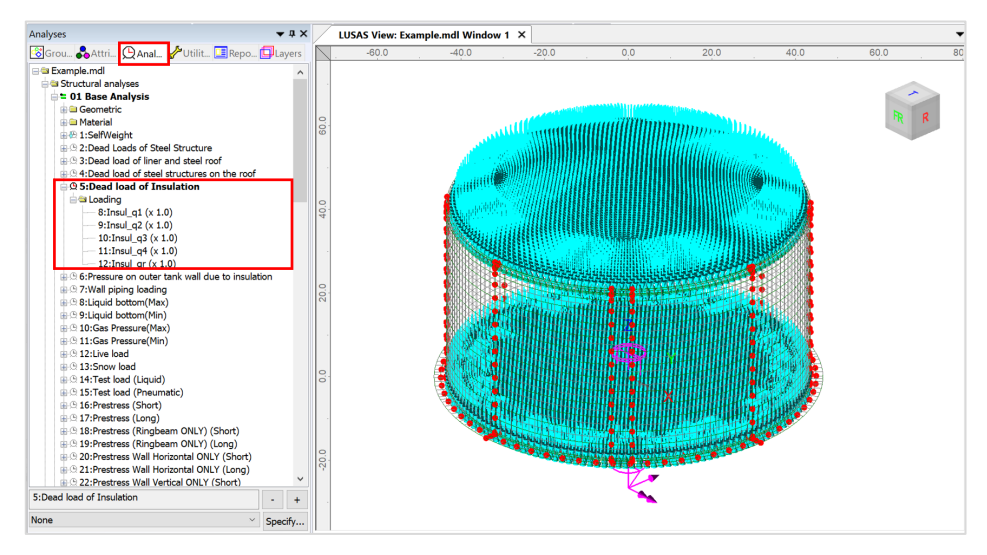

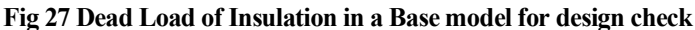

#### Pressure on outer tank wall due to insulation

The insulation (e.g. loose fill perlite) in the region between the inner tank and outer tank is assumed to exert a horizontal loading on the outer tank.

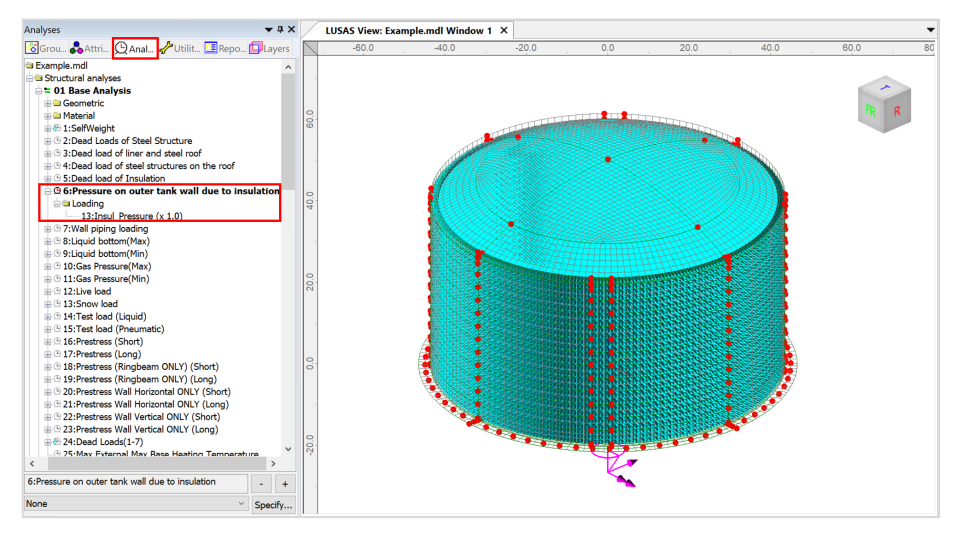

**Fig 28 Insulation Pressure Load in a Base model for design check**

#### Wall Piping Loading

Wall piping loading acts on the outer surface of the ringbeam and wall.

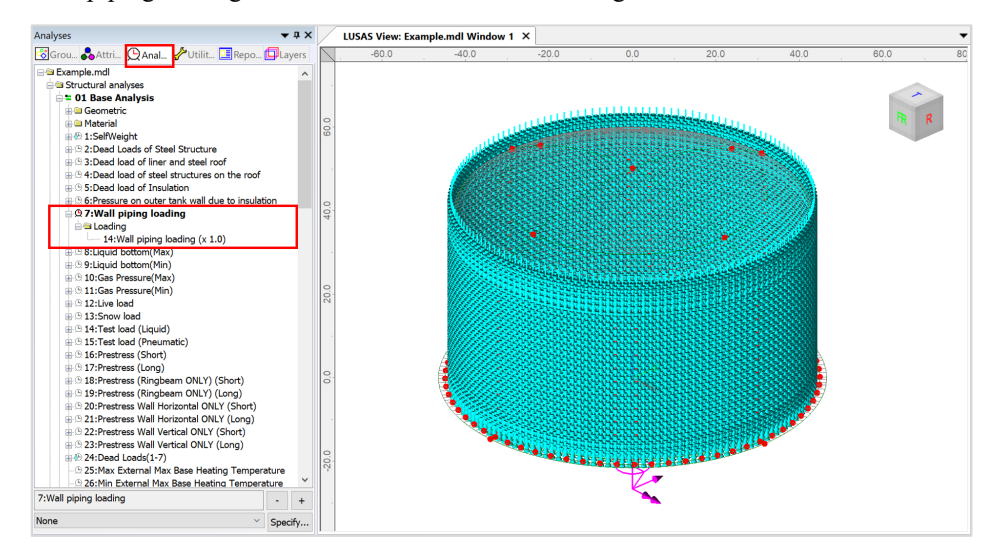

**Fig 29 Wall piping loading in a Base model for design check**

#### Liquid bottom (Max/Min)

The Liquid weight acts on the top surface of the base slab.

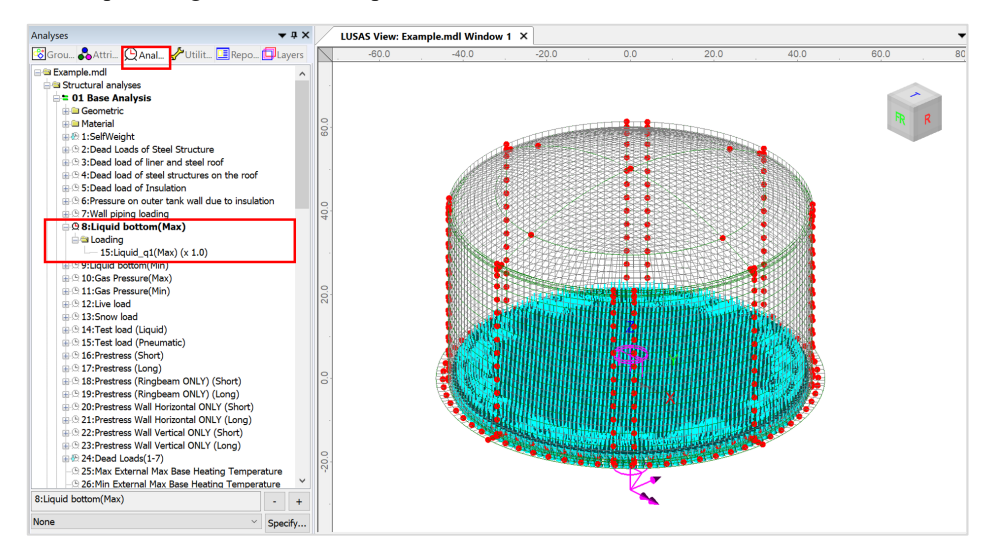

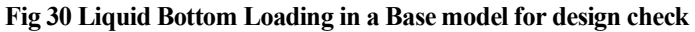

#### Gas Pressure(Max/Min)

Design gas pressure acts on the inner surface of the concrete tank.

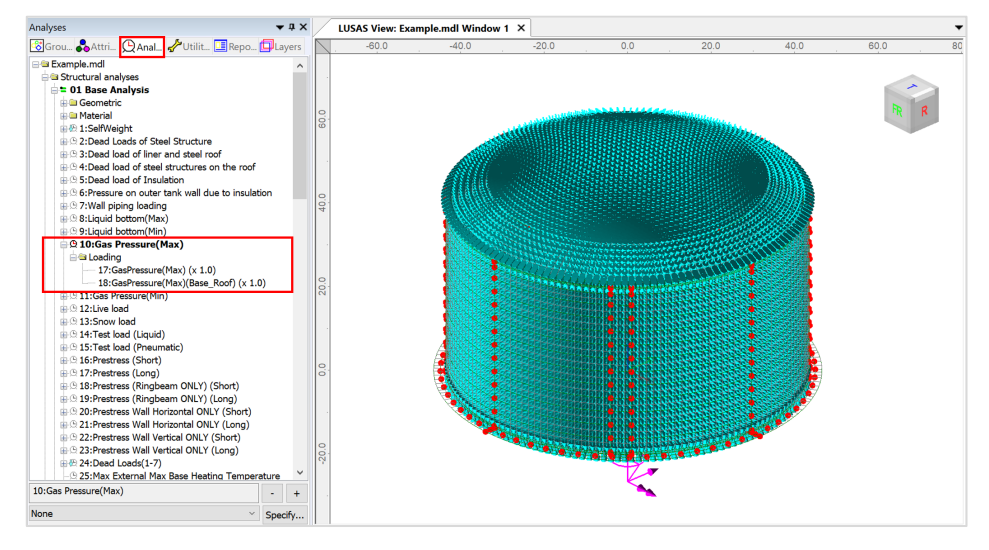

**Fig 31 Gas Pressure Loading in a Base model for design check**

#### Live load (Imposed Load on the roof)

Live Load (Imposed Load on the roof, ref. EN 14620-1) is assigned on the top surface of the roof.

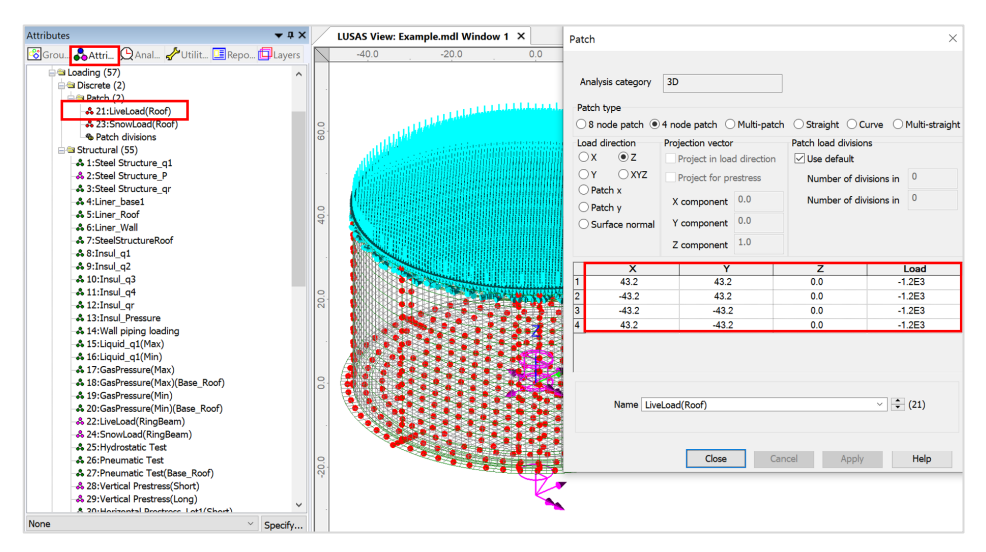

**Fig 32 Live Load in a Base model for design check (Roof)**

#### Snow load

The snow load is assigned on the top surface of the roof.

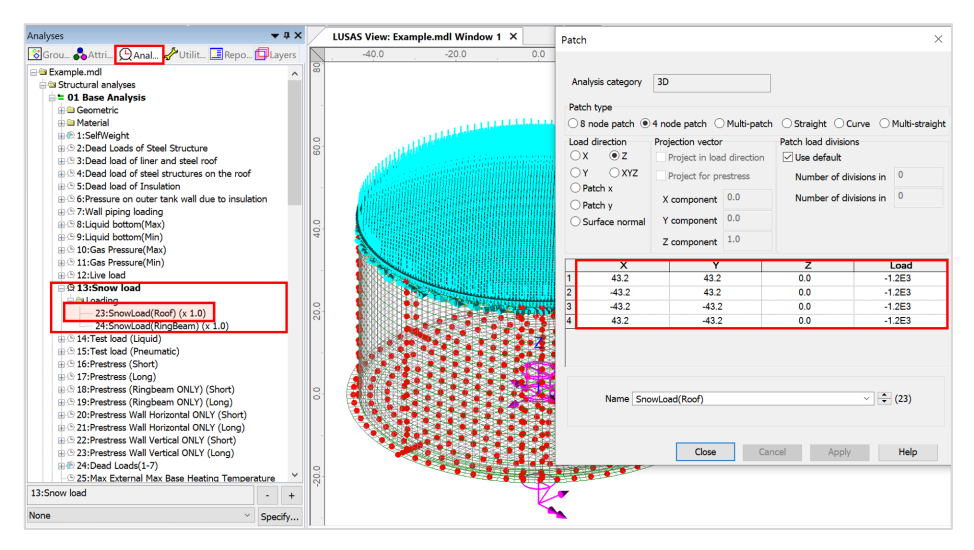

**Fig 33 Snow Load in a Base model for design check (Roof)**

#### Test load (Liquid bottom)

The Test load (Liquid bottom) acts on the top surface of the base slab.

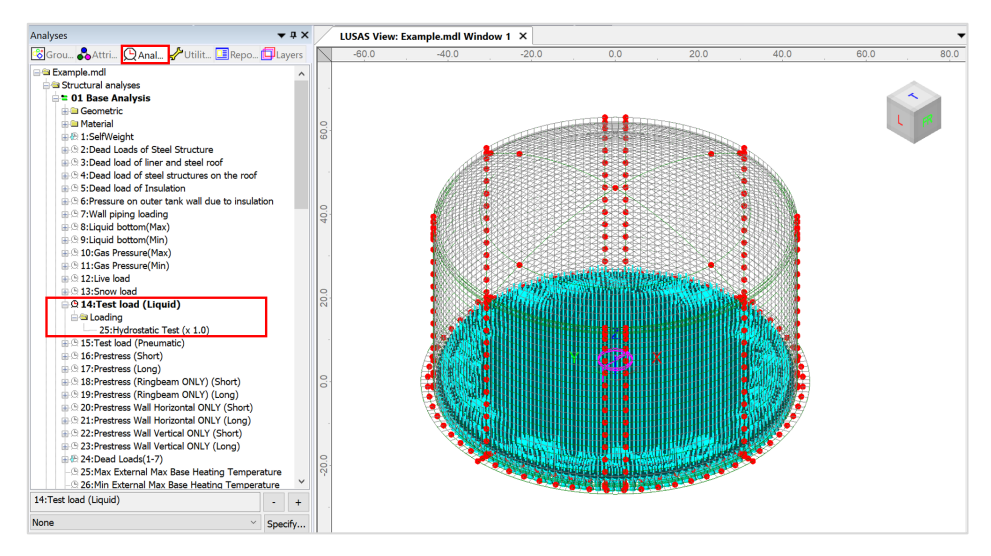

**Fig 34 Test Load (Liquid Bottom) in a Base model for design check**

#### Test load (Pneumatic)

Test load (Pneumatic) acts on the inner surfaces of the concrete tank.

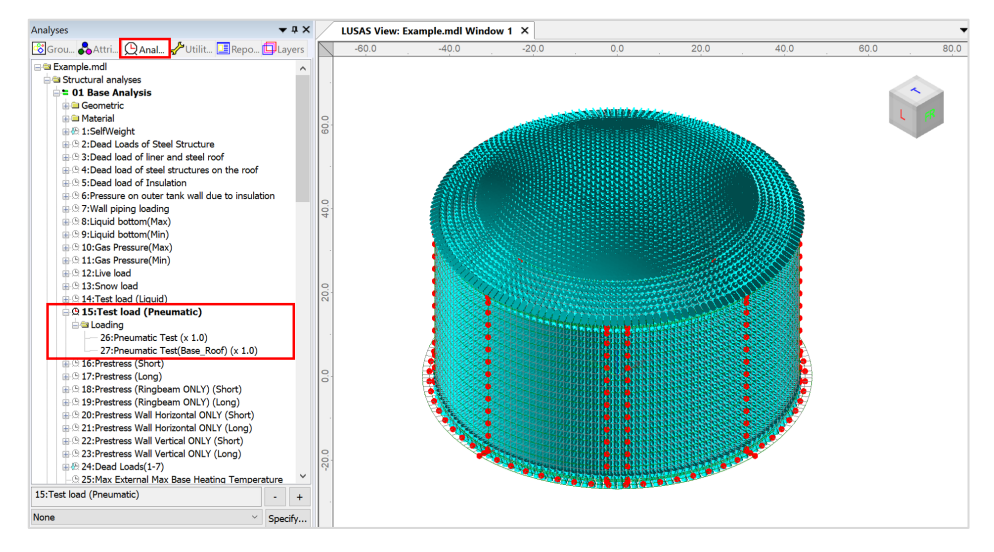

**Fig 35 Test Load (Pneumatic) in a Base model for design check**

#### Prestress Load

The effect of the prestressing steel tendons needs to be converted to equivalent external load and used for the input in the Wizard.

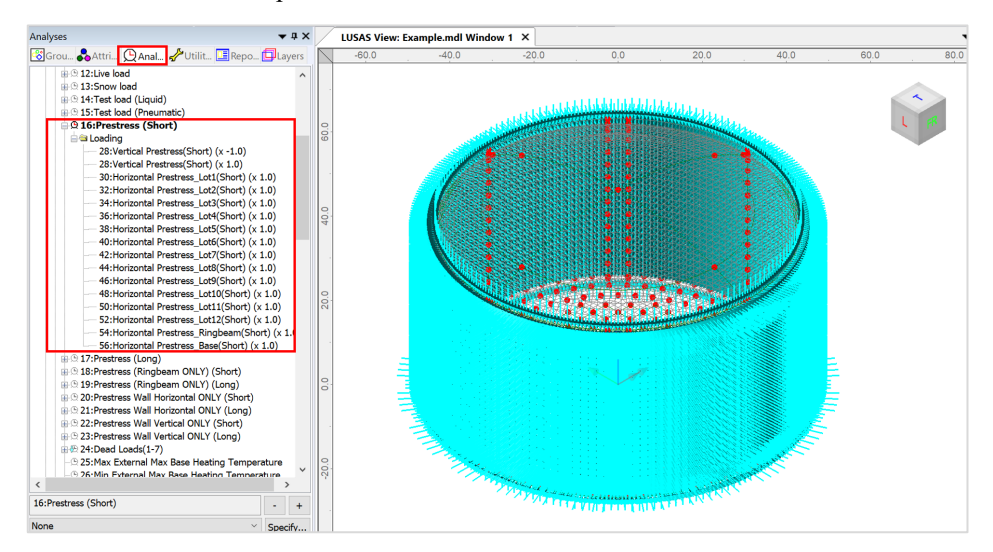

**Fig 36 Prestress Load in a Base model for design check**

# Analyses

Five analyses having a total of 66 loadcases are set-up in the model.

- **Base Analysis** A static analysis. A total of 28 loadcases are provided including 4 temperature loading which can be added from a separate Thermal Analysis. Loadcase for wind load is not created when Base model is built. However, it can be added using 'Add loading> Wind…'
- **Seismic Analysis** Equivalent peak seismic acceleration and hydrodynamic loading are to be added.
- **Staged Construction Analysis** 29 construction stages are defined with self weight only if 'Roof split 1' is set for **Roof construction plan**.
- **CRSH Analysis** CRSH analysis is not created when Base model is built. However, it could be added using 'Add loading> Creep and Shrinkage' menu. The same number of loadcases for Staged construction analysis will be created. As for Staged Construction Analysis, combinations have been added to consider the pure effect from Creep and Shrinkage alone. This is obtained by subtracting the results in Analysis 5 (including CRSH) and the results in Analysis 4 (not considering CRSH).
- **Eigenvalue Analysis** To obtain Eigenvalue results.

<span id="page-31-0"></span>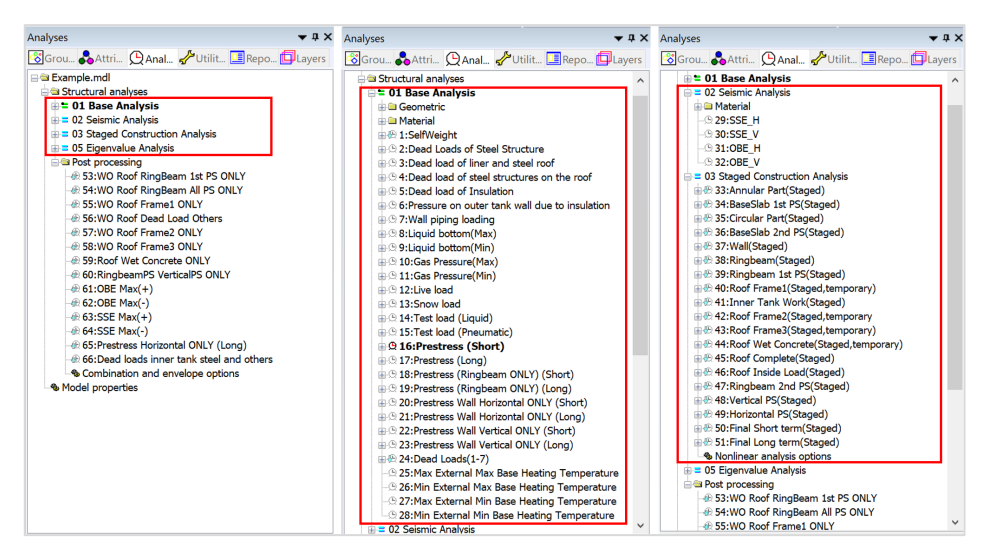

**Fig 37 Analyses Available in Base Model**

# Roof element layers

The roof is built in two layers. Hence, two sets of overlapping surfaces have been created to consider the staged construction. As only the final layer is required for the other analyses, one set of surfaces is deactivated for the 1st loadcase of Base Analysis, Thermal Analysis, Seismic Analysis, and Eigenvalue analysis.

### Loadings

Self weight is assigned in all analyses.

- In the Base Analysis, 28 loadcases are provided, including 4 temperature loading.
- In the other analyses (with the exception of the self weight) loading is not yet assigned.

# Base Load Combinations

As seen in [\[Fig 63\]](#page-31-0), 17 load combinations are pre-defined. These combinations are used to obtain the isolated effect of adding loading from a Staged Construction Analysis, so that they can be used as a single loadcase in the design load combination. A staged construction analysis is nonlinear by definition and hence the principle of superposition is not generally applicable. However, this simplified approach provides a systematic and efficient way of verifying hundreds of load combinations in the context of linear design according to a code of practice.

For example, the load combination of '**WO Roof Ringbeam 1st PS ONLY**' is for the subtraction of 'Ringbeam[Staged]' from 'Ringbeam 1<sup>st</sup> PS[Staged]'.

- 1) Ringbeam[Staged] : Wall & Ringbeam is built. (i.e. no roof)
- 2) RingBeam 1<sup>st</sup> PS[Staged] : Wall & Ringbeam is built. (i.e. no roof). 1<sup>st</sup> PS is added.

Both loadcases are included in the Staged Construction Analysis, and the combination of 2)-1) is used to obtain the effect of the  $1<sup>st</sup> PS$  loading during the construction stage.

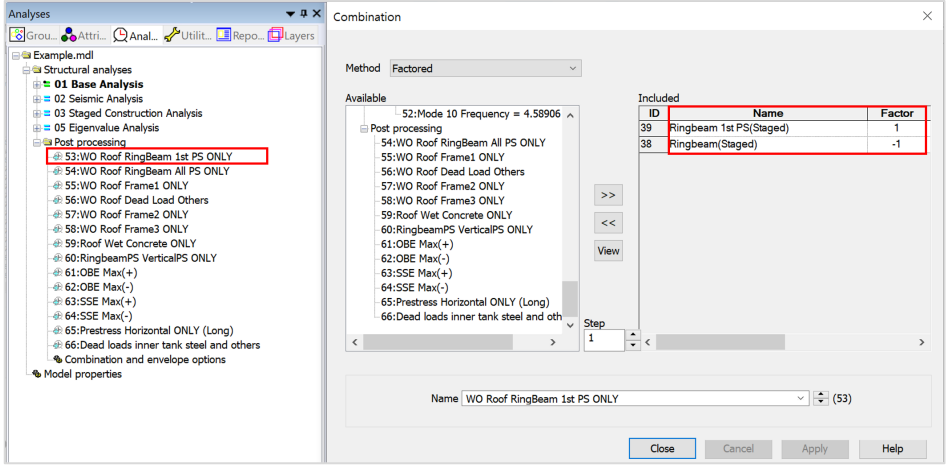

**Fig 38 Pre-defined Load Combinations - WO Roof 1st PS only**

#### Template for load combinations

A template for use in defining design load combinations is saved in the current working folder with name of the form: **<Model name>\_ComboTemplate.xlsx**.

### <span id="page-32-0"></span>Update Reinforcement and Prestress

If the reinforcement or prestress tendon arrangement needs to be updated after the model is built, it can be updated by selecting the menu item **LNG Tank > Design Checks> Add/Update Reinforcement…**

This only updates the existing properties. If the attribute is to be de-assigned or deleted, it should be done manually.

If one-side only rebar is required, use a negligible value for Es. (e.g. a very small value

# <span id="page-33-0"></span>Thermal Analysis

Thermal analysis that requires the evaluation of heat transfer through thickness cannot be performed with shell elements, so a thermal analysis using 2D axisymmetric solid elements is required instead.

# <span id="page-33-1"></span>Thermal Analysis for Max Environmental Temperature

Select the **LNG Tank > Create 2D model> Thermal Analysis…** menu item, and assuming the default inputs are for maximum temperature, perform a 2D Thermal Analysis with the input data of **'Tnk1 – Max Temperature**'

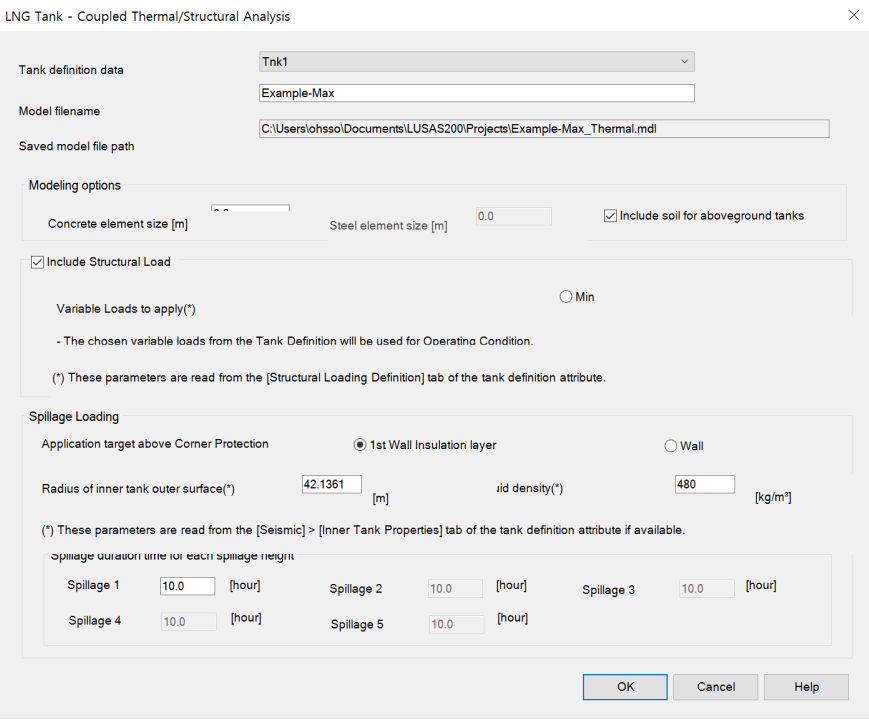

• Enter **Example - Max** for the model file name, and click **OK**.

**Fig 39 Dialog for Thermal Analysis (Max)**

The current shell model will be closed and a new 2D axisymmetric solid model suitable for thermal analysis will be built.

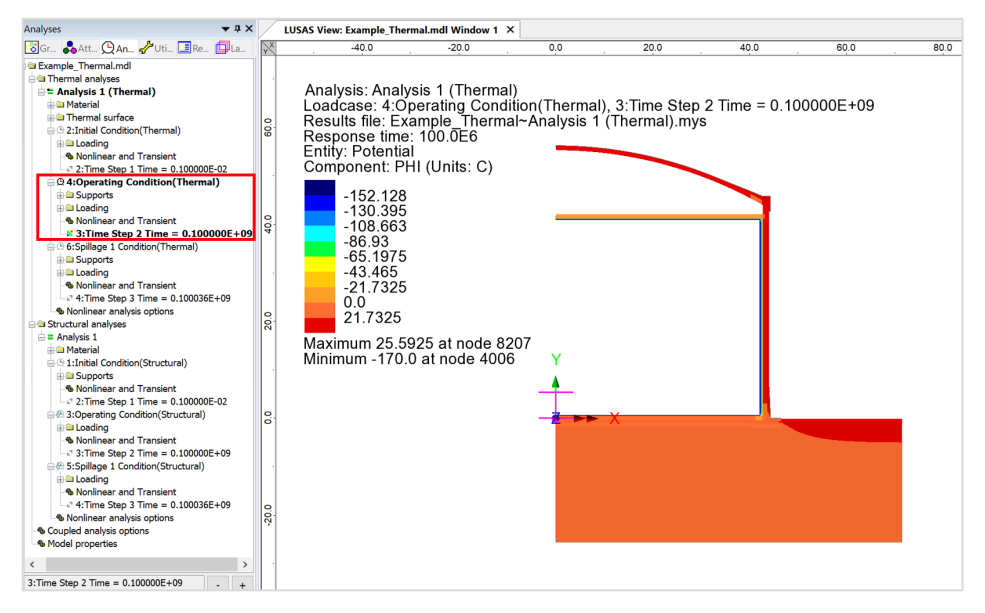

**Fig 40 Thermal Analysis for Max Environmental Temperature**

• Solve the model, and in the Analyses  $\mathbb{Q}$  treeview, set the loadcase **Operating Condition (Thermal)** active.

The Equivalent Uniform Temperature and Linear Temperature Gradient through thickness can be computed and saved in a spreadsheet by selecting the menu item **LNG Tank > Excel Tools> Export Temperatures…**

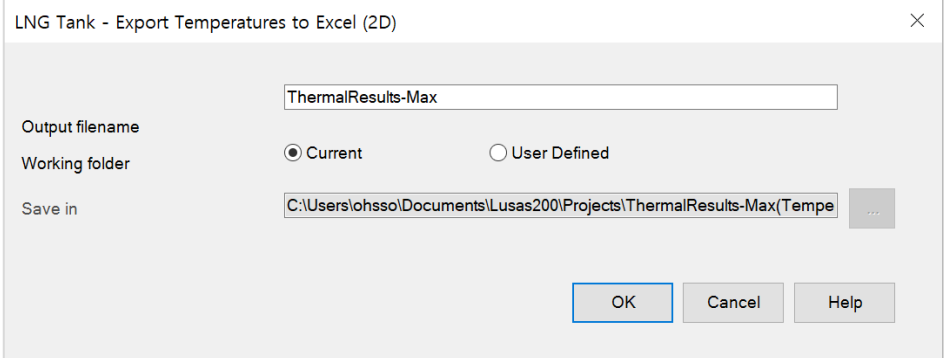

**Fig 41 Extraction Thermal Max Results**

In the current working folder, the file **ThermalResult-Max.xlsx** containing the extracted results for Roof/Slab/Wall is created.

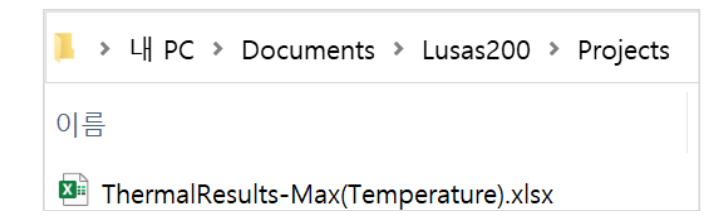

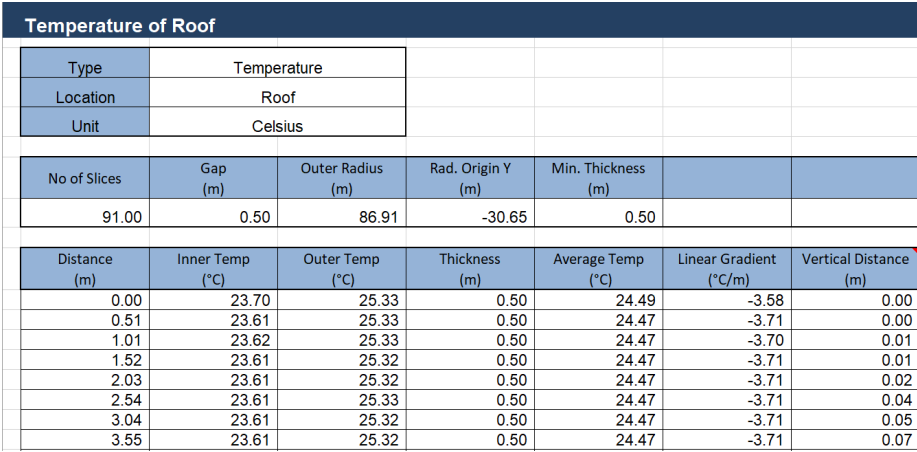

**Fig 42 Extracted Thermal Results in a Spreadsheet**

# <span id="page-35-0"></span>Thermal Analysis for Min Environmental Temperature

To perform additional thermal analyses for a minimum environment temperature, reselect the menu item **LNG Tank >Tank Definition…**
## **Thermal Analysis**

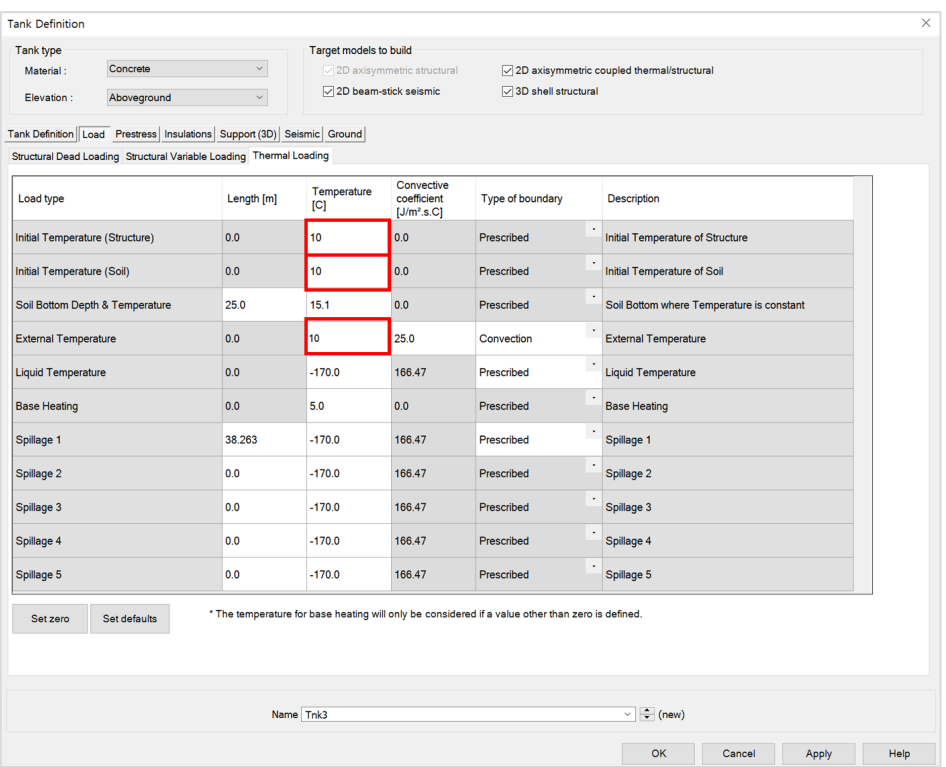

**Fig 43 User Input for Min Environmental Temperature**

- Enter **10 (**Celsius) for both the **External Temperature** and the **Initial Temperature (Soil)**. The **Initial Temperature (Structure)** is the temperature at the time when concrete is poured, hence there is no need to change at the moment.
- Save these inputs with name '**Tnk2-Min Temperature**'.
- Select the menu item **LNG Tank > Create 2D Model> Coupled Thermal /Structural…** and enter **Example - Min** for the model file name, then click **OK**.

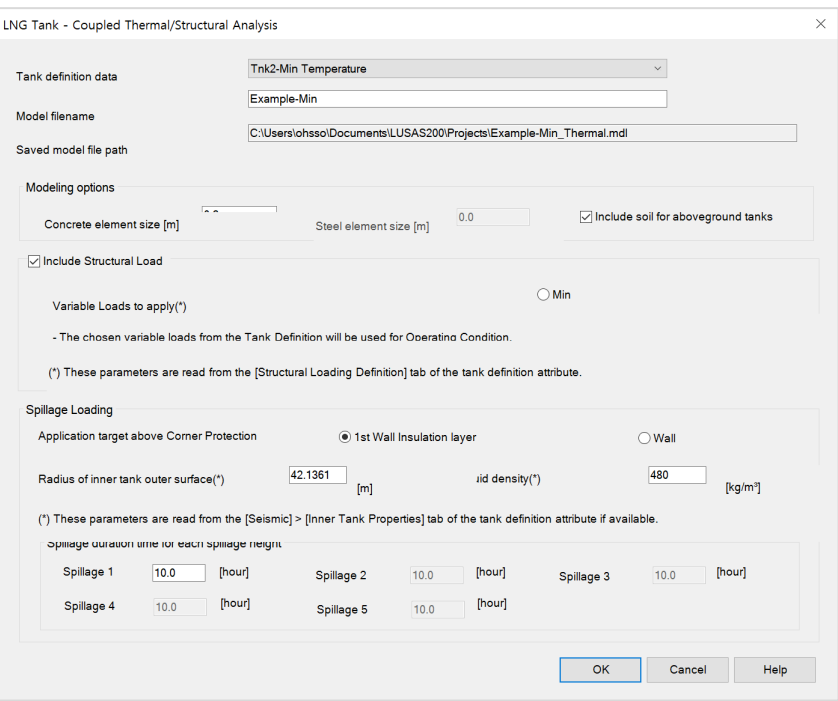

**Fig 44 Dialog for Thermal Analysis (Min)**

- Solve the model, and in the Analyses  $\bigoplus$  treeview, set the loadcase **Operating Condition (Thermal)** active.
- Export results into a spreadsheet by selecting the menu item **LNG Tank > Excel Tools> Export Temperatures…**

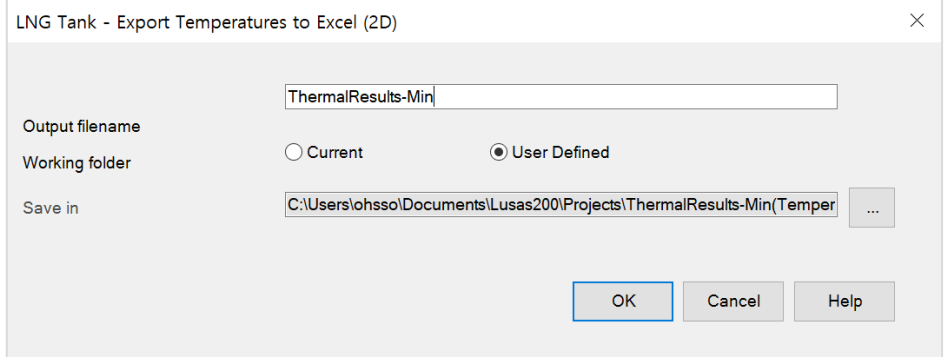

**Fig 45 Extraction Thermal Min Results**

## Update Base Model

The thermal analysis results can be converted to 3D loading for load combinations.

- Close the thermal model, and open the shell model of '**Example(CodeChecking).mdl**'.
- Select the menu item **LNG Tank > Add loading> Thermal …** then select the spreadsheets for thermal analysis results and click **OK**.

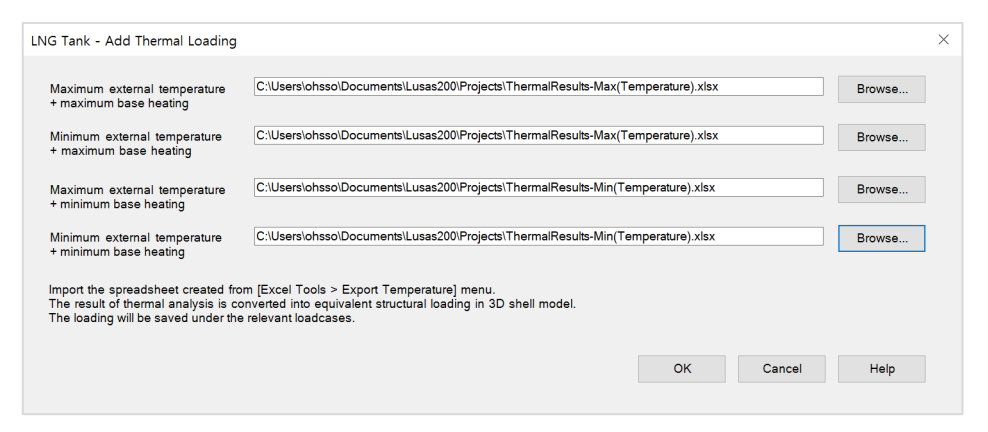

**Fig 46 Dialog for Adding Thermal Loading**

The thermal analyses results are converted into equivalent structural temperature loadings in the 3D shell model.

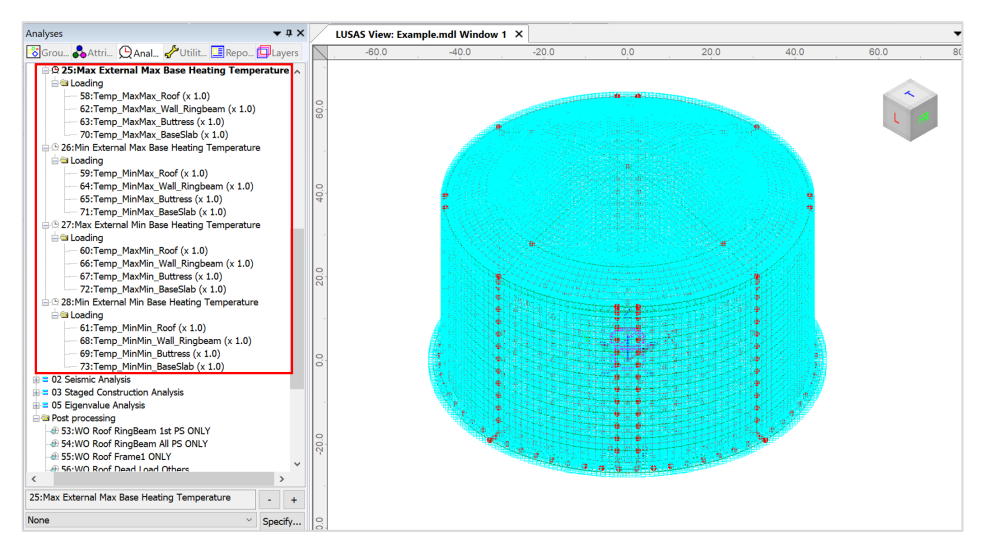

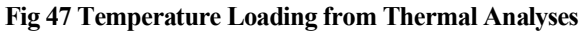

# Seismic Analysis

# **Preparation**

A seismic analysis considering fluid-soil-structure interaction under seismic action should be carried out prior to the 3D shell model investigation. The inertial and hydrodynamic peak effects obtained from a seismic analysis can be transformed to equivalent static loading for a 3D model in the form of accelerations that will act on the structural masses and other structural loadings.

# Update Base Model

Both OBE and SSE loadings can be defined by selecting the menu item **LNG Tank > Add Loading> Seismic…**

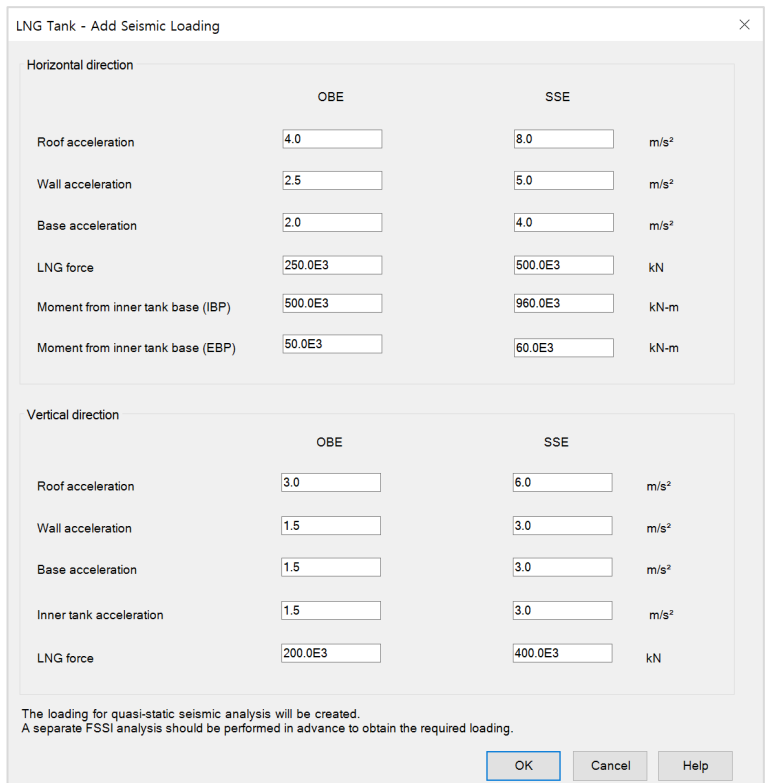

**Fig 48 Dialog for Adding Seismic Loadings**

# Horizontal Loadings

Based on the given inputs, the loadings are defined as shown below. The acceleration loadings are directly used for defining Body Force loading in Modeller, and the other loadings are converted to equivalent structural loadings.

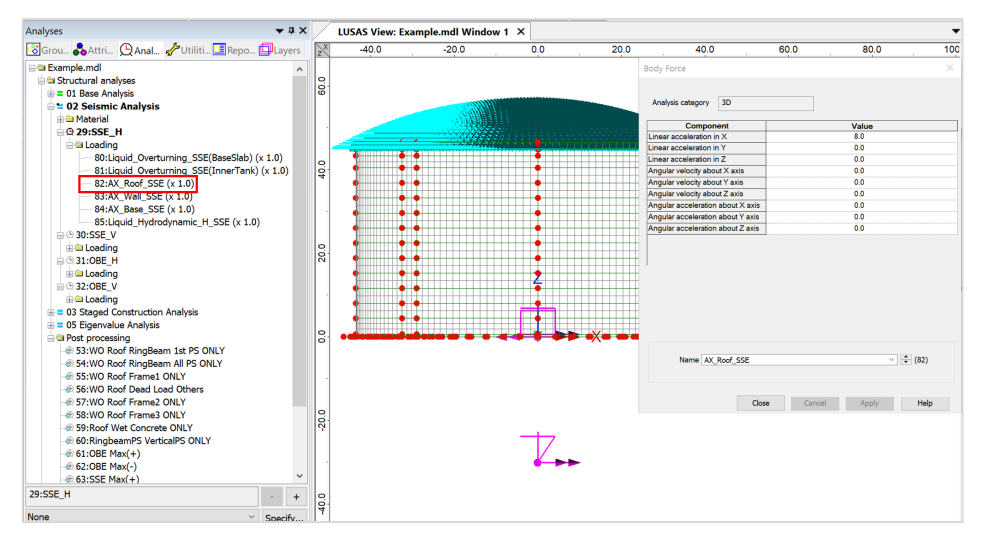

#### **Fig 49 Horizontal Seismic Loading for Roof (SSE)**

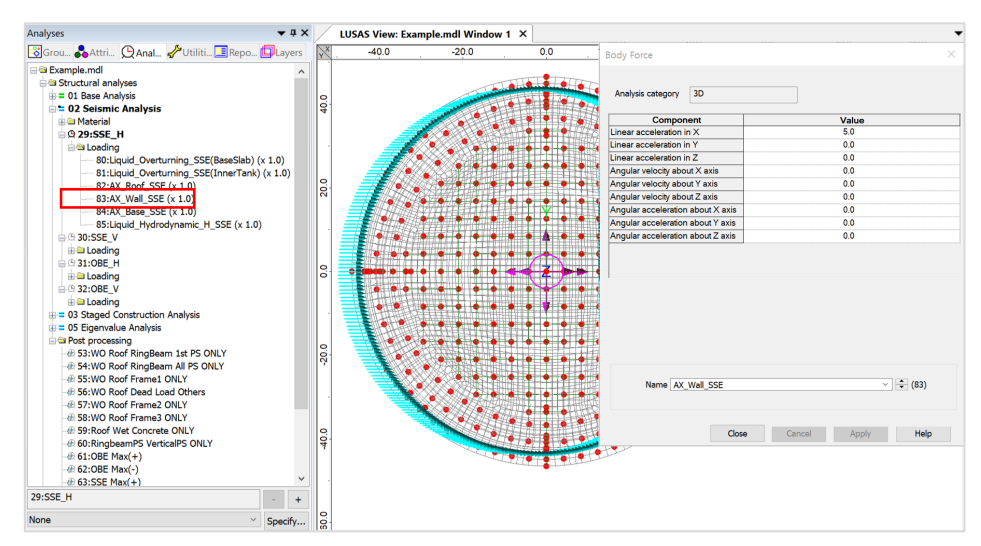

**Fig 50 Horizontal Seismic Loading for Wall (SSE)**

### **Seismic Analysis**

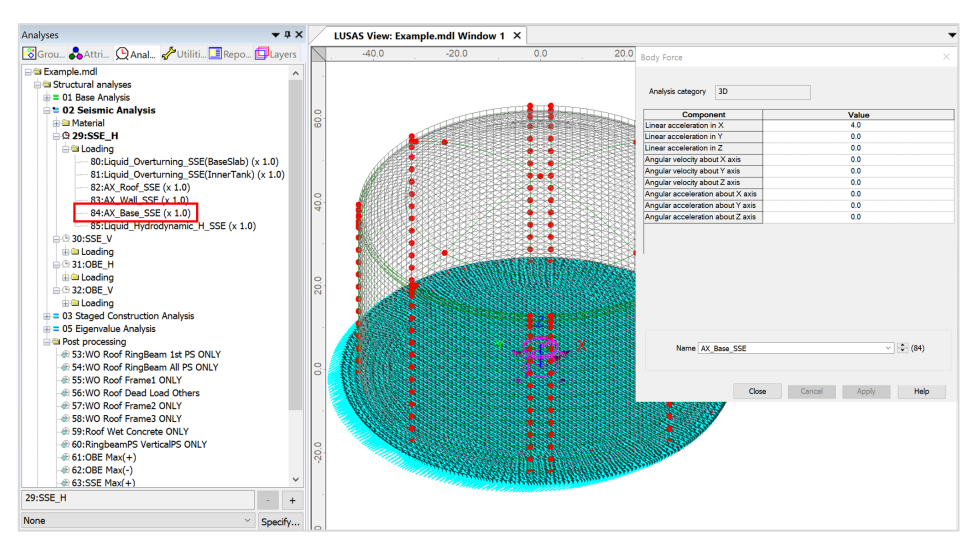

**Fig 51 Horizontal Seismic Loading for Base Slab (SSE)**

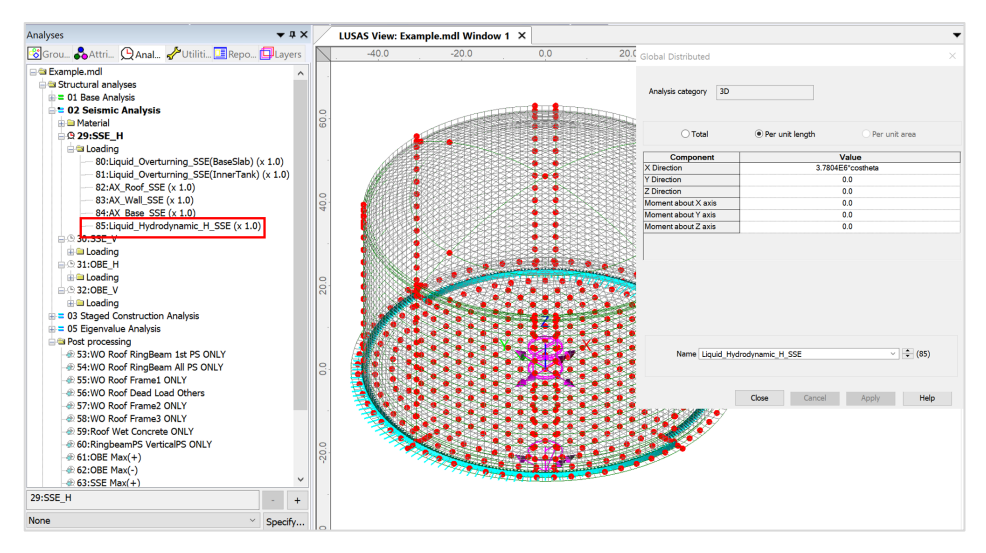

#### **Fig 52 Horizontal Seismic Loading of Liquid Force (SSE)**

- $\Box$  The force of the liquid is transferred to the Base Slab through the inner tank, so the loading is applied at the location of the inner tank wall.
- $\Box$  The total force defined from user input is 500E3 kN in the global X direction, however the pressure of the liquid acts perpendicular to the inner tank wall surface with an intensity following a cosine variation.
- $\Box$  A cylindrical local coordinate system is applied to the lines to ensure loading is in a radial direction.

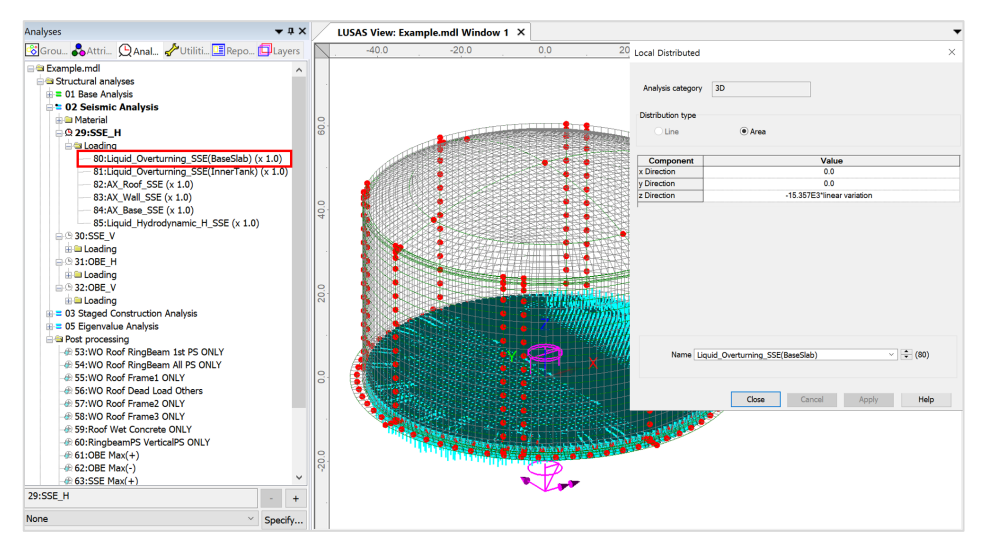

**Fig 53 Horizontal Seismic Loading of Overturning Moment from Base Slab (SSE)**

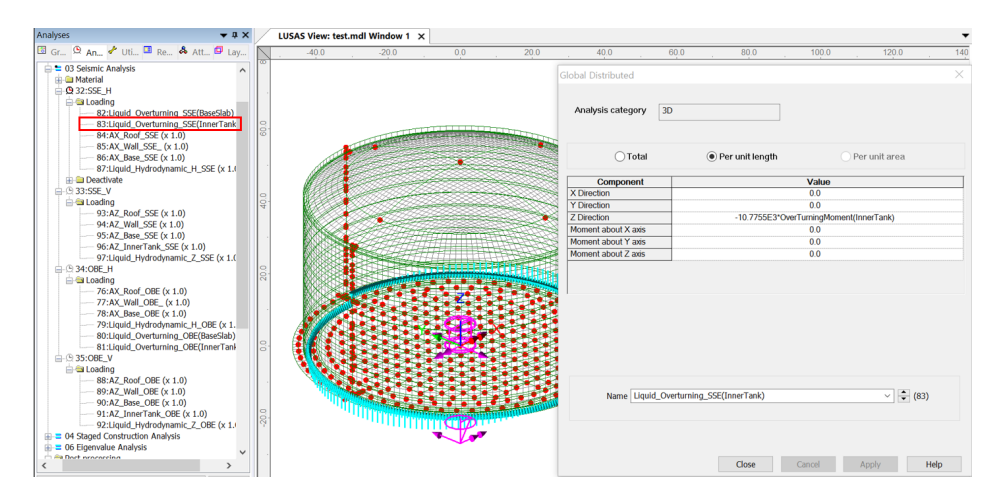

**Fig 54 Horizontal Seismic Loading of Overturning Moment from Inner Tank (SSE)**

# Vertical Loadings

The acceleration loading is directly used to define Body Force loading in Modeller except for the acceleration for the Inner Tank. As the Inner Tank is not included in the meshed model, the loading is converted to equivalent structural loading.

### **Seismic Analysis**

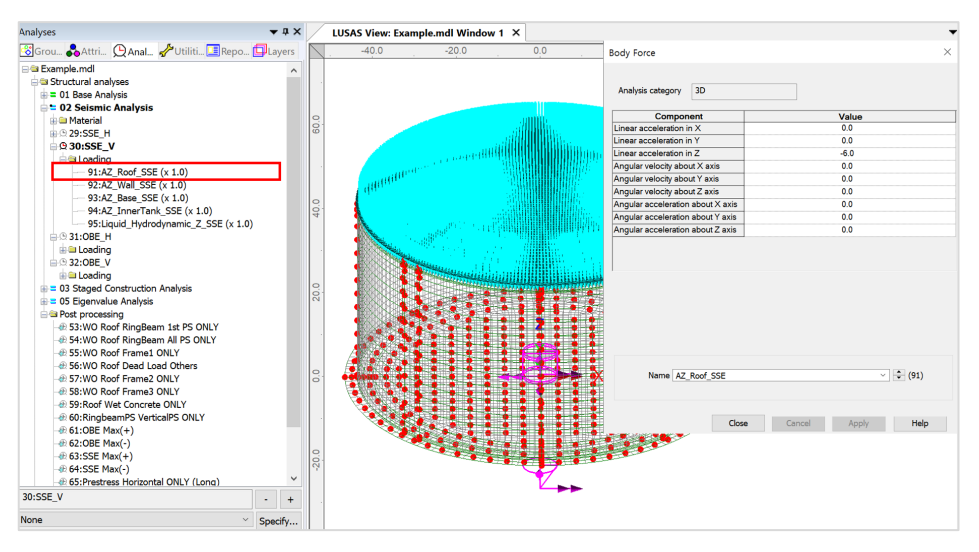

**Fig 55 Vertical Seismic Loading for Roof (SSE)**

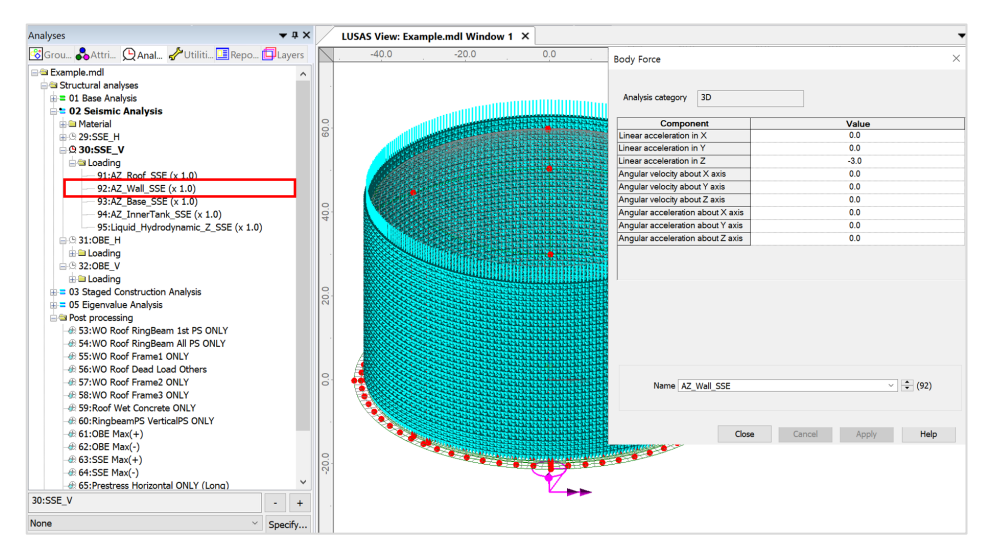

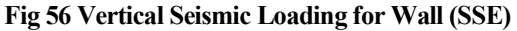

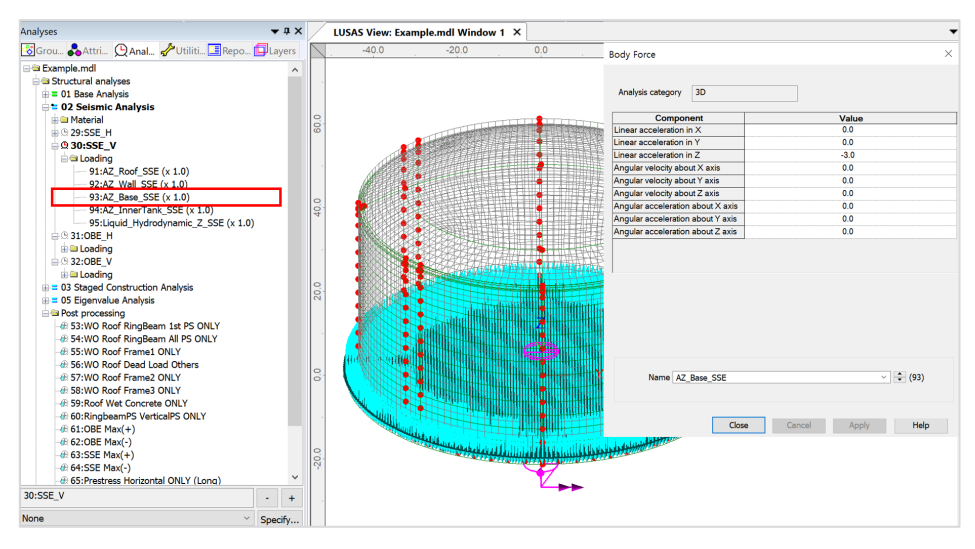

**Fig 57 Vertical Seismic Loading for Base Slab (SSE)**

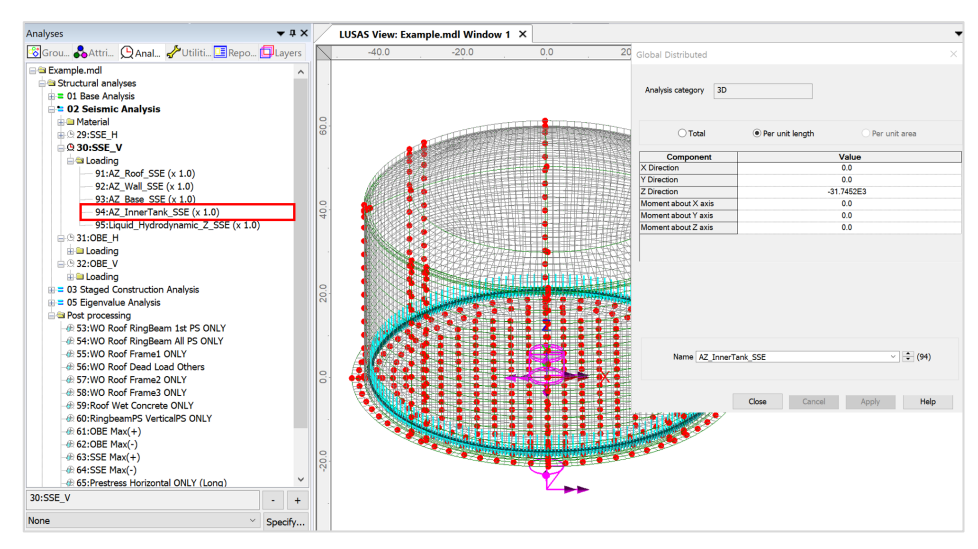

**Fig 58 Vertical Seismic Loading for Inner Tank (SSE)**

 $\Box$  The inner tank is not included as structural elements, so the vertical loading from the inner tank should be converted for structural loading.

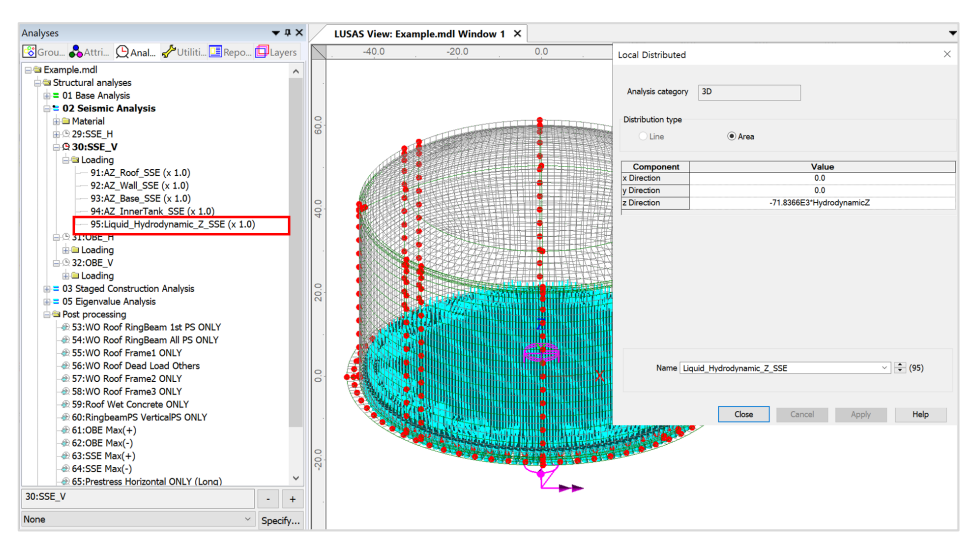

**Fig 59 Vertical Seismic Loading for Liquid (Hydrostatic, SSE)**

 $\Box$  The given liquid pressure is 400E3 kN is converted as a distributed load for 3D model.

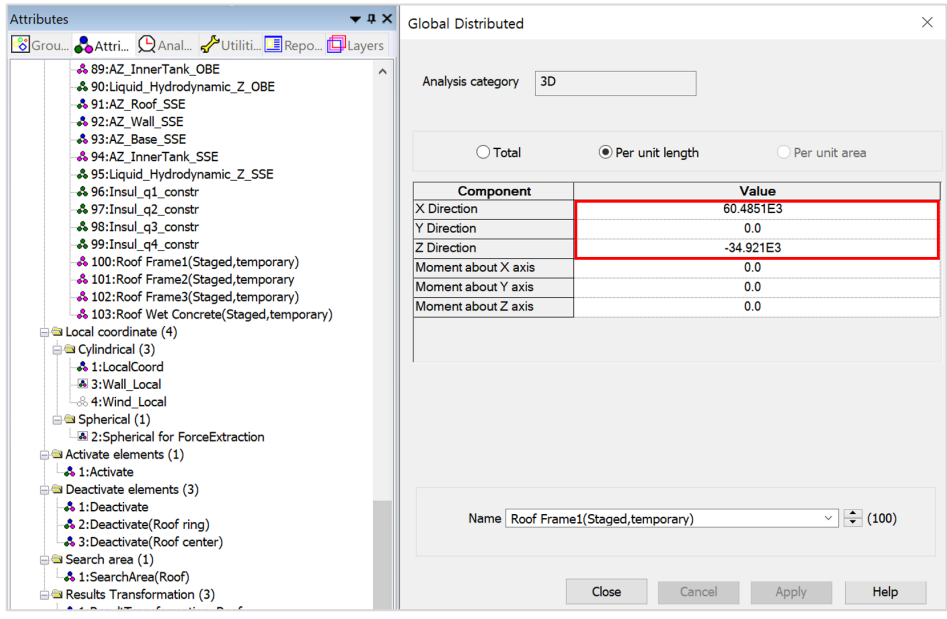

**Fig 60 Roof Frame1 Loading**

As these loadings are not permanent loading, they are not inherited by the subsequent stages and are marked as '**temporary**' in the loadcase name.

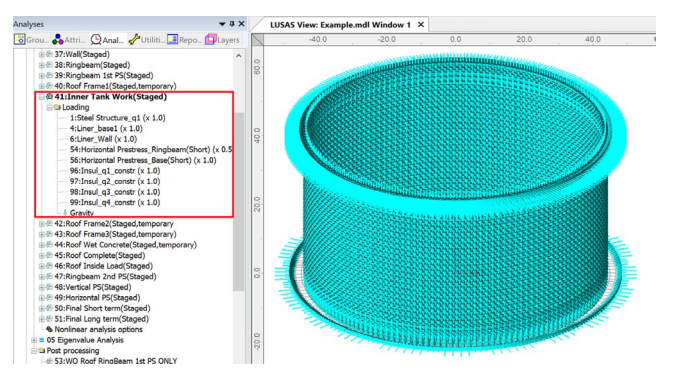

**Fig 61 Stage 9 of Staged Construction Analysis**

**Stage 9** assumes that the inner tank has been built. All insulation loading except for 'Roof Liner' will be defined and assigned at this stage.

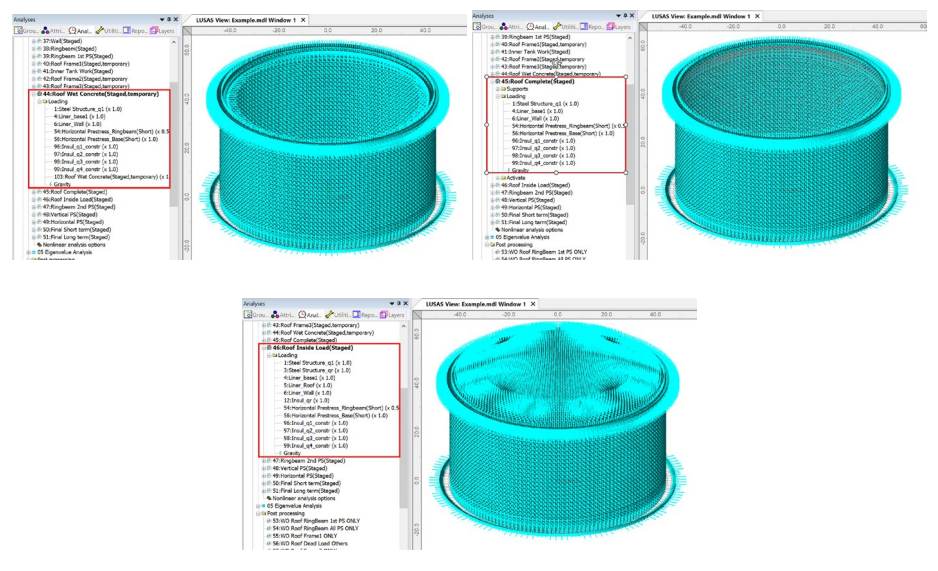

**Fig 62 Stage 12-14 of Staged Construction Analysis**

**Stage 12** assumes that the roof is being built and the poured concrete is acting as a loading on the ringbeam.

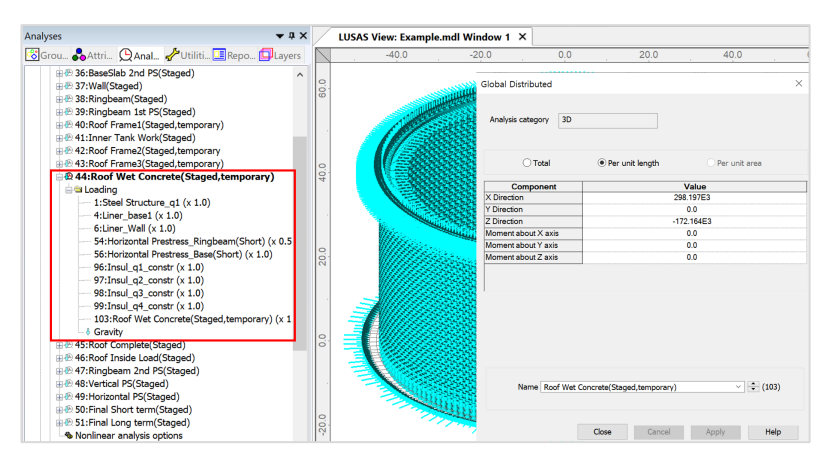

**Fig 63 Stage 12 of Staged Construction Analysis**

**Stage 13** assumes that the roof is completed (Roof ratio for 1<sup>st</sup> built is set to 1.0. As shown below. At this stage the wet concrete loading assigned at **Stage 12** is removed and replaced with the body force of the Roof.

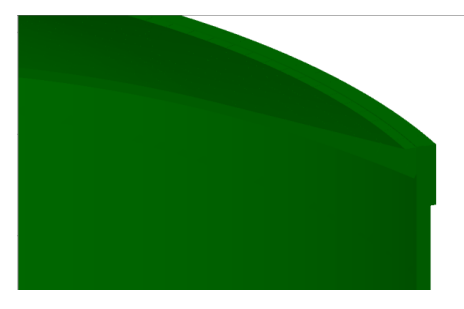

**Fig 64 Roof Shape at Stage 13**

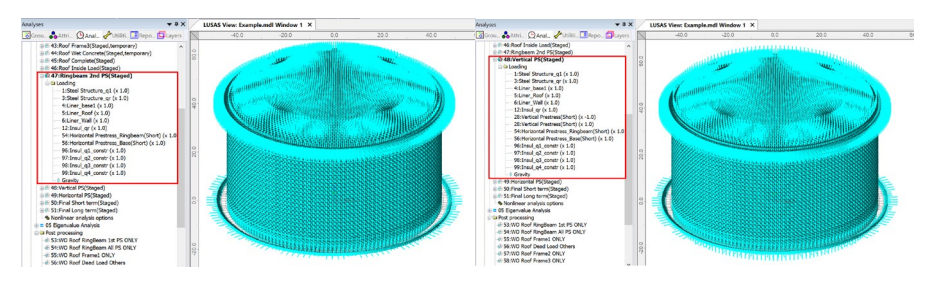

**Fig 65 Stage 15 ~ 16 of Staged Construction Analysis**

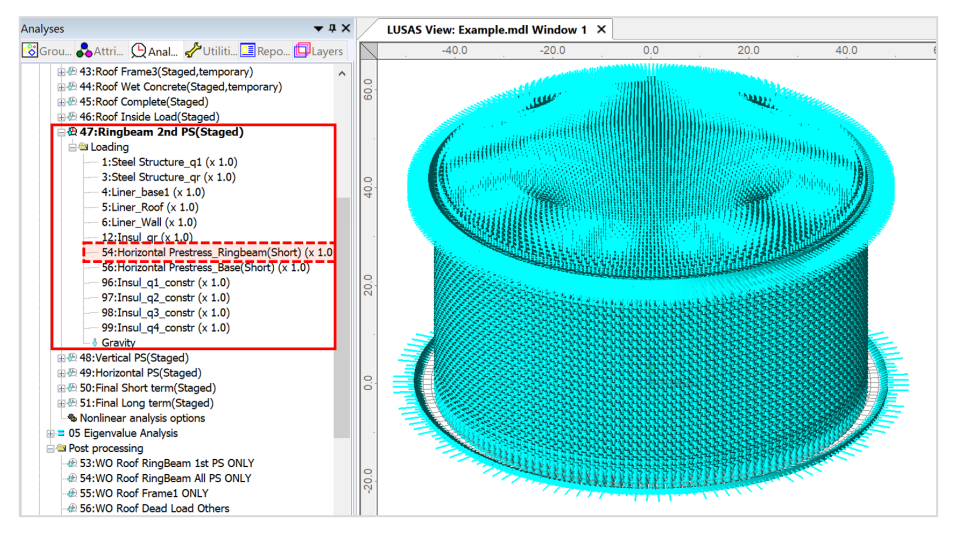

**Fig 66 Stage 15 of Staged Construction Analysis**

**At Stage 15**, 50% of additional RingBeam Prestress is added. (The Load Factor is updated from 0.5 to 1.0 for Horizontal Prestress\_Ringbeam load.)

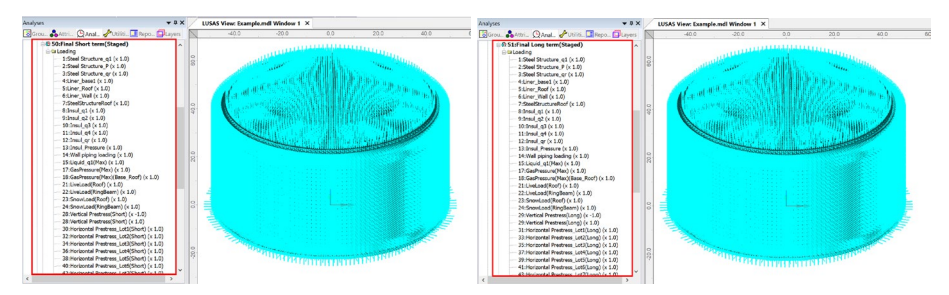

**Fig 67 Stage 18 ~ 19 of Staged Construction Analysis**

At **Stage 16** the vertical prestress is added.

At **Stage 17** all the horizontal prestress for the Wall is added.

**Stage 18** is the final stage. The structures are complete as built, and all loadings for the operating condition are added.

**Stage 19** models long-term effects. The prestress values are updated to those for longterm PS.

Single layered roof 2

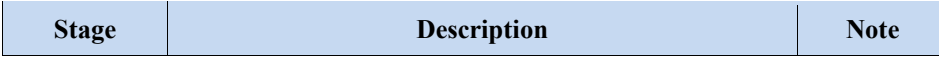

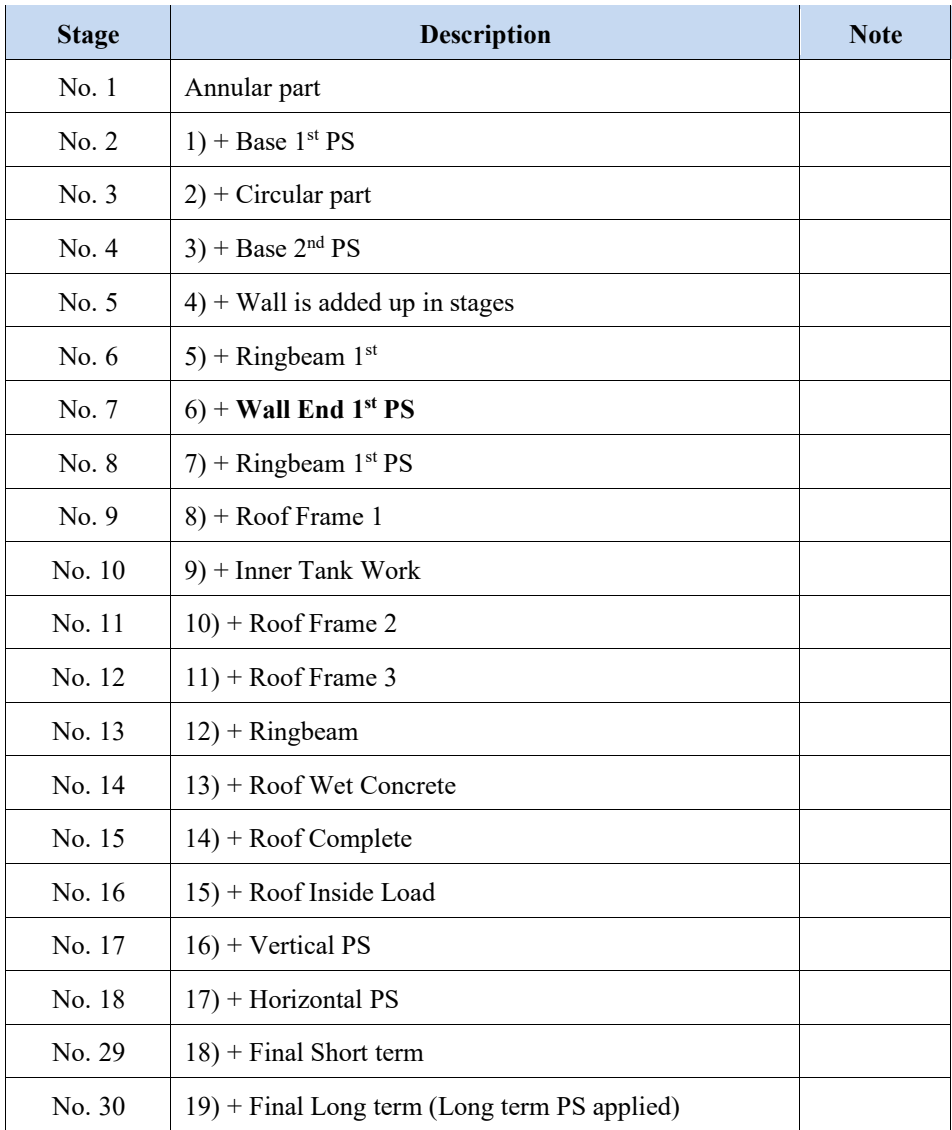

## **Table 1 Sequence of Construction Stages**

• Layered roof option 1

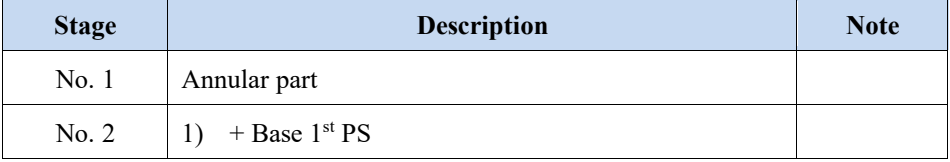

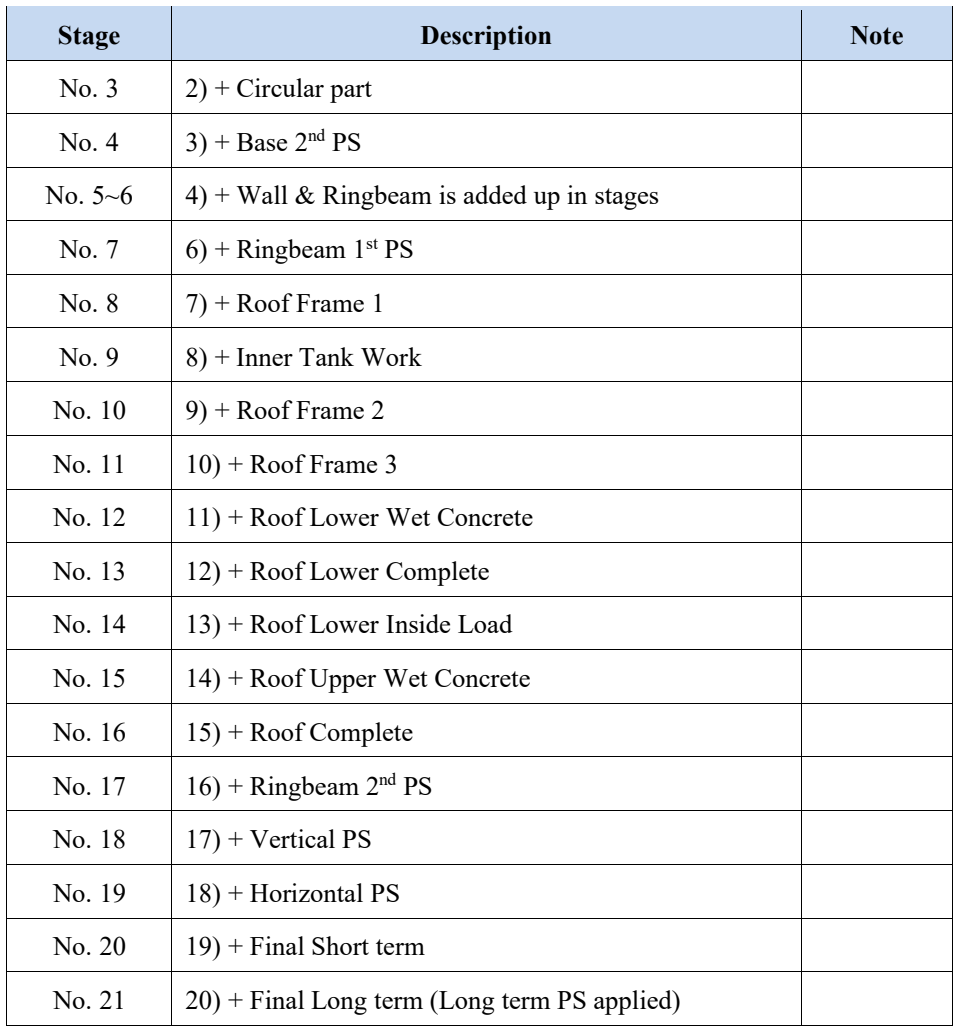

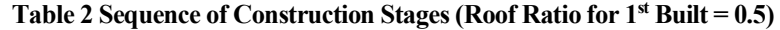

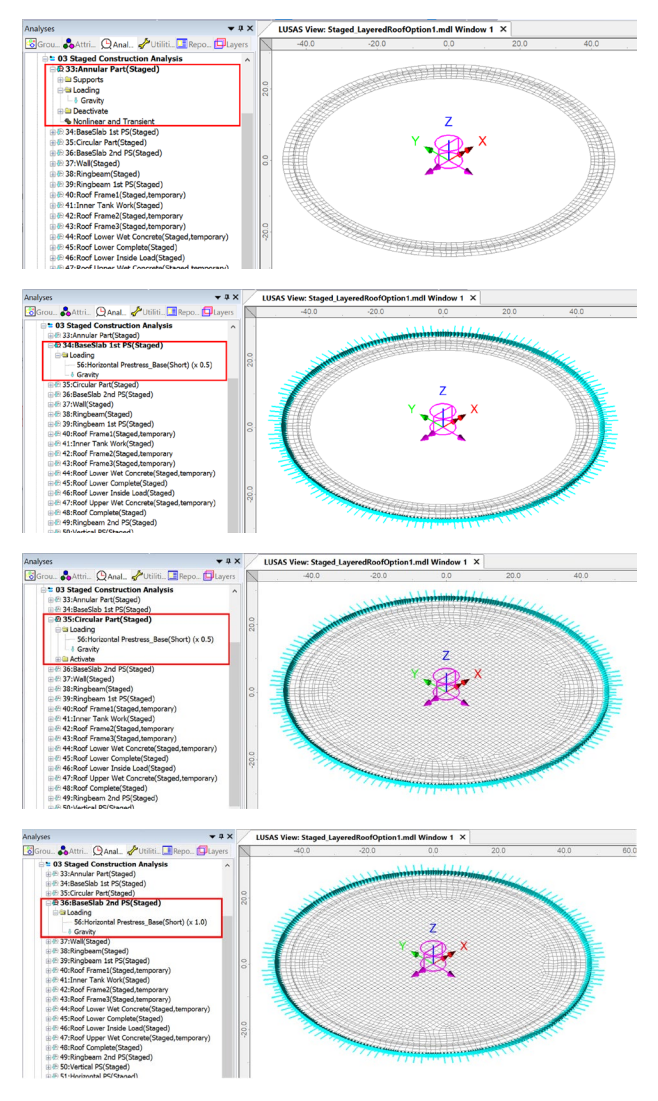

**Fig 68 Stage 1 ~ 4 of Staged Construction Analysis**

**Stage 1** builds the annular part of the slab.

Stage 2 adds the 1<sup>st</sup> PS for the Base Slab

**Stage 3** the central part of slab.

**Stage 4** adds the 2nd PS for the Base Slab.

**Stage 5** models the construction of the first lift of the Wall.

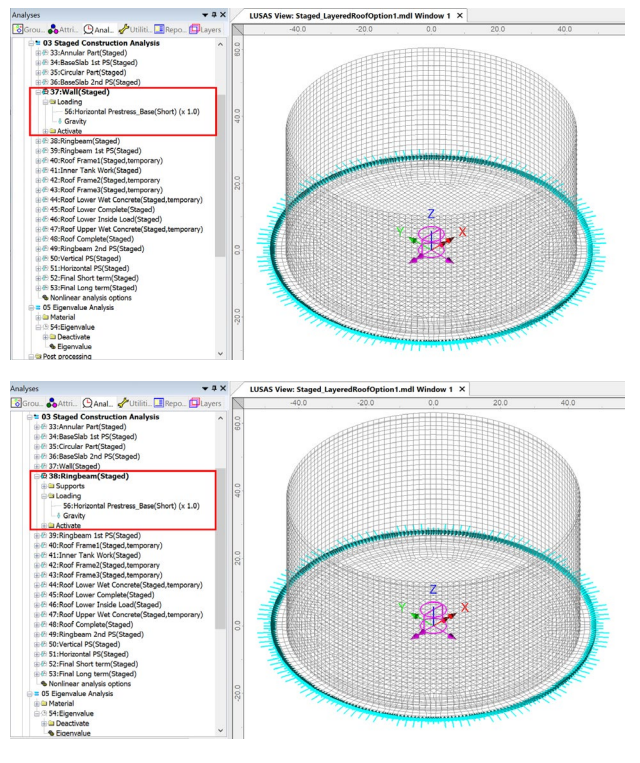

Note that self weight is always assigned when a new part of the structure is added. Loading defined and assigned at a stage is inherited by the subsequent stages.

**Fig 69 Stage 5 ~ 6 of Staged Construction Analysis**

At **Stage 6,** the Wall and RingBeam construction is complete.

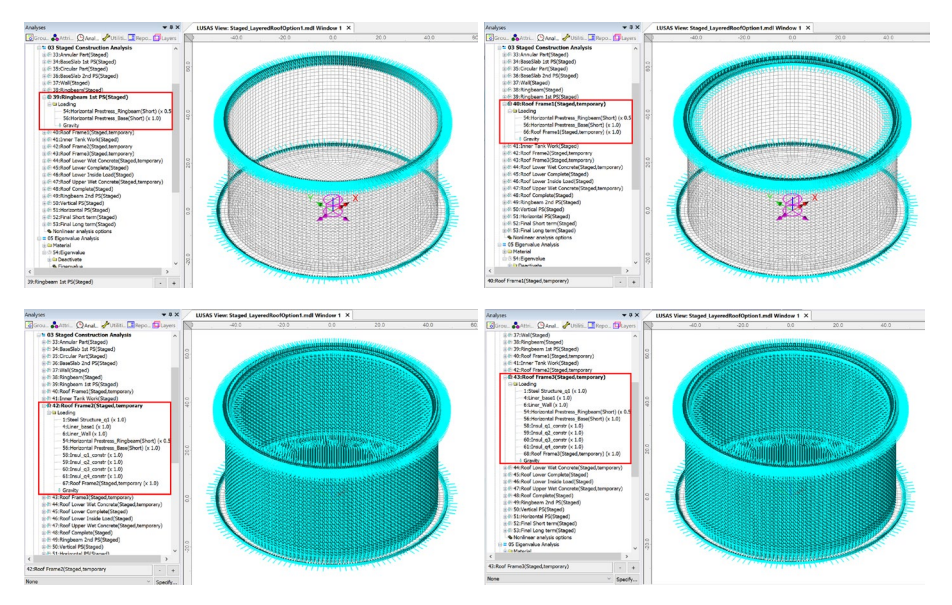

**Fig 70 Stage 7 ~ 11 of Staged Construction Analysis**

At **Stage 7**, 50% of RingBeam prestress is assumed to be applied if the **'Initial prestress for Ringbeam (ratio)'** is set to 0.5. (A Load Factor of 0.5 was used for the Horizontal Prestress\_Ringbeam load.) If **'Initial prestress for Ringbeam (ratio)'** is set to a different value then the Ringbeam prestress at **Stage 7** will have a different load accordingly.

**Stages 8, 10** and **11** assume that there could be temporary loads on the line where the roof and RingBeam are connected. The loadings for Roof Frame 1, Roof Frame 2 and Roof Frame3 are defined using user inputs. The user needs to input total loading and Modeller will automatically convert this to the equivalent load per unit length according to the length of line the loading is assigned to.

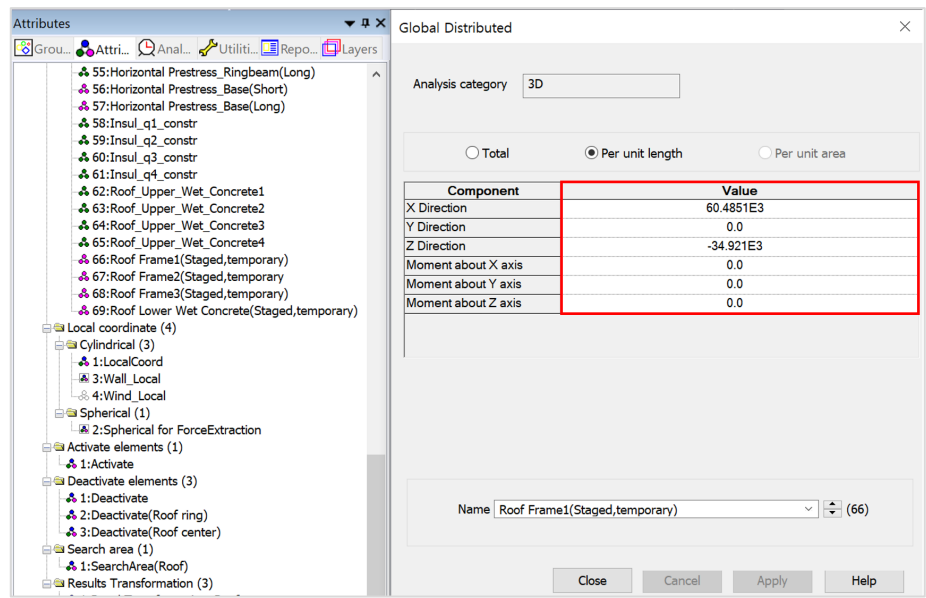

**Fig 71 Roof Frame1 Loading**

As these loadings are not permanent loading, they are not inherited by the subsequent stages and are marked as '**temporary**' in the loadcase name.

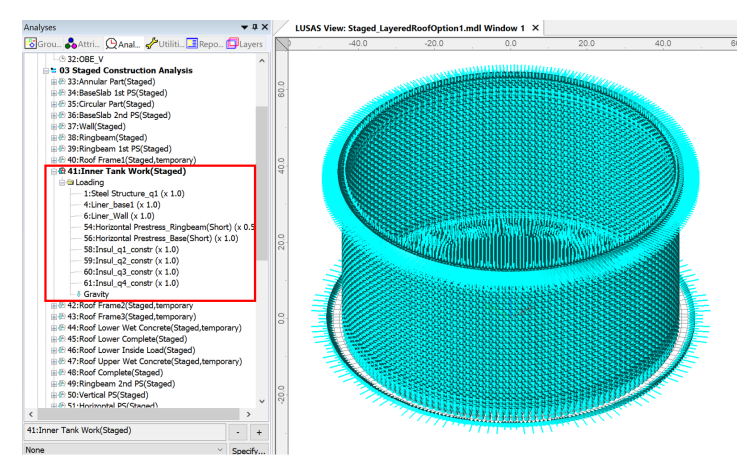

**Fig 72 Stage 9 of Staged Construction Analysis**

**Stage 9** assumes that the inner tank has been built. All insulation loading except for 'Roof Liner' will be defined and assigned at this stage.

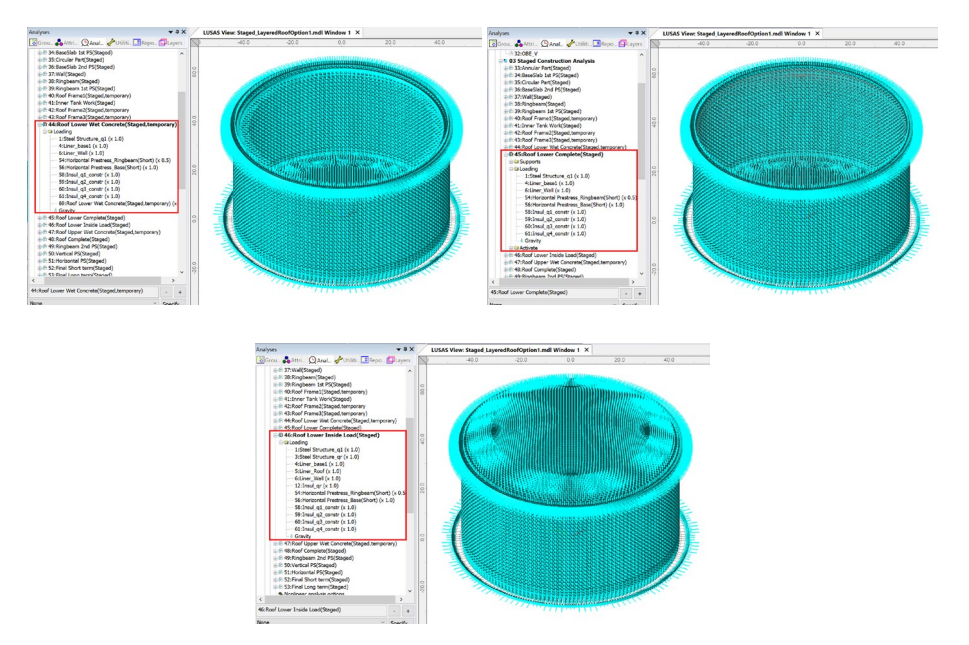

**Fig 73 Stage 12-14 of Staged Construction Analysis**

**Stage 12** assumes that the lower half of the roof is being built and the poured concrete is acting as a loading on the ringbeam.

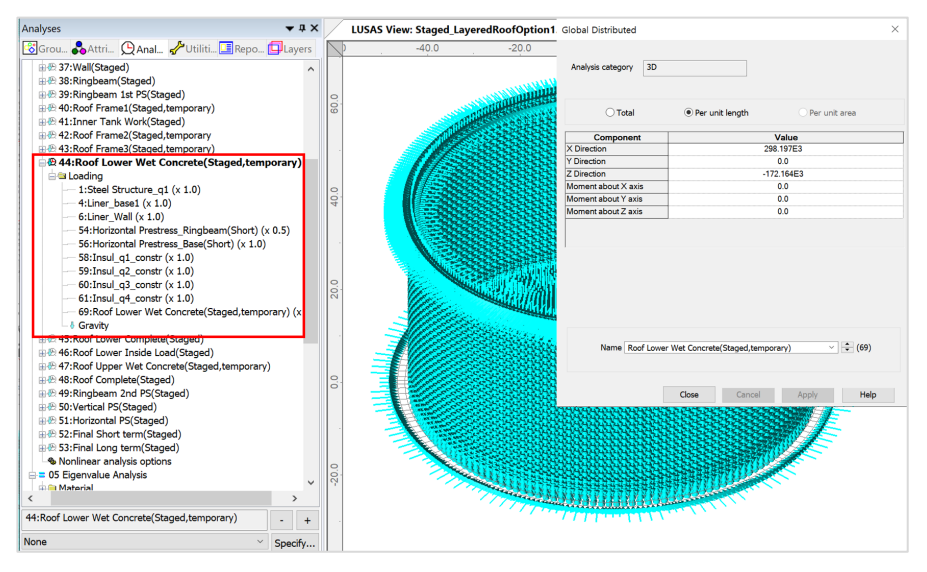

**Fig 74 Stage 12 of Staged Construction Analysis**

**Stage 13** assumes that the lower half of the roof is built (if Roof ratio for  $1<sup>st</sup>$  built = 0.5 from **Tank Definition**), and the lower part of the roof is newly activated. As shown below, the geometric properties used represent those for only half of the Roof at stage 13, only becoming geometric properties for the whole roof at stage 16.

**Stage 13** assumes that the lower part of roof is completed. At this stage the wet concrete loading assigned at Stage 12 is removed and replaced with the body force of the lower part of Roof.

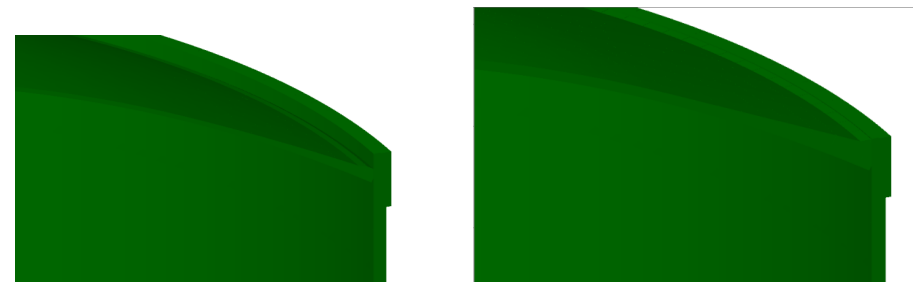

**Fig 75 Roof Shape at Stage 13, 16.**

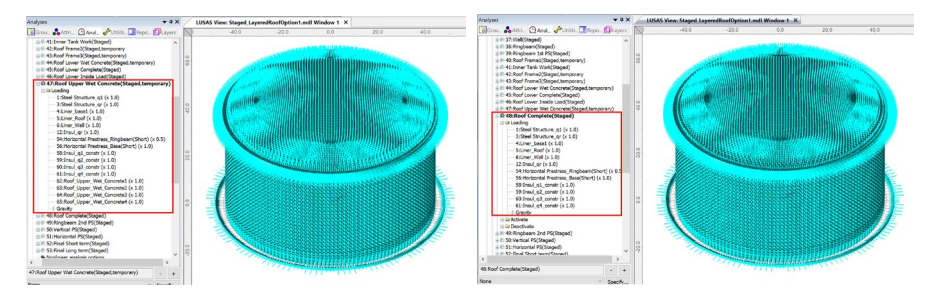

**Fig 76 Stage 15 ~ 16 of Staged Construction Analysis**

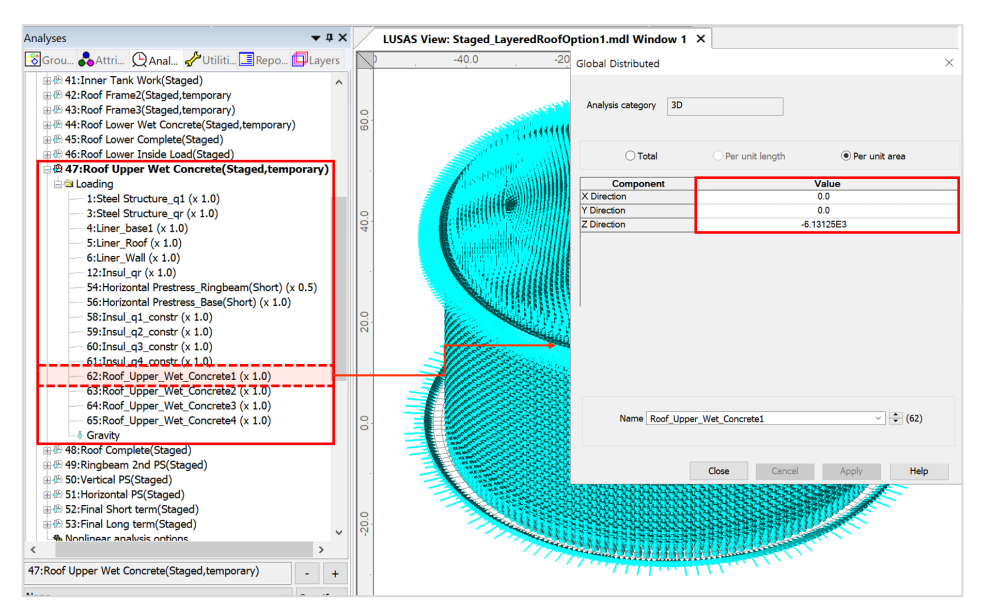

**Fig 77 Stage 15 of Staged Construction Analysis**

**Stage 15** models the upper half of the Roof being built with the poured concrete acting as a load on the already cast lower half of the Roof.

**Stage 16** assumes that the upper part of the Roof is now built. The wet concrete loading assigned at Stage 15 is removed and replaced with the body force of the upper part of the Roof.

**At Stage 17**, 50% of additional RingBeam Prestress is added. (The Load Factor is updated from 0.5 to 1.0 for Horizontal Prestress\_Ringbeam load.)

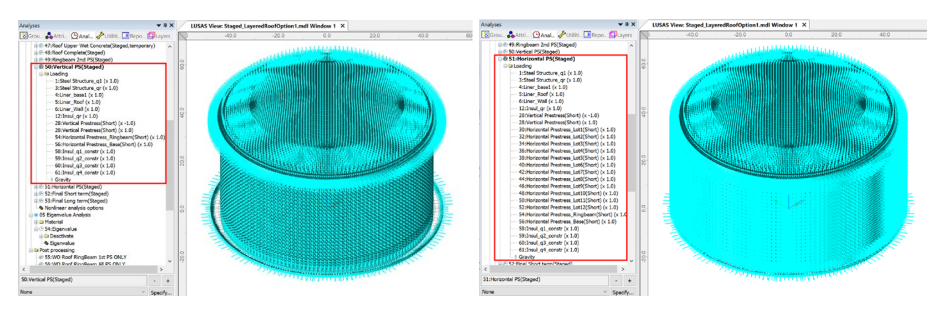

**Fig 78 Stage 18 ~ 19 of Staged Construction Analysis**

At **Stage 18,** the vertical prestress is added.

At **Stage 19**, all the horizontal prestress for the Wall is added.

**Stage 20** is the final stage. The structures are complete as built, and all loadings for the operating condition are added.

**Stage 21** models long-term effects. The prestress values are updated to those for longterm PS.

If 'Roof ratio for 1<sup>st</sup> built' is set to 1, the following sequence for the staged construction analysis will be applied.

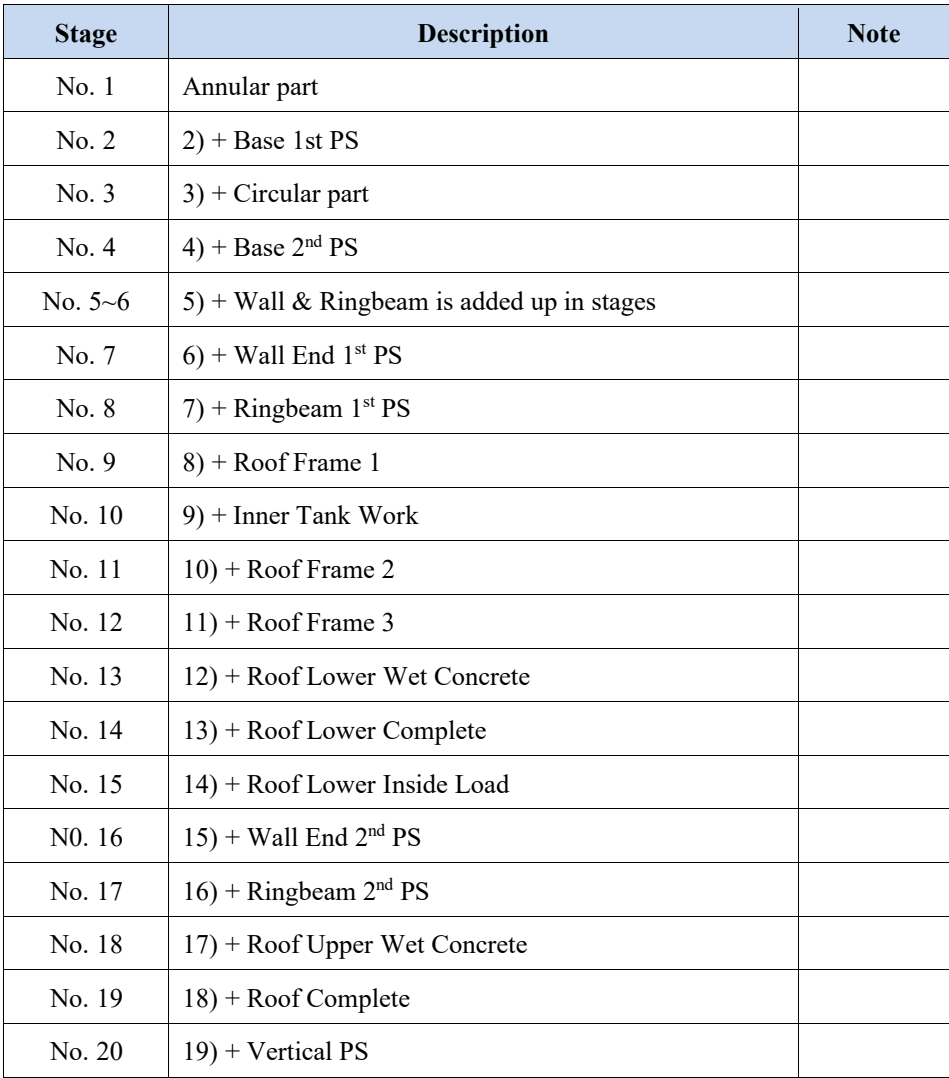

• Layered roof option 2

## **Seismic Analysis**

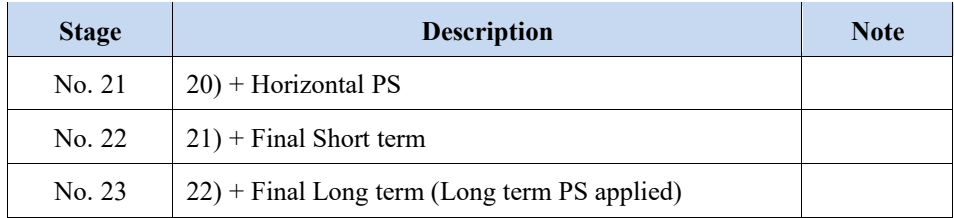

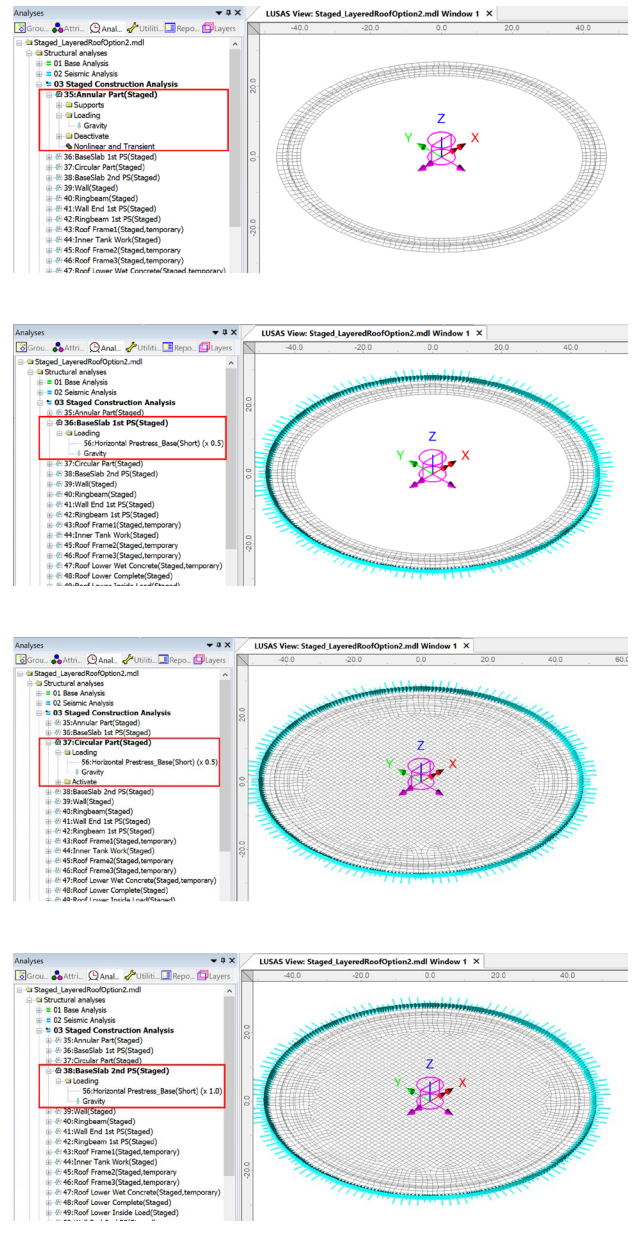

**Fig 79 Stage 1 ~ 4 of Staged Construction Analysis**

**Stage 1** builds the annular part of the slab.

**Stage 2** adds the 1<sup>st</sup> PS for the Base Slab

**Stage 3** the central part of slab.

**Stage 4** adds the 2nd PS for the Base Slab.

**Stage 5** models the construction of the first lift of the Wall.

Note that self weight is always assigned when a new part of the structure is added. Loading defined and assigned at a stage is inherited by the subsequent stages.

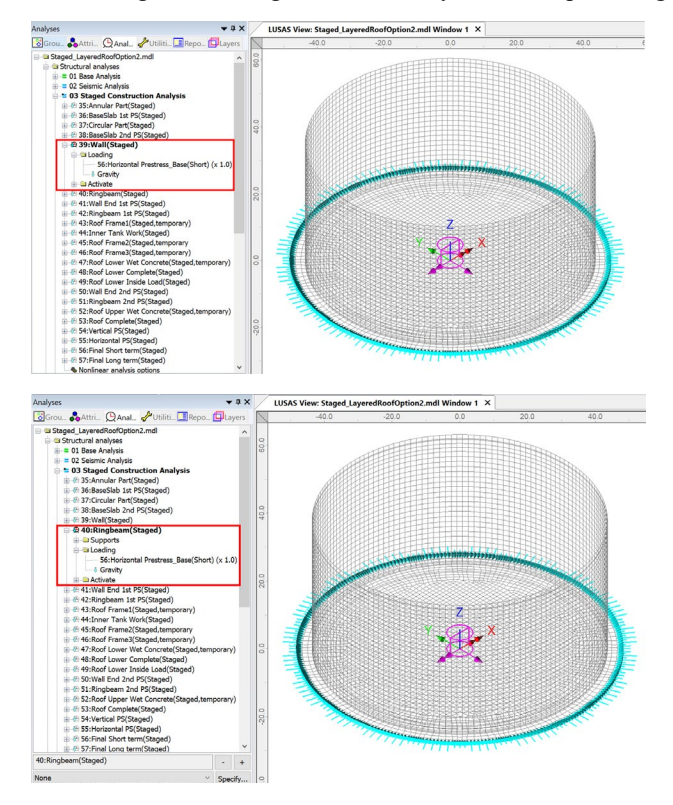

**Fig 80 Stage 5 ~ 6 of Staged Construction Analysis**

At **Stage 6,** the Wall and RingBeam construction is complete.

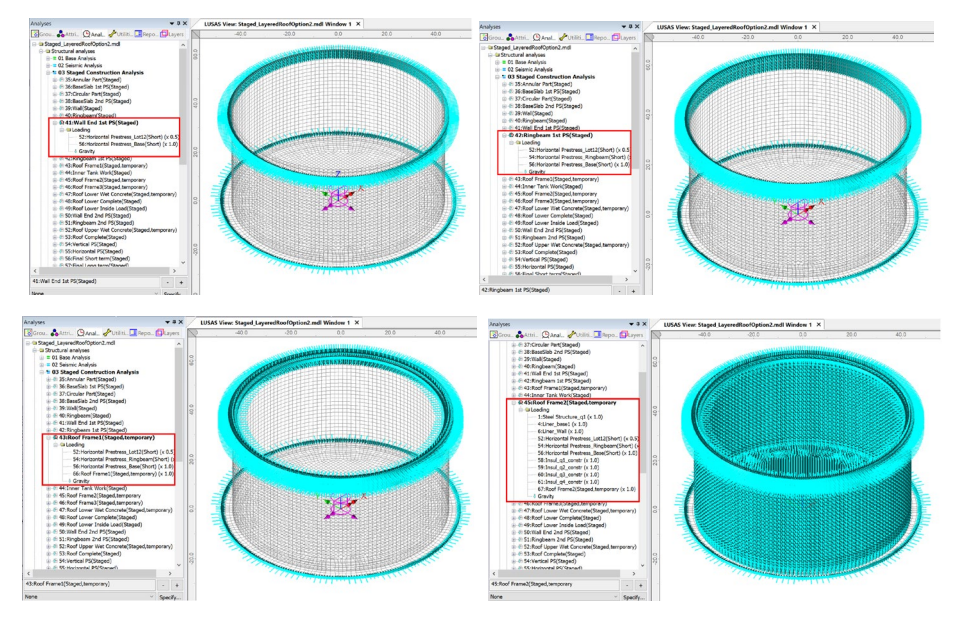

**Fig 81 Stage 7 ~ 11 of Staged Construction Analysis**

At **Stage 7**, 50% of Wall end 1st prestress is assumed to be applied (A Load factor of 0.5 was used for the Horizontal Prestress Wall End  $1<sup>st</sup>$  load).

At **Stage 8**, 50% of RingBeam prestress is assumed to be applied if the **''Initial prestress for Ringbeam (ratio)'** is set to 0.5. (A Load Factor of 0.5 was used for the Horizontal Prestress\_Ringbeam load.) If **''Initial prestress for Ringbeam (ratio)'**is set to a different value then the Ringbeam prestress at **Stage 8** will have a different load accordingly.

**Stages 9, 11** and **12** assume that there could be temporary loads on the line where the roof and RingBeam are connected. The loadings for Roof Frame 1, Roof Frame 2 and Roof Frame3 are defined using user inputs. The user needs to input total loading and Modeller will automatically convert this to the equivalent load per unit length according to the length of line the loading is assigned to.

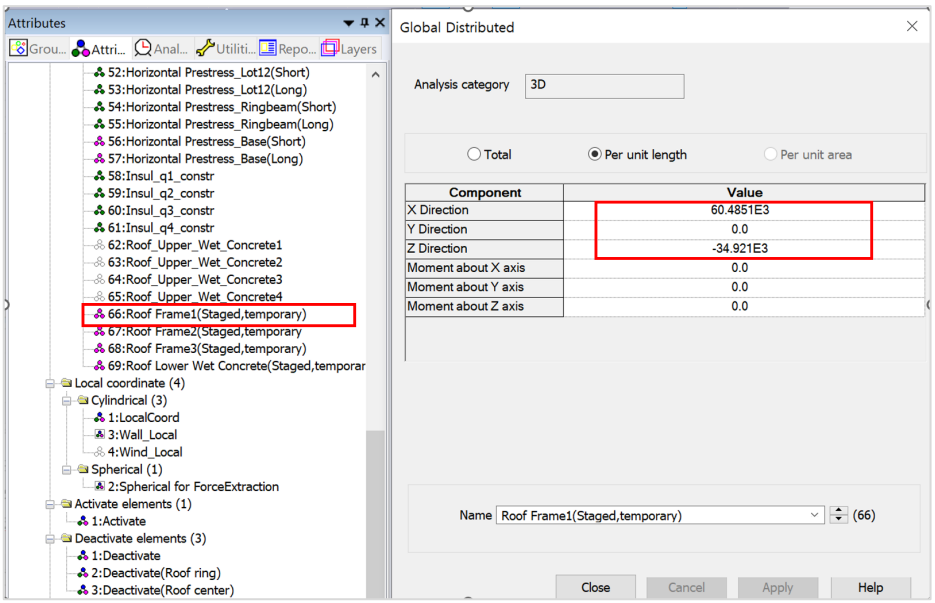

**Fig 82 Roof Frame1 Loading**

As these loadings are not permanent loading, they are not inherited by the subsequent stages and are marked as '**temporary**' in the loadcase name.

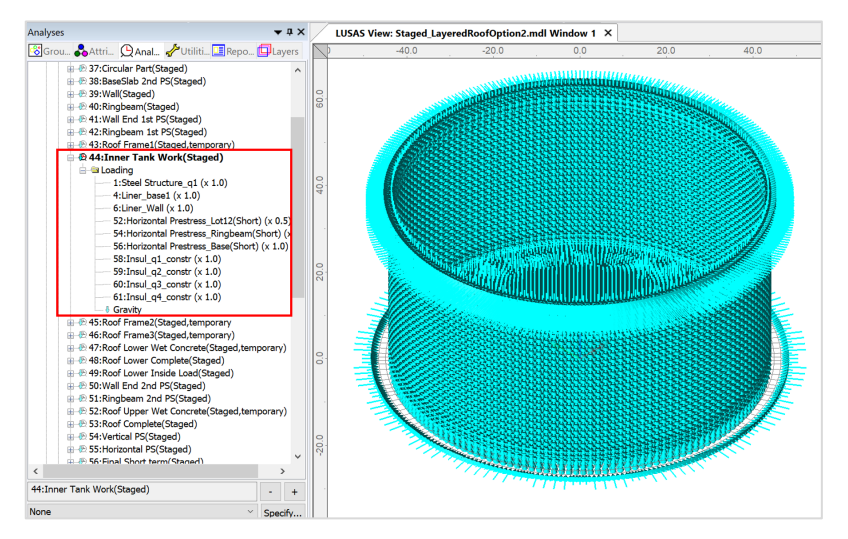

**Fig 83 Stage 10 of Staged Construction Analysis**

**Stage 10** assumes that the inner tank has been built. All insulation loading except for 'Roof Liner' will be defined and assigned at this stage.

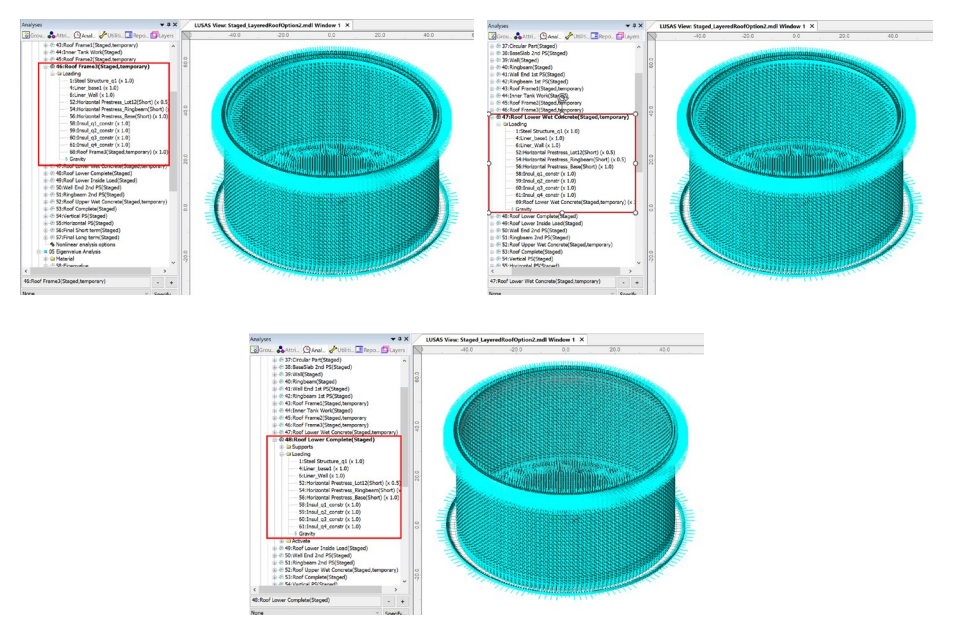

**Fig 84 Stage 12-14 of Staged Construction Analysis**

**Stage 13** assumes that the lower half of the roof is being built and the poured concrete is acting as a loading on the ringbeam.

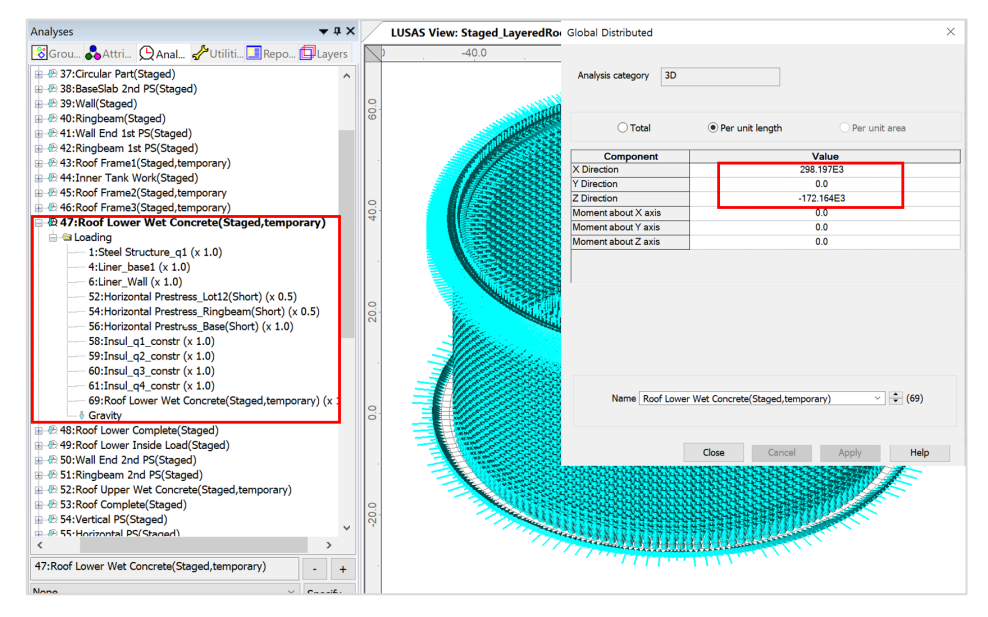

**Fig 85 Stage 13 of Staged Construction Analysis**

**Stage 14** assumes that the lower half of the roof is built (if Roof ratio for  $1<sup>st</sup>$  built = 0.5 from **Tank Definition**), and the lower part of the roof is newly activated. As shown below, the geometric properties used represent those for only half of the Roof at **stage 14**, only becoming geometric properties for the whole roof at **stage 19**.

**Stage 14** assumes that the lower part of roof is completed. At this stage the wet concrete loading assigned at **Stage 13** is removed and replaced with the body force of the lower part of Roof.

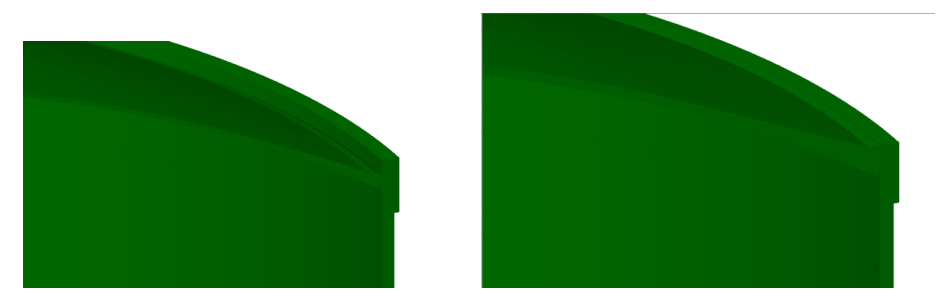

**Fig 86 Roof Shape at Stage 14 and Stage 19.**

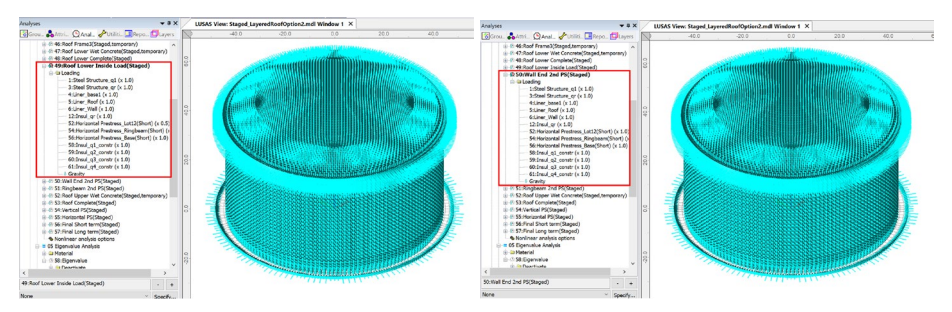

**Fig 87 Stage 15 ~ 16 of Staged Construction Analysis**

**At Stage 16**, 50% of additional Prestress for Wall End lot is added. (The Load Factor is updated from 0.5 to 1.0 for Horizontal Prestress\_12LOT(Short) load.)

**At Stage 17**, 50% of additional RingBeam Prestress is added. (The Load Factor is updated from 0.5 to 1.0 for Horizontal Prestress\_Ringbeam load.)

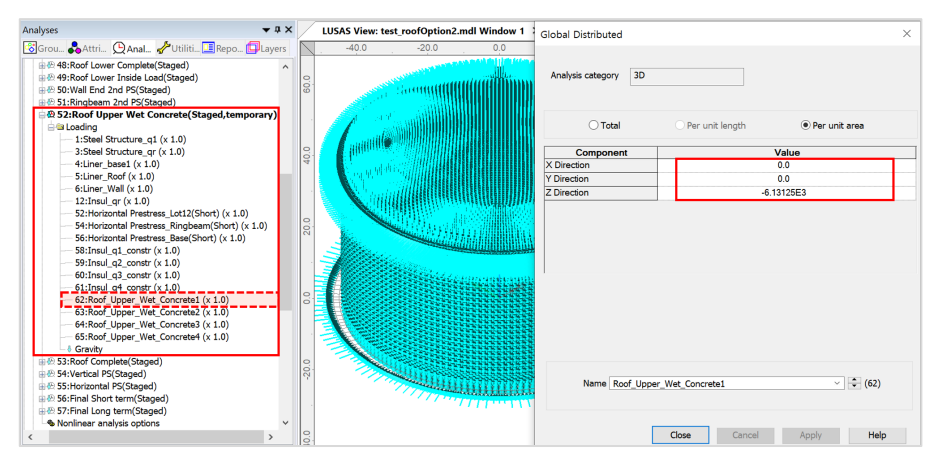

**Fig 88 Stage 18 of Staged Construction Analysis**

**Stage 18** models the upper half of the Roof being built with the poured concrete acting as a load on the already cast lower half of the Roof.

**Stage 19** assumes that the upper part of the Roof is now built. The wet concrete loading assigned at **Stage 18** is removed and replaced with the body force of the upper part of the Roof.

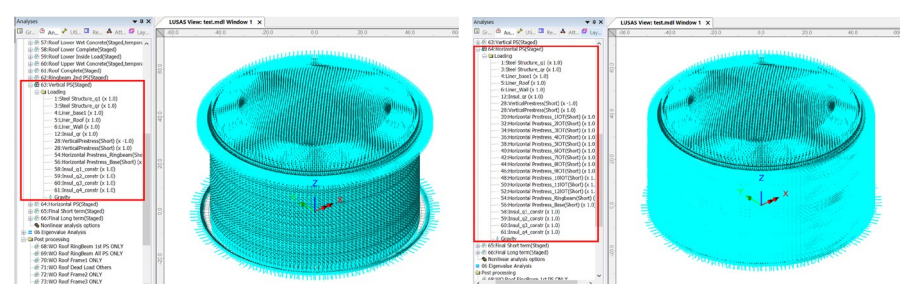

**Fig 89 Stage 18 ~ 19 of Staged Construction Analysis**

At **Stage 20,** the vertical prestress is added.

At **Stage 21**, all the horizontal prestress for the Wall is added.

**Stage 22** is the final stage. The structures are complete as built, and all loadings for the operating condition are added.

**Stage 23** models long-term effects. The prestress values are updated to those for longterm PS.

If 'Roof ratio for  $1<sup>st</sup>$  built' is set to 1, the following sequence for the staged construction analysis will be applied.

| <b>Stage</b> | <b>Description</b>                              | <b>Note</b> |
|--------------|-------------------------------------------------|-------------|
| No. 1        | Annular part                                    |             |
| No. 2        | 1) + Base $1st PS$                              |             |
| No. 3        | $2$ ) + Circular part                           |             |
| No. 4        | $3$ ) + Base $2nd PS$                           |             |
| No. $5~16$   | $4$ ) + Wall & Ringbeam is added up in stages   |             |
| No. 17       | $16$ ) + Ringbeam $1st PS$                      |             |
| No. 18       | $17$ ) + Roof Frame 1                           |             |
| No. 19       | 18) + Inner Tank Work                           |             |
| No. 20       | $19$ ) + Roof Frame 2                           |             |
| No. 21       | $20$ ) + Roof Frame 3                           |             |
| No. 22       | $21$ + Roof Wet Concrete                        |             |
| No. 23       | $22$ ) + Roof Complete                          |             |
| No. 24       | 23) + Roof Lower Inside Load                    |             |
| No. 25       | $24$ ) + Ringbeam $2nd$ PS                      |             |
| No. 26       | $25$ ) + Vertical PS                            |             |
| No. 27       | $26$ ) + Horizontal PS                          |             |
| No. 28       | $27$ ) + Final Short term                       |             |
| No. 29       | $28$ ) + Final Long term (Long term PS applied) |             |

**Table 3 Sequence of construction stages(Roof ratio for 1st built = 1)**

# User Updates

# Construction Sequence

If required, additional loadings or stages can be added.

To duplicate loading types within the Analyses  $\bigoplus$  treeview, the Copy and Paste options can be used as shown below. This will create additional stages (loadcases) and include all loadings previously assigned to the copied loadcase.

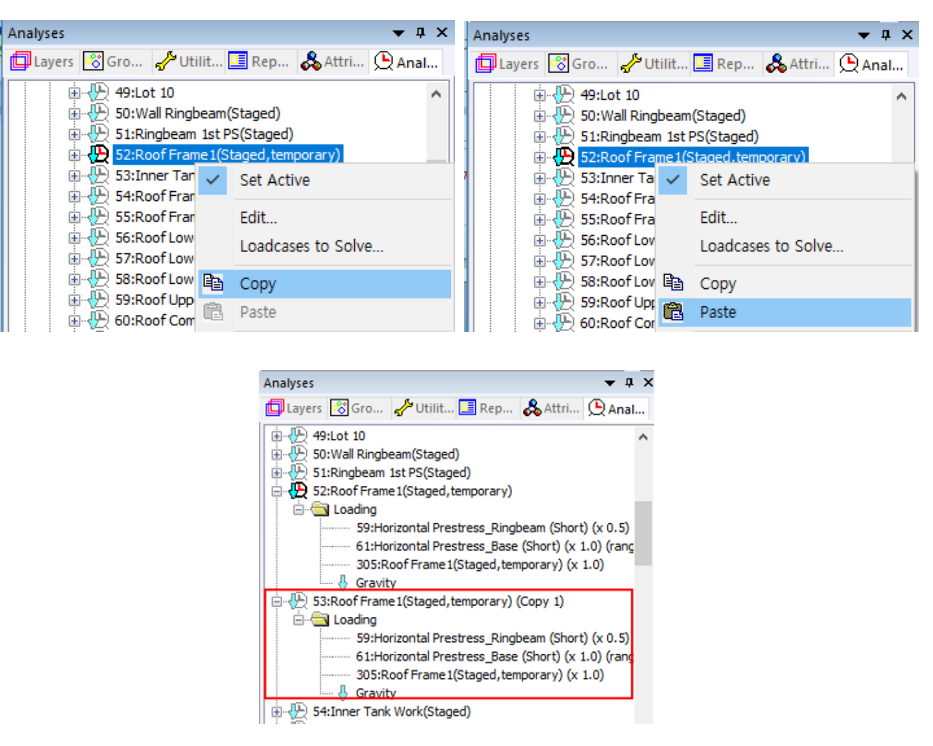

**Fig 90 Copy and Paste of Stages (Loadcases)**

The required activation/deactivation/loadings/support can now be assigned or removed for this stage. The loadings at other loadcases can be also copied and pasted in the same way if required.

# User Updates

## Loadings

As discussed, at in the section titled *Staged Construction Analysis*, some loadings may need updated.

# Construction Schedule

The duration (length of time) of each stage is set to 10 days by default for all stages. This should be updated to follow the actual construction schedule.

Each stage uses a Nonlinear Control, and both the time and Total Response Time should be updated together.

For example, if the time gap between Stage 6 and Stage 7 needs to be changed to 15 days, Nonlinear Control for Stage 6 should be updated.

Default settings for Stage 6 are shown below.

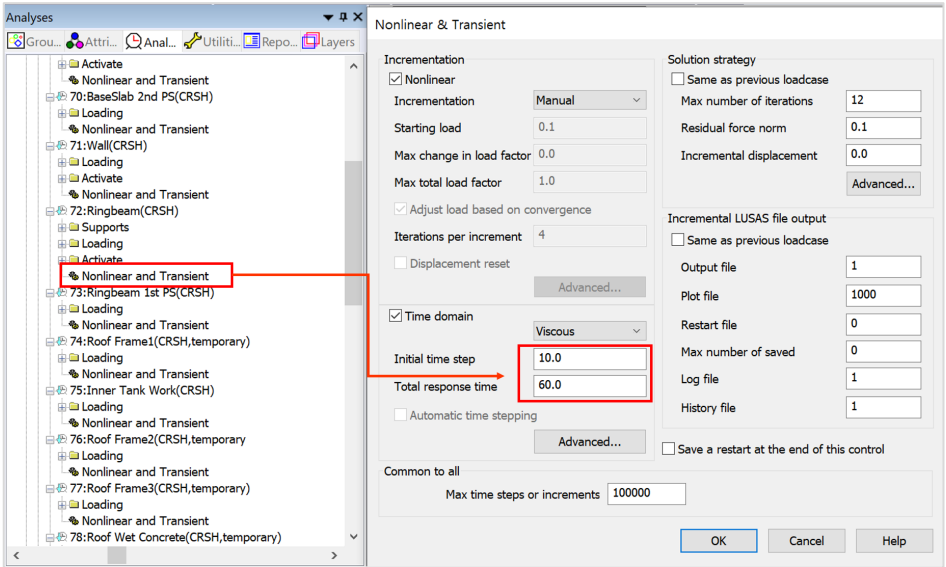

### **Fig 91 Nonlinear Control for Stage of Ringbeam (Default)**

- □ Initial Time Step : Analysis is performed at every 10 days.
- **Total Response Time :** This stage lasts up to 60 days from the start of 1<sup>st</sup> Stage.

The number of days that the current stage lasts for is the Total Response Time of current stage minus Total Response Time of the previous stage.

By modifying **Total Response Time** to **65**, this stage lasts for 5 more days. (e.g. a total of 15 days)

Note that the Total Response Time for the subsequent stages should be also updated. Otherwise, the  $7<sup>th</sup>$  Stage will last only 5 days.

Modifying **Initial Time Step** is optional and depends on the accuracy required. With a smaller time step, the creep and shrinkage material properties are updated frequently (e.g. using smaller time gaps) hence the accuracy would increase, however the solution time will increase accordingly.

## Tip

The unit of time is set on the Model Properties dialog by selecting the **File > Model Properties** menu item.

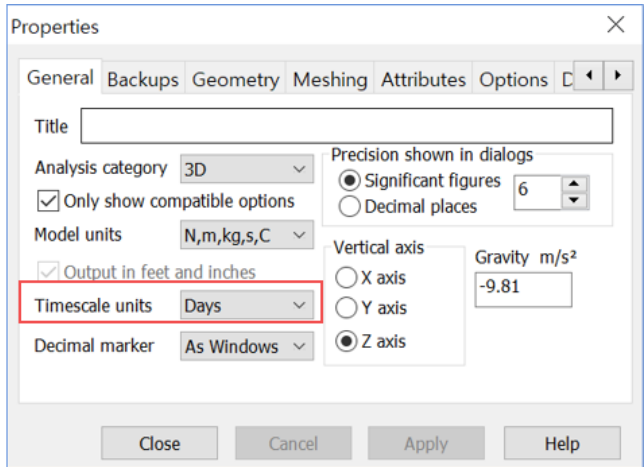

**Fig 92 Model Properties**

# Age

The Wizard built model assumes that each member is activated at the same concrete Age. The Age property represents the concrete age at the time of activation. (i.e. the time gap between pouring the concrete and removal of formwork.) If a different age is required for some members, another Age attribute should be defined and assigned manually for those.
# Design Load Combinations

### Template for Design Load Combinations

The template for Design Load Combination is saved in the current working folder where the Base Model was built, with the name **[Model name]** ComboTemplate.xlsx, as shown below. The template can also be downloaded from the Design Load Combination dialog.

#### Load Factors Worksheet

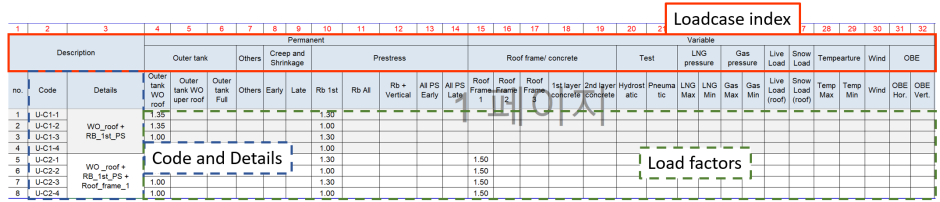

**Fig 93 Template for Design Load Combinations, Load Factors**

- **Loadcase Index** The numbers in this row are used to match a Modeller loadcase number with a loadcase and its associated details in this template. The row should contain a series of numbers with no duplication.
- **Code** and **Details** Code and Details are used for naming the combination data in Modeller.
- **Load Factors** Load factors for each loadcase is defined here.
- **Others** All other data are for users reference, and not used for processing.
- Loadcase to consider can be added. (more columns as necessary can be added.)
- $\Box$  Load combinations can be added. (more rows as necessary can be added)

#### Loadcases Worksheer

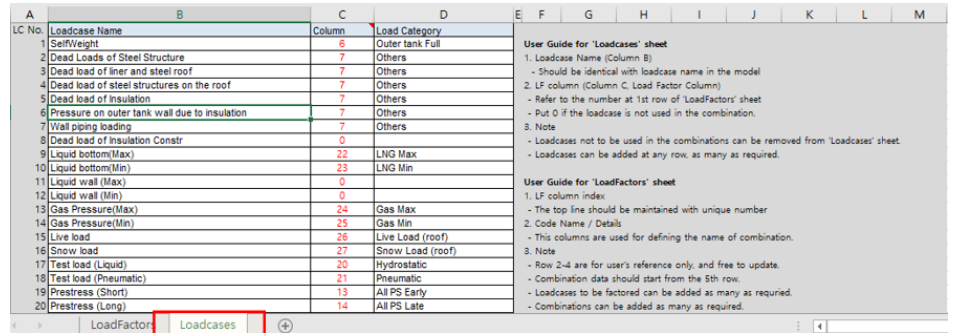

#### **Fig 94 Template for Design Load Combinations, Loadcases**

- **Loadcase Name** The loadcase names defined in Modeller. The loadcase number may change during the process of updating the model, so the loadcase name is used in the definition of the Load Combination. Note that the loadcase names used must be the same as the loadcase names defined in Modeller.
- **(LF) Column** This column is used to match a Modeller loadcase to a corresponding loadcase on the LoadFactors worksheet by entering **Loadcase Index** on the LoadFactors worksheet. For example, the Self Weight loadcase in Modeller is used in the 'Outer Tank Full' combination defined in LoadFactors sheet. By entering 0 (zero), the loadcase is ignored and will not be used in the combination.
- **Others** All other data are for users reference only, and not used for processing.

#### Update Base Model

The template is imported into Modeller by selecting the **LNG Tank > Design checks> Design Load Combination…**

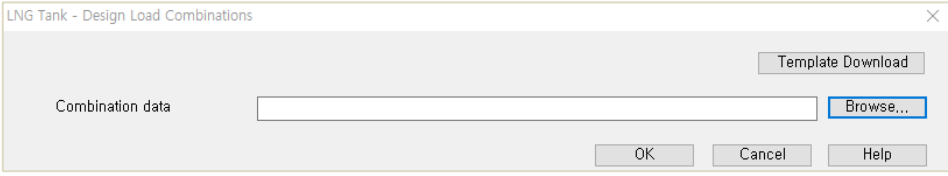

#### **Fig 95 Dialog for Design Load Combination**

- **Template Download** Downloads the template to be used for creating load combinations to the current working folder.
- **Combination data** Select the load combination template.

On re-loading this template, the **Code** and **Details** columns in the **LoadFactors** worksheet will be compared with combination names in Modeller and the load factors will be updated. If any new combinations are present, they will be added. However, any existing combinations will not be deleted.

 $\bullet$  #  $\times$  Combination  $\times$ Diayers & Grou... & Attri... Q Anal... / Utilit... **E** Repo Method Factored  $\begin{picture}(10,10) \put(0,0){\line(1,0){15}} \put(0,0){\line(1,0){15}} \put(0,0){\line(1,0){15}} \put(0,0){\line(1,0){15}} \put(0,0){\line(1,0){15}} \put(0,0){\line(1,0){15}} \put(0,0){\line(1,0){15}} \put(0,0){\line(1,0){15}} \put(0,0){\line(1,0){15}} \put(0,0){\line(1,0){15}} \put(0,0){\line(1,0){15}} \put(0,0){\line(1,0){15}} \put(0,$ Available Included **Name**  $\mathbf{m}$ Factor 96<br>
WO Roof Base PS ONLY<br>
97 WO Roof Tank ONLY<br>
98 WO Roof RingBeam 1st PS ONLY  $\frac{1.35}{1.3}$ 业) 97:WO Roof Tank ONLY<br>金) 98:WO Roof RingBeam 1st PS ONLY<br>金) 99:WO Roof RingBeam All PS ONLY<br>金) 101:WO Roof Frame1 ONLY<br>金) 101:WO Roof Dead Load Others 102:WO Roof Frame 2 ONLY  $\rightarrow$ 2021 WORD Frame 2 ONLY<br>2031 WO Roof Frame 3 ONLY<br>2041 WO Roof Wall and Lower Roof<br>205:Roof Lower Wet Concrete ONLY<br>206:Roof Upper Wet Concrete ONLY  $\overline{\prec\!\!\prec}$ 4 100 100 by Den The Condett of 109:CRSH Late ONLY 112:U-C1-1\_Tank WO roof + RB 1st PS<br>-{}} 112:U-C1-1\_Tank WO roof + RB 1st PS<br>-{}} 113:U-C1-3\_Tank WO roof + RB 1st PS<br>-{}} 114:U-C1-4\_Tank WO roof + RB 1st PS<br>-{}} 115:U-C1-4\_Tank WO roof + RB 1st PS  $10127$ roof + RB 1st PS  $\frac{\text{Step}}{1}$ 114:U-C1-3\_Tank WO roof + RB 1st PS  $\checkmark$  $\div$  $\langle$  $\overline{ }$ 113:00-2-1\_Tank WO roof + RB 1st PS + Roof?frame<br>113:00-22-1\_Tank WO roof + RB 1st PS + Roof?frame<br>113:00-22-3\_Tank WO roof + RB 1st PS + Roof?frame<br>113:00-22-3\_Tank WO roof + RB 1st PS + Roof?frame<br>113:00-22-4\_Tank WO roo Name U-C1-1\_Tank WO roof + RB 1st PS  $\sqrt{2}$  (112) 110:Envelope (Max)<br>111:Envelope (Min) Close Cancel Apply **Help** 

The design load combinations are created as shown below.

**Fig 96 Load Combinations Created in Modeller**

# Design Check

#### COP Parameters

Design code parameters can be defined by the selecting the menu item **LNG Tank > Design Checks > Enable…**

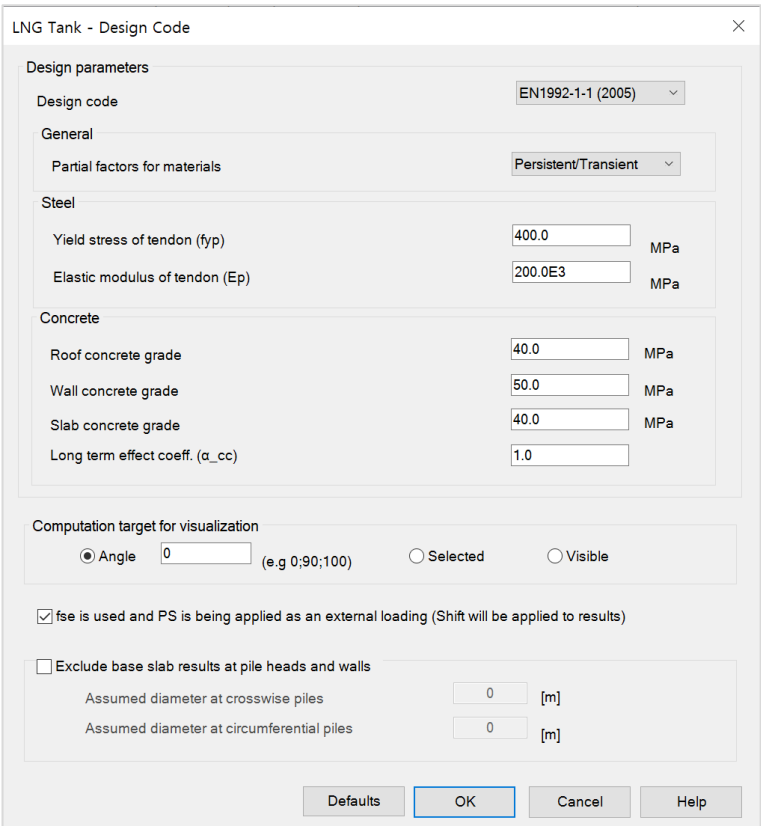

**Fig 97 Dialog for Design Parameters – EN1992-1-1 (2005)**

- **Partial Factors for Materials:** The partial factors for materials are defined based on Table 2.1N on EN1992. For Persistent & Transient, 1.5, 1.15, 1.15 are given to  $\gamma_c$  for concrete,  $\gamma_s$  for reinforcing steel,  $\gamma_s$  for prestressing steel respectively. For Accidental, 1.2, 1.0, 1.0 are given.
- **Yield Stress of Reinforcement (fy)** : Yield strength of reinforcing steel in MPa.
- **Yield Stress of Tendon (fyp)** : Yield strength of prestressing steel in MPa.
- **Elastic Modulus of reinforcement (Es) :** Elastic Modulus of reinforcing steel in MPa.
- **Elastic Modulus of Tendon (Ep) :** Elastic Modulus of prestressing steel in MPa
- **Roof concrete grade :** Concrete strength in MPa.
- **Wall concrete grade :** Concrete strength in MPa.
- **Base concrete grade :** Concrete strength in MPa.
- **Long term effect coeff. (αcc)** : Long term effect coefficient (EN1991 only)
- **Max Concrete Compressive Strain :** Ultimate strain at concrete failure (ACI 318-14 only)
- **Yield Stress of Reinforcement (fy)** : Yield strength of reinforcing steel in MPa.
- **Yield Stress of Tendon (fyp)** : Yield strength of prestressing steel in MPa.
- **Tensile strength of tendon (fpu)** : Tensile strength of prestressing steel in MPa. (ACI 318-14 only)
- **Computation Target :** The design check computations will be performed for the targets of
	- **Default**: The node at  $Y=0$  and  $X>=0$ .
	- **Selected:** The nodes that user selected before opening this dialog
	- **Visible**: All visible nodes in Modeller.
- **fse is used and PS is being applied as an external loading**
- When '**fse**' is specified in the **reinforcement template** and the PS being applied as external loading, the code-checking that creates the PM chart will double count the PS effect.
- Ticking this option shifts the results to avoid double counting the PS effect.
- When a loadcase (or load combination) does not have PS as external loading, this option should be disabled (unticked).
- It makes no difference if '**fse**' is not specified in the **reinforcement template.**

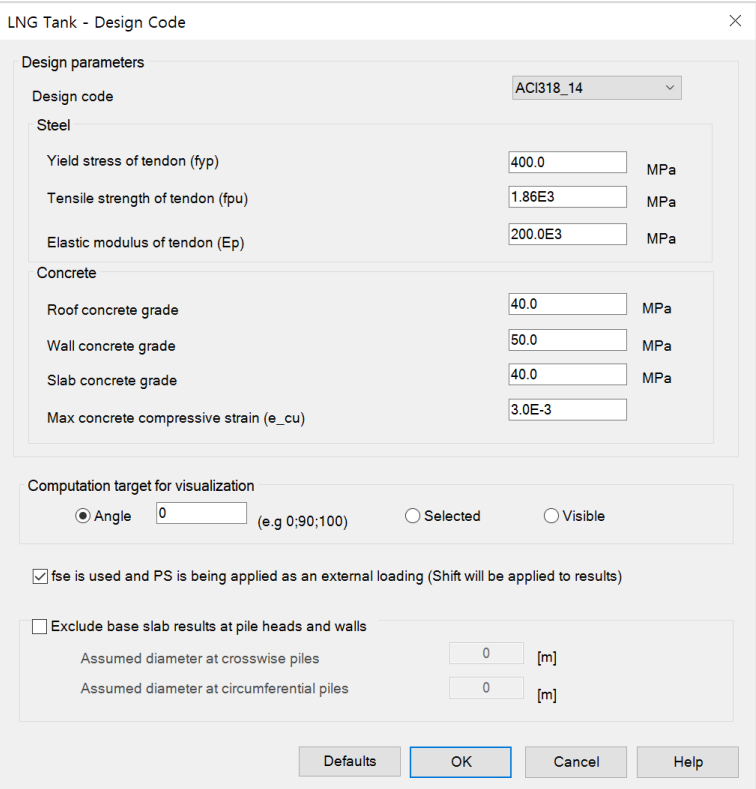

**Fig 98 Dialog for Design Parameters – ACI318\_14**

- **Yield Stress of Tendon (fyp)** : Yield strength of prestressing steel in MPa.
- **Tensile strength of tendon (fpu)** : Tensile strength of prestressing steel in MPa. (ACI 318-14 only)
- **Max Concrete Compressive Strain :** Ultimate strain at concrete failure (ACI 318-14 only)

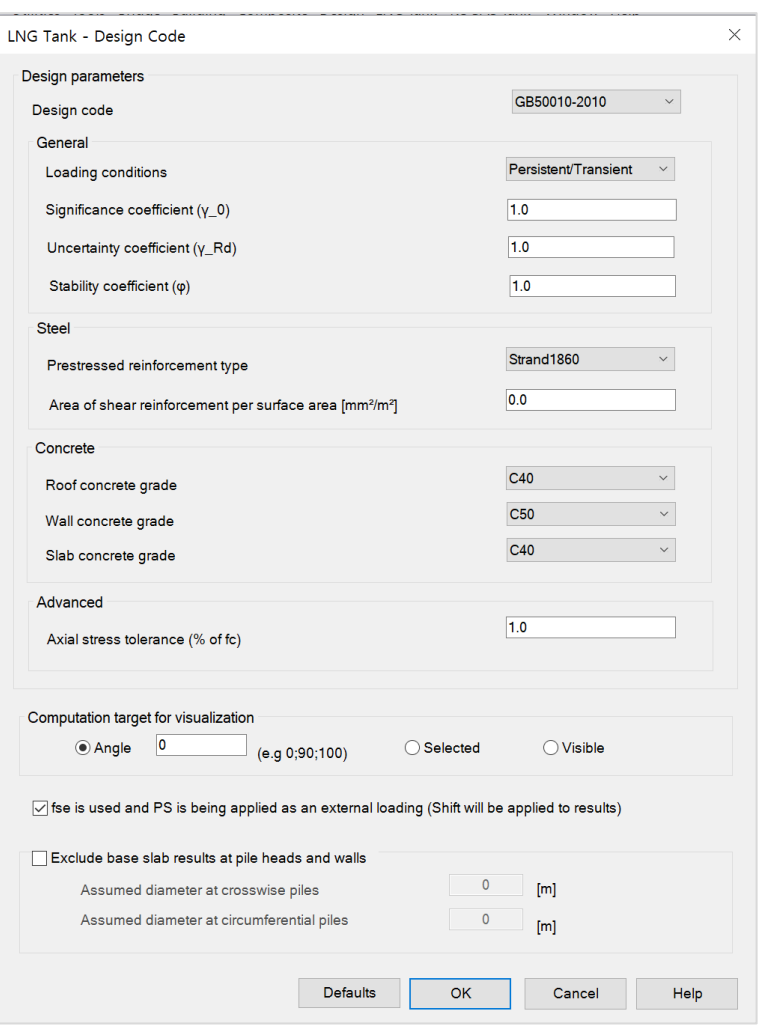

**Fig 99 Dialog for Design Parameters – GB5001-2010**

- **Loading conditions** : This is used to identify if the design values or the characteristic values of the materials should be used, in accordance with clause 3.3.4;
- $\Box$  **Significance coefficient(** $\gamma$  **0) : In line with clause 3.3.2, the design loads are** multiplied by the significance coefficient of the structure;
- **Uncertainty coefficient (γ\_Rd)t** : In line with clause 3.3.2, the design resistance should be divided by the uncertainty coefficient. Note that when "Seismic" is selected in the loading conditions droplist, this is renamed to "Seismic adjustment coefficient (γ\_RE)
- **Stability coefficient(φ)** : This is defined in clause 6.2.15 and is used for the calculation of the pure compression capacity in accordance with that same section;
- **Conventional reinforcement type**: Based on the reinforcement type selected, the elastic modulus and yield strengths of the conventional reinforcement are calculated
- **Prestressed reinforcement type** : Based on the prestressed reinforcement type selected, the elastic modulus and yield strengths of the tendons are calculated
- $\Box$  Area of shear reinforcement per surface area(mm<sup>2</sup>/m<sup>2</sup>):
- **Concrete grade for roof/wall/slab**: This was added, since [C1] defines the design concrete strength (Table 4.1.4-1) based on the concrete grade
- **Axial stress tolerance (% of fc)**:

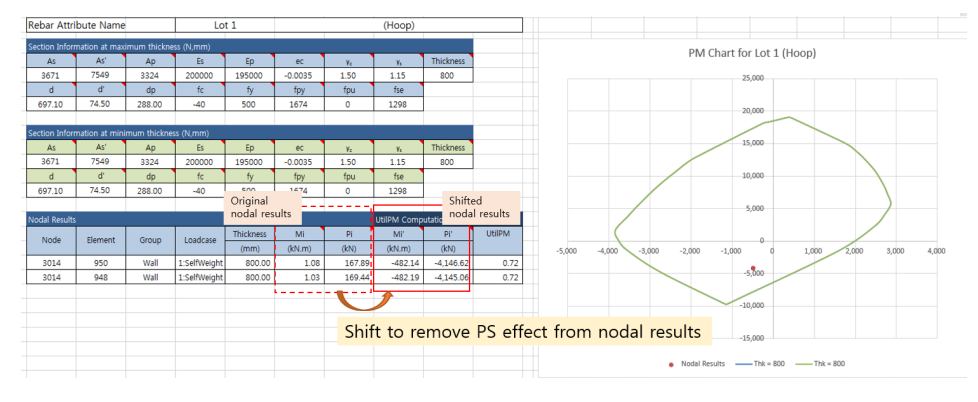

- Shifted force,  $Pi' = Pi fse * Apd$
- Shifted moment,  $Mi' = Mi fse * Apd * ecc ps$

#### Design Checks for Tank

Once design code parameters have been defined and the OK button is pressed a **Tank Design** Entity will then be available for selection in relevant result processing dialogs. The associated available components are shown below.

| $\blacktriangledown$ $\uparrow$ $\times$<br>Layers<br><b>&amp;</b> Grou Attri Q Anal PUtiliti ERepo <b>D</b> Layers<br><b>B</b> Example.mdl | Properties<br>Contour Results Appearance                                                                                                    | $\times$ |
|----------------------------------------------------------------------------------------------------|----------------------------------------------------------------------------------------------------|----------|
| <b>Ecample.mdl Window 1</b><br>Geometry<br>Deformed mesh<br>· <sup>向</sup> Attributes                                                       | Tank Design - BS EN 195 ~<br>Entity<br>UtilPM t<br>Component<br>$\checkmark$                                                                                          |          |
| ·· 向 Utilities<br>·回 Mesh<br>- <b>P</b> Annotation<br>- □ Contours: None<br><b>&amp; View properties</b>                                    | UtilPM t<br><b>Display</b><br>UtilPM rz<br>Pcapacity t<br>Transform<br>Pcapacity_rz<br>Mcapacity t<br>Mcapacity rz                                                    |          |
|                                                                                                    | UtilDC <sub>t</sub><br>UtilDC rz<br>Display o<br>UtilShear t<br>Draw in sutilShear_rz<br>ShearResist t<br>ShearResist rz<br><b>Apply</b><br>ComDepth t<br>ComDepth rz | Help     |

**Fig 100 Components for Design Checks**

Whenever a results component is chosen, or a loadcase is set active, the design check for a selected component will take place. Design checks are carried out on a node-bynode basis using analysis results and relevant design code formulae.

#### UtilPM (PM Utilization)

UtilPM can be checked with reference to a PM chart, as illustrated below. A value of less than 1 means it satisfies the design code.

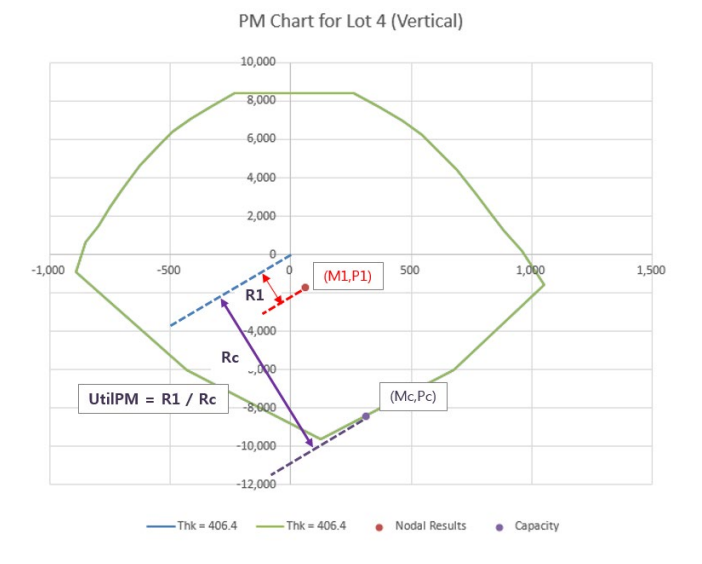

**Fig 101 Definition of UtilPM**

- **UtilPM t** is the force and moment utilization in the hoop direction, and **UtilPM\_rz** is the utilization in the radial direction for the Roof and Base Slab and for the vertical direction for the Wall.
- **Peapacity t** and **Peapacity rz** is for the computed Pc at the given P1/M1 slope, **Mcapacity t, Mcapacity rz** is for the Mc at the given P1/M1 slope.

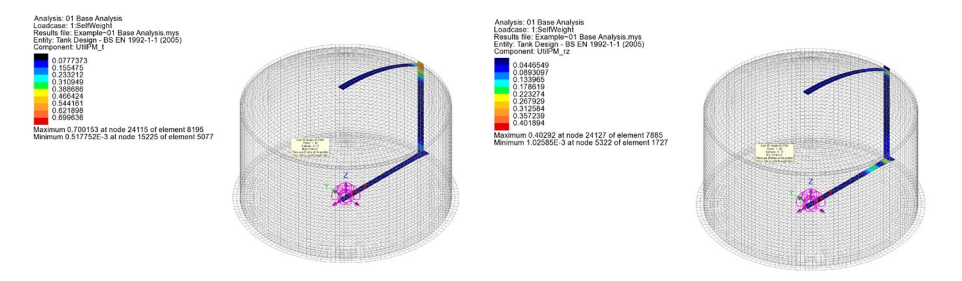

**Fig 102 Contour for UtilPM\_t, UtilPM\_rz**

#### UtilDC (Decompression Utilization)

UtilDC aims to check if 25mm of concrete around a tendon is in compression. UtilDC is only available if **EN1992** is chosen, and a value of less than 1 means it satisfies the design code.

The UtilDC calculation assumes the stress distribution through the thickness is linear.

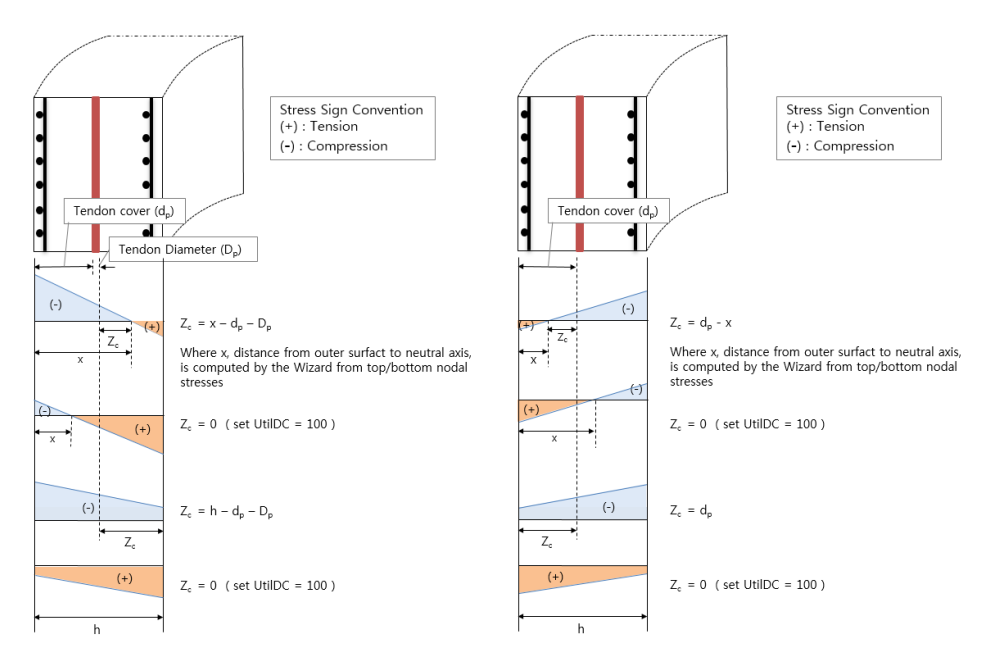

**Fig 103 Zc for Decompression Check**

The tendon cover  $(d_p)$  is the distance from outer surface to the tendon surface.

When the section is fully in compression the maximum value is set to 100. (ie. if Zc<=0.25mm, UtilDC becomes 100.)

$$
UtilDC = Zdec / Zc = 25 / Zc.
$$

**UtilDC** t is the tendon and stress utilization in the hoop direction, and **UtilDC\_rz** is the utilization in the radial direction for the Roof and Base Slab, and in the vertical direction for the Wall.

UtilDC is only available for sections that contain prestress tendons. In the hoop direction, **UtilDC\_t** is available for Wall and Slab. In the radial and vertical direction, **UtilDC\_rz** is available only for Wall.

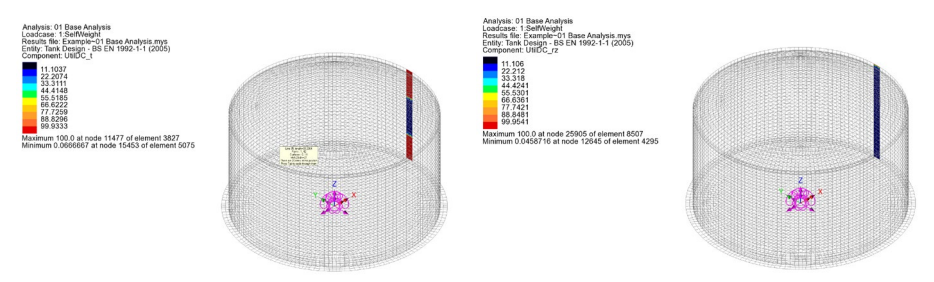

Fig 104 Contours for UtilDC t, UtilDC rz

If concrete at the prestress tendon location is in tension UtilDC is set to 100.

#### ShearResist (Shear Resistances)

Shear capacity for the tank components is based on concrete shear resistance as per COP specifications.

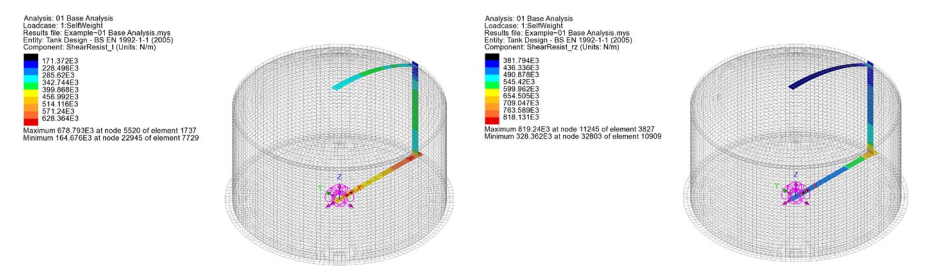

**Fig 105 Contour for ShearResist\_t, ShearResist\_rv**

### UtilShear (Shear Utilization)

Shear utilisation factors are given as the absolute ratio between the shear forces (Sp, St, Sz, Sr) and the relevant shear resistances (ShearResist\_t and ShearResist\_rz). A value for UtilShear > 1 denotes failure in shear.

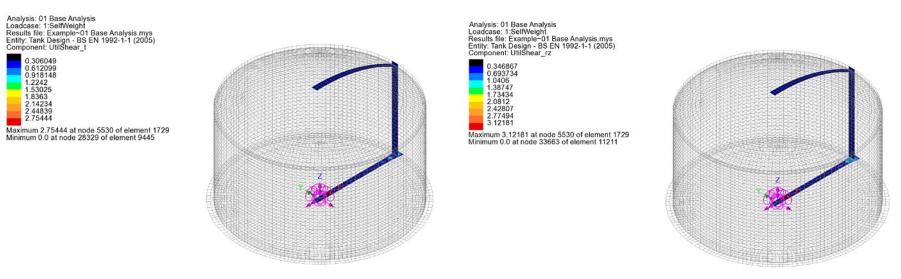

**Fig 106 Contour for UtilShear\_t, UtilShear\_rv**

#### PM Chart Report

A spreadsheet report that includes a PM chart can be produced by selecting the menu item **LNG Tank > Design Checks> Design Check Report ...**

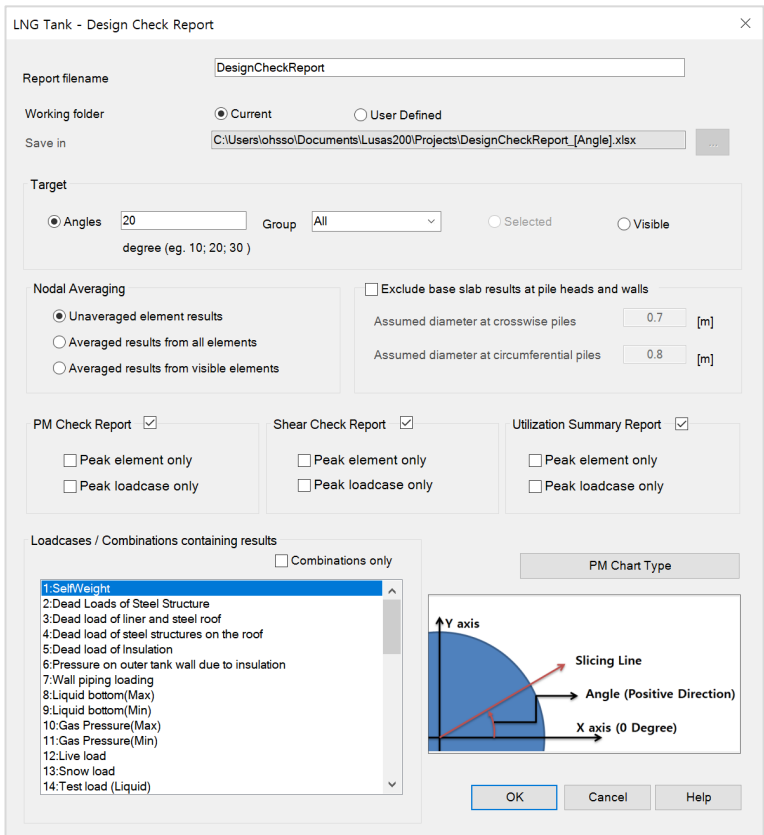

**Fig 107 Dialog for Design Check Report with PM Chart**

 **Report Target** The design check computations will be performed for the targets of

- **Default**: The node at Y=0 and X>=0.
- **Selected** : Any nodes that were selected before opening this dialog
- **Visible**: All visible nodes in Modeller.

If 'Default' is selected for Report Target, pre-defined target nodes will be used for each of the 15 types of different reinforcement arrangements in the current model, and the

PM Chart for Lot 1 (Hoop  $318.6$  $-6.591$ 318.6  $0.60$  $\begin{array}{r} 0.61 \\ 0.61 \\ 0.61 \\ 0.61 \\ 0.61 \end{array}$ 

report will contain 30 worksheets for producing PM charts for two directions (hoop/vertical or hoop/radial) for all 15 rebar arrangements.

**Fig 108 Design Check Report with PM Chart for Lot 1**

- **Section Information at maximum thickness (1)** The maximum thickness from the selected nodes is printed, for which the PM chart is displayed.
- **Section Information at minimum thickness (2)** The minimum thickness from the selected nodes is printed, for which the PM chart is displayed.
- **Node** Node number for UtilPM computation
- **Element** Element numbers sharing the node
- **Group** Group name where the node is included in.
- **Thickness** Section thickness at the node location
- **Mi** Bending moment at the node
- **Pi** Axial force at the node
- **Mi', Pi'** The shifted Mi, Pi when 'fse is used and PS is being applied as an external loading' option is ticked from the Design Code dialog.
- **U** UtilPM PM Utilization
- **PM Chart** Two PM Charts are presented; one for the maximum thickness section, the other for minimum thickness section of the selected nodes. The value for Pcapacity in Modeller has different sign from the value of Pcapacity stated in the PM report

### Design Checks for RC Slab

Design checks for RC Slab is for concrete crack checks. By selecting the **Design>RC Slab Design** menu item, followed by an appropriate design code, a number of other design checks are available. For more information, please refer to the LUSAS user manual.

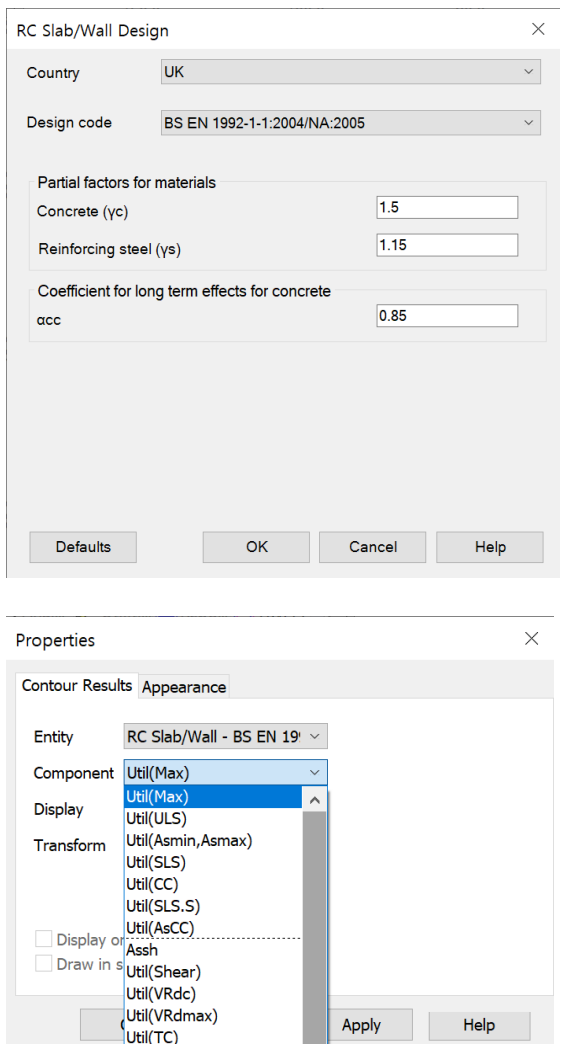

**Fig 109 Dialog for RC Slab Design and Result Components (1)** 

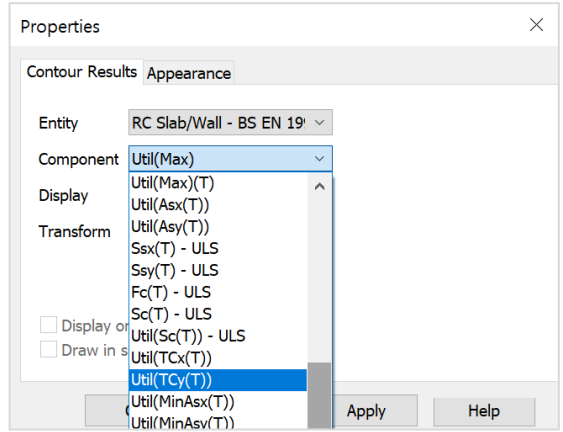

**Fig 110 Dialog for RC Slab Design and Result Components (2)**

## LUSAS

 $\overline{m}$ 

LUSAS, Forge House, 66 High Street, Kingston upon Thames, Surrey, KT1 1HN, UK Tel: +44 (0)20 8541 1999 | Fax: +44 (0)20 8549 9399 | info@lusas.com | www.lusas.com

 $\mathbf{L}$  . Fig. (